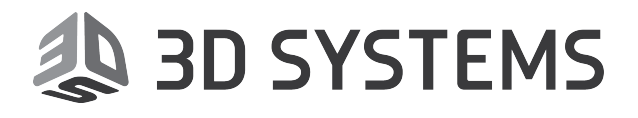

# **ProX® DMP 200**

### 3D Production Printer

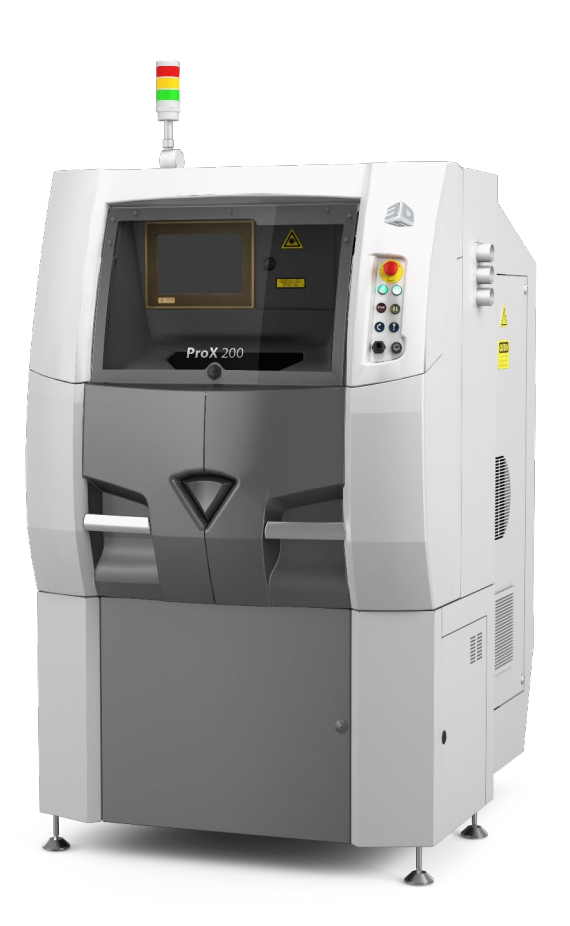

## **User Guide**

Original Instructions

Please refer back to http://infocenter.3dsystems.com/product-library/prox-200#user-guide for the most up-to-date user guide.

#### **CONTENTS**

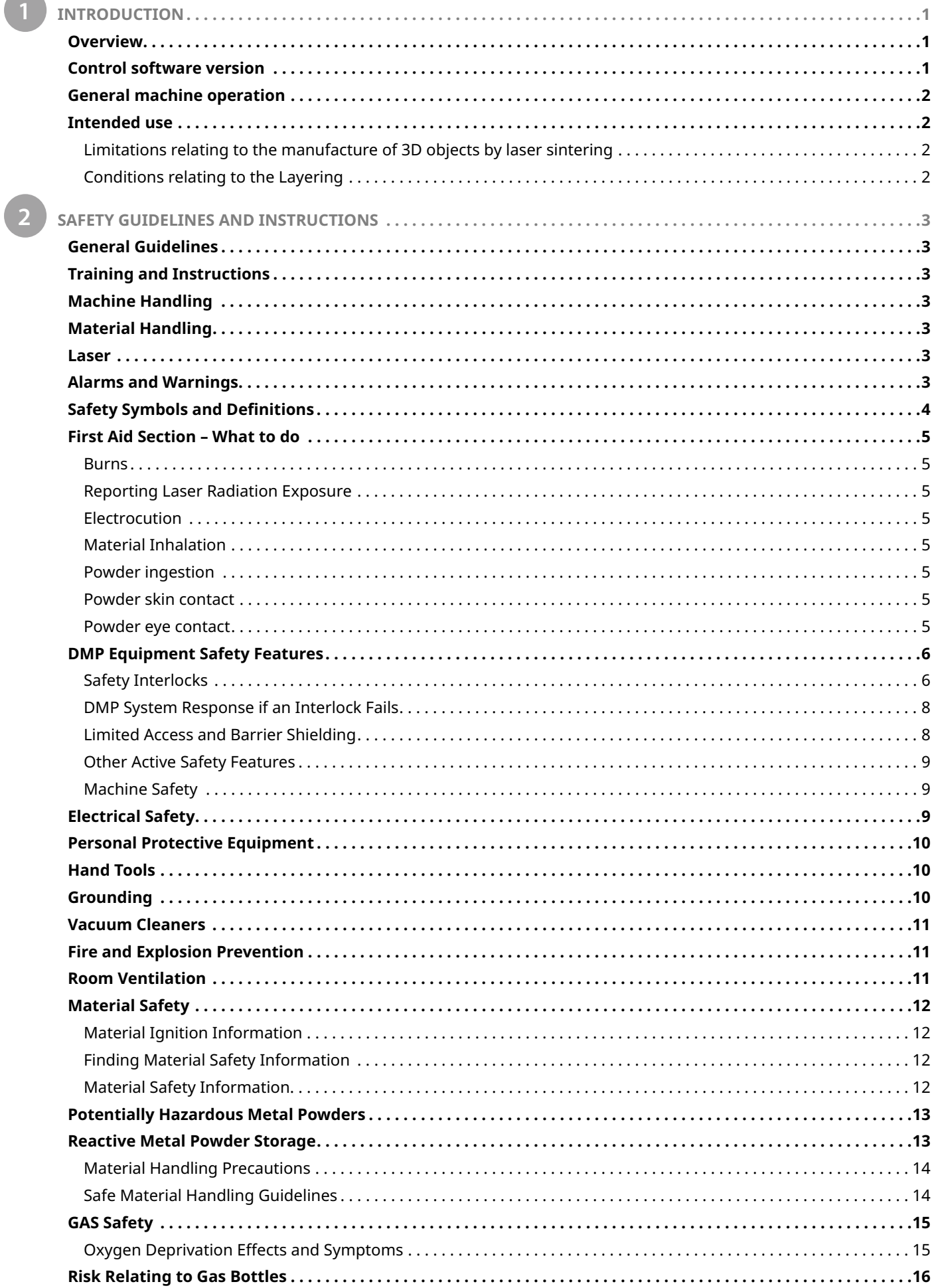

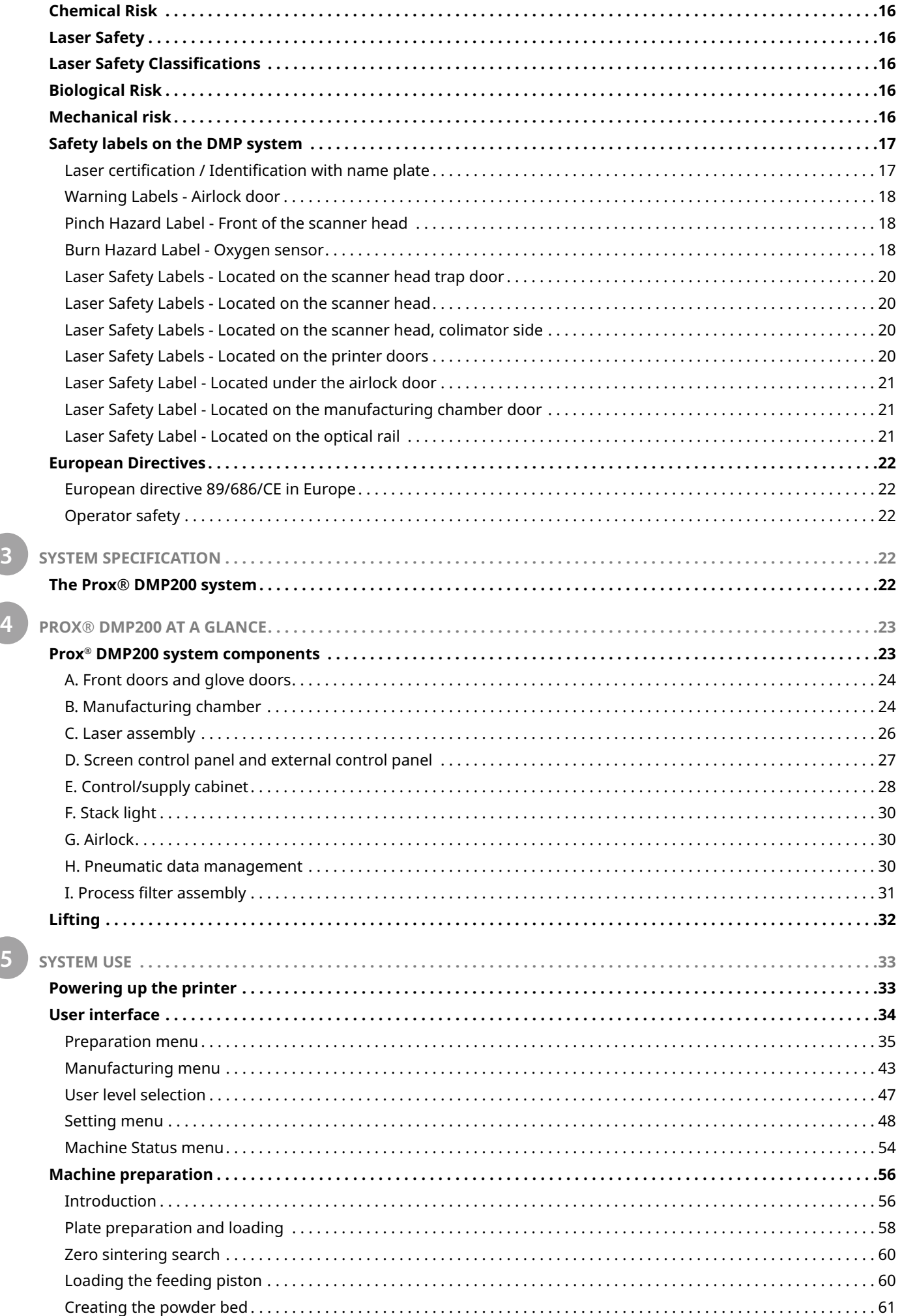

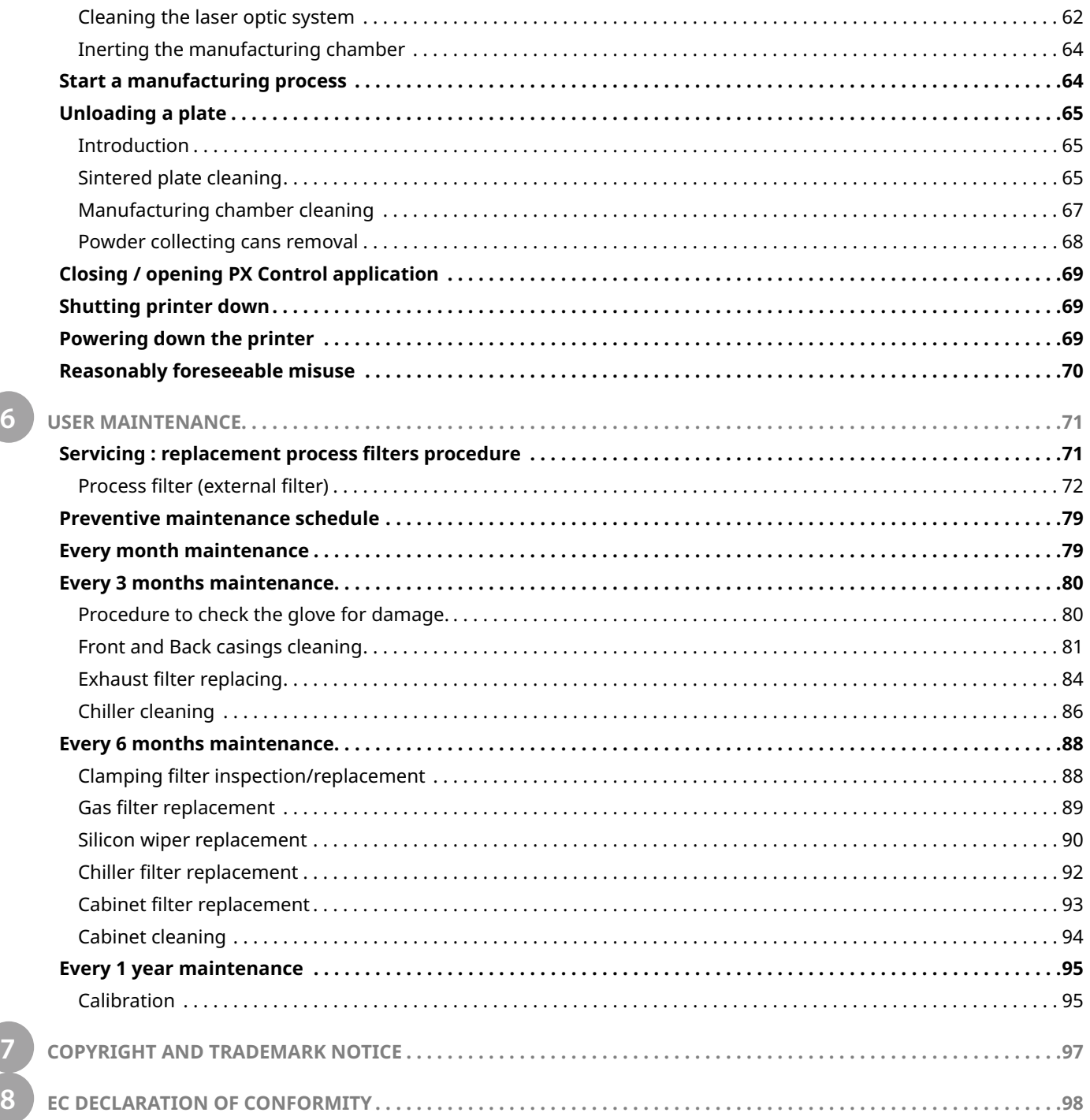

<span id="page-4-0"></span>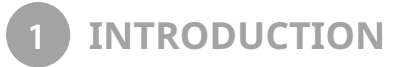

#### **OVERVIEW**

The ProX® DMP200 is a high quality direct metal printing (DMP) machine. It brings reliability and repeatability to productionlevel direct metal printing. The ProX® DMP200 is designed to meet industrial market demands of reliable, high material quality and low maintenance 3D printing machines.

With direct metal printing, parts are built up layer by layer. Using this technique, the most complex parts can be made. Loose metal powder particles are melted together by a high-precision laser. The laser is directed to the powder particles in order to selectively build up thin subsequent horizontal layers. Connecting each new layer to the previous one, it brings a high quality alternative to the traditional manufacturing processes. Since no tools are used and no material is removed, waste is reduced significantly. Parts aren't built by removing material in different steps, but by adding material. Other advantages are the quick set up times and the ability to produce very complex assemblies as a single part.

The ProX<sup>®</sup> DMP200 has a build platform of 140 x 140 x 100mm which can produce high quality parts in a variety of metals. In order to operate the machine safely and efficiently, please follow the following instructions and warnings. The machine is a Class I Laser System equipped with a Class IV laser that can be potentially dangerous when the machine is operated differently than stated in this manual.

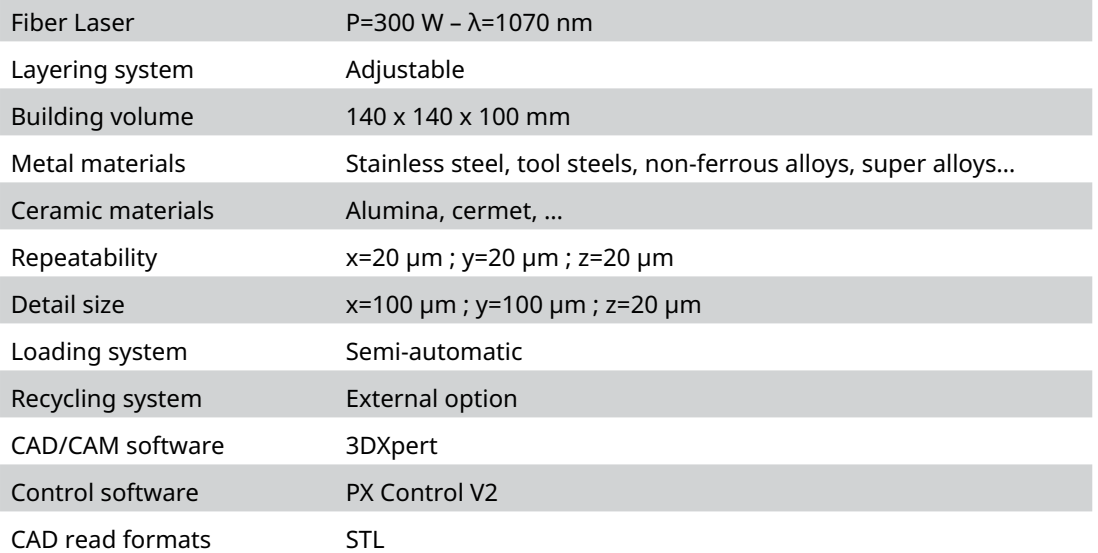

The principal technical characteristics are mentioned on the table :

#### "Dental" configuration

The ProX® DMP200 system, in its "Dental" configuration, is a solution for the rapid manufacturing by laser sintering to perform directly, without tools, fixed and removable dental prostheses.

"Dental" configuration includes the exclusive use of Cobalt Chrome Molybdenum alloy powder ST2724G certified as a medical device in a standard ProX® DMP200 machine associated with **ProX DMP Dental** CAM software including all nonmodifiable manufacturing parameters by the user.

In the case of a different use of the conditions defined by the "Dental" configuration - as the use of another powder in the machine or modification of the manufacturing parameters - the conformity of dental components built with the machine is not guaranteed by the manufacturer anymore. It will be then the responsibility of the user to qualify the manufactured dental elements in compliance with standards and regulatory requirements of each country.

#### **CONTROL SOFTWARE VERSION**

All figures and features related to the user interface on this user guide correspond to control software from version V2.1.5.2.

#### <span id="page-5-0"></span>**GENERAL MACHINE OPERATION**

The manufacturing process takes place as follows:

• Processing of the CAD file with **3DXpert**, all-in-one software solution, in order to slice the part as a series of superimposed cross-sections. Creation of the manufacturing file (\*.FAB3 files), used by the ProX® DMP metal printers.

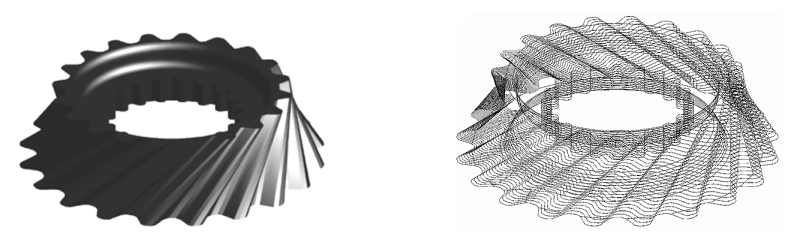

- Preparation of the machine, loading of the sintering plate and purging the chamber.
- Uploading the \*.FAB2 or \*.FAB3 file onto the machine.
- Dispensing a powder layer on the sintering plate (Layering cycle).
- Fusing the metal powder into a solid part using a focused laser beam (Sintering cycle).

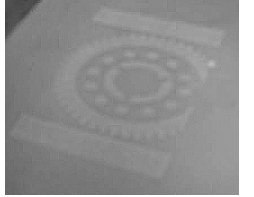

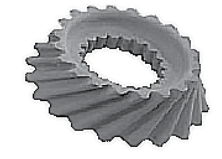

- Repeated execution of layering and sintering cycles until the part is produced.
- Unloading the part and possible post-processing and finishing in order to obtain the desired characteristics.

#### **INTENDED USE**

Laser sintering operations are performed on metal powders only.

Each metal powder should only be used after checking the information provided by the supplier, the material safety data sheet (MSDS) and any applicable regulations.

#### **Limitations relating to the manufacture of 3D objects by laser sintering**

Before manufacturing a 3D object, please ensure that none of the following criteria are met :

- A 3D object with at least one of the layers covering more than half of the total surface of the sintering plate,
- 3D object with an undercut angle< 45 ° compared to the horizontal surface of the sintering plate,
- 3D object where its minimum thickness is 5 times smaller than its height,

Without being exhaustive, these criteria represent the majority of cases to be checked before manufacturing a 3D object by laser sintering.

#### **Conditions relating to the Layering**

During the manufacturing process, the roller must not disturb any of the previous sintered layers. This is why the correct conditions required for the manufacturing of layers is given in the following diagram.

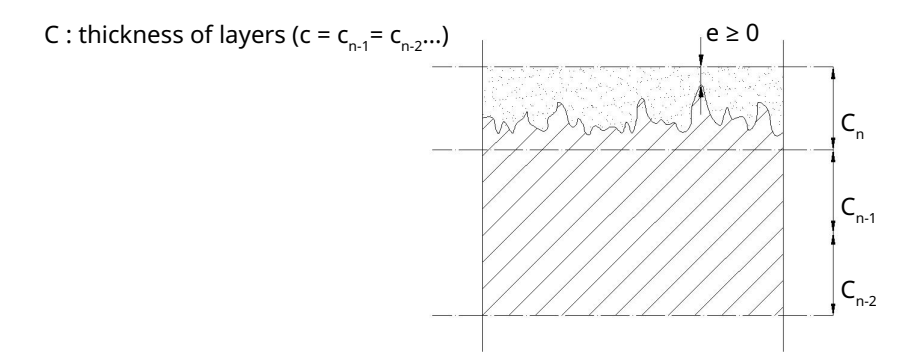

<span id="page-6-0"></span>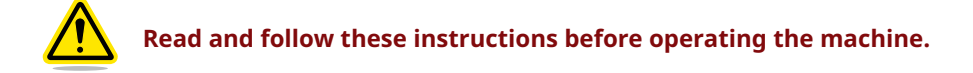

#### **GENERAL GUIDELINES**

Before using your Direct Metal Printing (DMP) equipment, your company should have a safety program in place. The safety program should:

- Point out hazardous equipment, materials, and procedures.
- Explain what to do in case of an emergency.
- Provide information about the hazards of the equipment and materials in the form of Safety Data Sheets (SDS). The Safety Data Sheets are provided with all materials supplied by 3D Systems.

All DMP equipment is designed with safety in mind. However, improper use, malfunctions, and excessive exposure could cause injury.

#### **TRAINING AND INSTRUCTIONS**

Follow these general safety guidelines when operating any DMP equipment:

- Do not operate any DMP equipment before receiving proper training.
- Read and follow all operating instructions.
- Follow all safety rules in this section and heed all hazard warnings in this guide.
- Do not try to perform any equipment maintenance procedures you were not trained to do.
	- **Operators** are trained to operate the system and perform all the necessary tasks to print a part.
	- **Certified service personnel** are those who have completed the 3D Systems service training package and are certified to perform service tasks. Certification may occur at various levels, and service personnel should only perform tasks they are authorized and certified to complete.

#### **MACHINE HANDLING**

- Do not try to access, service, or adjust any components inside any DMP equipment enclosure.
- Do not try to open any panel or door while a machine is running.
- Do not access any area of the machine near the print chamber during printing.
- Take note of all warning labels on the machine.
- Secure electrical cables and coolant hoses to prevent tripping.
- Make a daily inspection of the machine before starting work.
- Never wear a tie, scarf or loose-fitting clothing when operating the machine.
- Make it a rule that only one trained and qualified operator uses the machine at any given moment.
- Make sure that the sintering module is cleared of any obstacles before powering up the machine.
- Laser sintering operations are performed on metal powders only.
- Never place any reflective materials (such as glass, lenses, mirrors, etc.) below the scanner head.

#### **MATERIAL HANDLING**

- Do not use any material without first reading the Safety Data Sheet (SDS) for that specific material.
- To prevent injury and equipment damage, be sure to follow all handling guidelines detailed in the appropriate material guide.

#### **LASER**

- **• Do not** try to access, service, or adjust the laser system in any way.
- **• Do not** enter any area displaying posted warning signs during open beam operations. Open beam operations refer to the laser, and they **only** occur during service procedures performed by certified service personnel.

#### **ALARMS AND WARNINGS**

- If you see an error, alarm, or warning message on any DMP equipment display, note the state of that machine's stack light. Clear the alarm, error, or warning message before resuming operation.
- Displayed error, alarm, or warning messages can result from unsafe practices, such as opening an enclosure door or panel while the equipment is powered up and running.

#### <span id="page-7-0"></span>**SAFETY SYMBOLS AND DEFINITIONS**

The following safety labels are posted at various points on the machine to indicate potentially hazardous conditions:

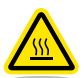

**HOT SURFACES HAZARD: There are surfaces and materials in the vicinity that may be hot and could cause severe burns.**

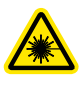

**LASER RADIATION HAZARD: Invisible laser radiation is accessible in the vicinity of this sign or behind the access panel. Direct and scattered radiation can cause severe burns and blindness. Access panels are for service only and should be opened only by certified service personnel.**

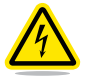

**ELECTRIC SHOCK HAZARD: High voltage electricity is accessible in the vicinity of this sign or behind the access panel. High voltage can cause severe burns or death. Access panels are for service only and should be opened only by certified service personnel or trained maintenance personnel.**

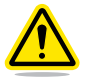

**CAUTION: Indicates something may happen that could cause loss of data, damage to equipment, or could cause personal injury.**

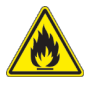

**FIRE HAZARD: Indicates potential fire can occur that could cause damage to equipment or personal injury.**

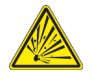

**EXPLOSION HAZARD: Indicates potential explosion can occur due to combustible particles inside of unit that could cause damage to equipment or personal injury.**

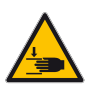

**PINCH POINT HAZARD: Keep hands clear.**

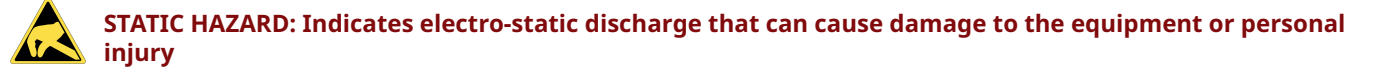

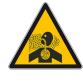

**DUST HAZARD: Indicates dust particles are in the air and a suitable dust mask is required.**

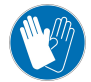

**Disposable rubber gloves. Heat-resistant gloves such as welding gloves should be used in conjunction with other fire-retardant clothing when there is a potential for fire, such as when performing a filter change in the re-circulating unit.**

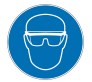

**Safety glasses and/or full face shield required.**

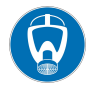

**Disposable dust mask rated FFP3 or N99 (or better) level protection required.**

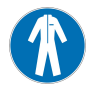

**When working in areas where reactive metal condensates are present, use fire retardant special fabric, rendered conductive, trousers without turn-ups and closed pockets.**

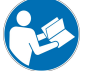

**Before starting any operation or maintenance on the printer, consult the Technical User Guide.**

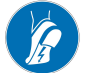

**Antistatic shoes required.**

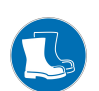

**Safety shoes required.**

#### <span id="page-8-0"></span>**FIRST AID SECTION – WHAT TO DO**

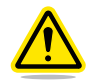

**In the case of an accident while using any DMP equipment, seek medical attention immediately. Use the following guidelines for specific safety instances.**

#### **Burns**

This equipment contains high temperatures and burning laser radiation which could cause 2nd degree burns. Do not attempt to remove any protective panels. There are no user serviceable parts inside.

If a burn occurs, seek first aid and immediate medical attention. Pushing the E-stop button will de-energize the equipment components and diffuse the hazardous situation.

#### **Reporting Laser Radiation Exposure**

If the injury was determined to be the result of laser radiation overexposure, please send a report to:

Attention: Laser Safety Officer 3D Systems, Inc. 333 Three D Systems Circle Rock Hill, South Carolina, 29730 USA.

Include the following information in your report:

- Nature of the accident and circumstances surrounding it
- Where the accident occurred
- Model and serial number of the machine
- Number of people involved
- Any other pertinent information

Please send this information to 3D Systems within a day of the accident.

#### **Electrocution**

The DMP system contains equipment energized at 400 volts. Do not attempt to remove protective panels. There are no user serviceable parts inside.

If electrocution occurs, seek first aid and medical attention immediately. Pushing the E-stop button will de-energize the equipment components and diffuse the hazardous situation.

#### **Material Inhalation**

The material handling process may create a choking or air restriction hazard. If someone has difficulty breathing or a "loss of breath" sensation, transport the person to a well-ventilated room or outside of the facility. If the condition persists, seek immediate medical attention.

#### **Powder ingestion**

Quickly wipe material from mouth and rinse with water. Do not induce vomiting. Seek medical attention if symptoms occur or when unsure.

#### **Powder skin contact**

Powder contamination of the skin may cause soft tissue irritation and/or an allergic reaction. Remove contaminated clothing and dispose of or properly launder. Brush material off skin, wash affected area with soap and water. Seek medical attention if symptoms persist.

#### **Powder eye contact**

Even non toxic powders may cause soft tissue irritation and/or an allergic reaction. If someone gets powder in his/her eyes immediately rinse eyes gently but thoroughly with lukewarm water. Also rinse under upper and lower eyelids, for at least 10 to 20 minutes. Seek medical attention when symptoms persist. Eye wash station must be present in the vicinity of all powder operations.

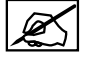

#### **NOTE: for more specific information regarding first aid in relations to powder, see the applicable SDS sheet.**

#### <span id="page-9-0"></span>**DMP EQUIPMENT SAFETY FEATURES**

A major design goal for all DMP equipment is to provide a safe operating environment. The frame and enclosure designs passively limit hazardous access while the electronics and software actively and automatically sense and react to unsafe conditions when they arise. For example, if the DMP system detects unsafe operating conditions, it will immediately stop operating and, in some cases, shut down completely.

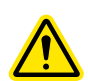

**WARNING: IF ANY DMP EQUIPMENT SAFETY FEATURES FAIL, YOUR ACTIONS MAY BE ALL THAT WILL PREVENT POTENTIALLY HAZARDOUS OPERATING CONDITIONS.**

#### **Safety Interlocks**

Safety interlock devices on the DMP equipment help prevent accidental laser exposure, electrical shocks, crush injuries, burns, and fires. DMP equipment will not operate unless all safety interlocks are satisfied.

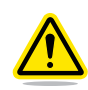

**WARNING: NEVER TRY TO DISABLE OR OVERRIDE ANY SAFETY INTERLOCK DEVICE ON ANY DMP EQUIPMENT. OPERATING EQUIPMENT WITHOUT ALL SAFETY INTERLOCKS ENABLED CAN CAUSE EQUIPMENT DAMAGE, INJURY, OR DEATH. IF YOU SUSPECT A SAFETY INTERLOCK DEVICE IS NOT WORKING PROPERLY, DO NOT OPERATE YOUR DMP EQUIPMENT. RATHER, DISCONNECT POWER FROM THE EQUIPMENT AND CONTACT 3D SYSTEMS CUSTOMER SUPPORT FOR ASSISTANCE.**

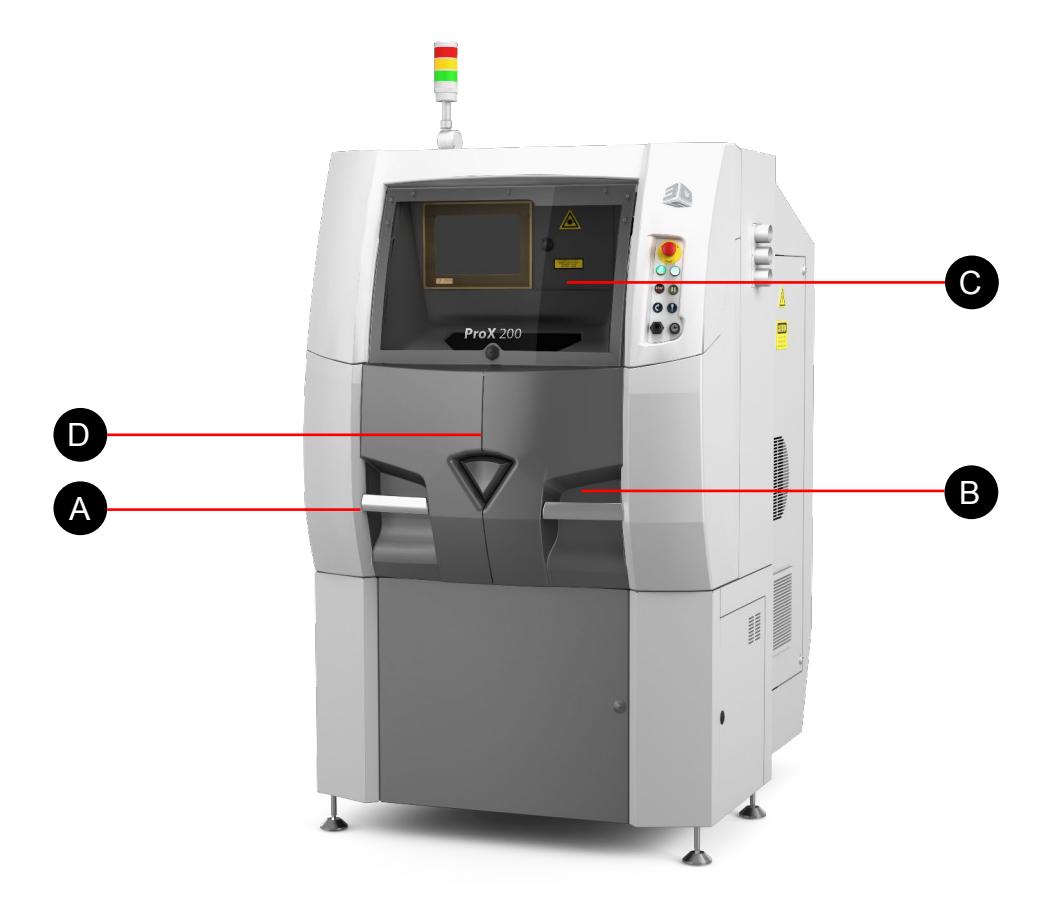

**Safety interlock switch on the left door** 

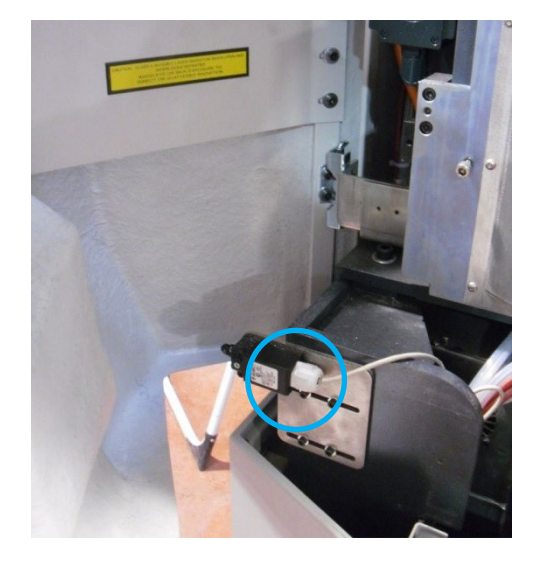

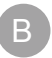

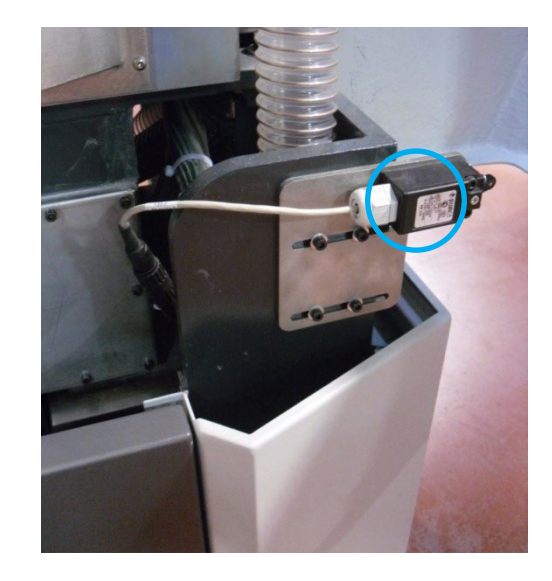

C **Safety interlock switch on the scanner head**

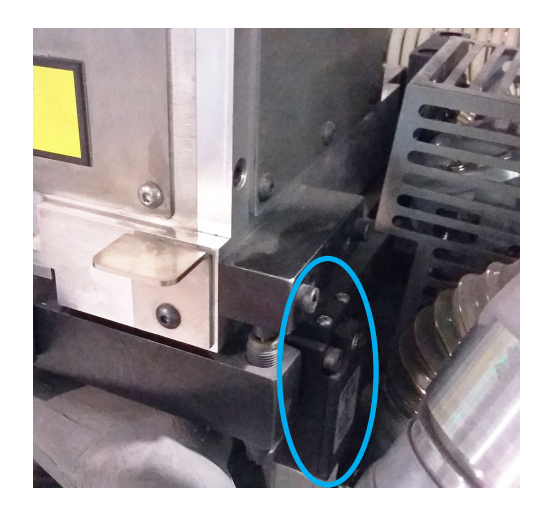

D **Safety interlock switch on the airlock door**

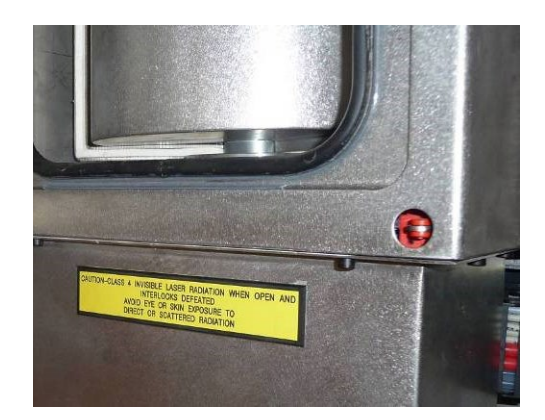

#### <span id="page-11-0"></span>**DMP System Response if an Interlock Fails**

Safety interlock devices mounted on the DMP system sense the hazardous operating conditions below. The DMP system takes the actions listed when an interlock fails.

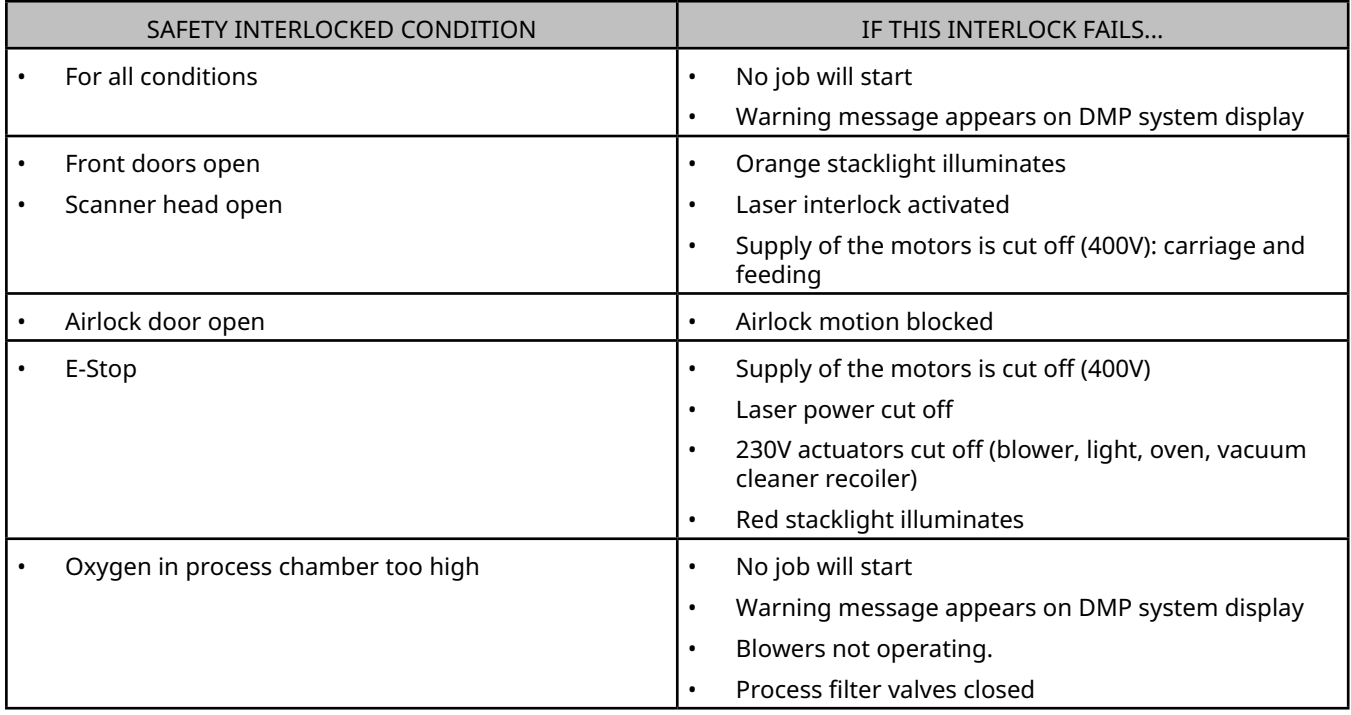

#### **Limited Access and Barrier Shielding**

DMP equipment frame and enclosure designs limit access to the following:

- **Service areas**, such as cabinets and enclosures for electrical power and automation controls. This prevents accidental exposure to electrical shock hazards.
- **Material areas**, such as material feed hoppers. This prevents:
	- burn hazards by minimizing exposure to heated material
	- slip hazards by preventing material from spilling onto the floor
	- fire hazards by minimizing airborne dust cloud formation and potential ignition. See SDS for complete material hazard details.
- **Laser beam optics and scanning areas**, including the fully-enclosed print head—where the laser beam originates and the interior of the print chamber, into which the beam projects. The scan head and chamber are designed to minimize hazards such as burns, eye injury, and fire in the following ways:
	- The scan head optics and laser beam duct (at the top of the chamber) prevents the laser beam from being aimed outside the print chamber.
	- The fully enclosed chamber blocks laser radiation from escaping to the outside.
	- The material of the chamber window, which conforms to CE EN207, also blocks laser radiation so you can safely observe the part during a print.

#### <span id="page-12-0"></span>**Other Active Safety Features**

- Software in the DMP system automatically initiates immediate equipment shutdown if certain unsafe conditions are detected during operation.
- Ground fault interrupter and over-current circuit-breaker,
- Locking key on the control display: the machine cannot be switched on unless the key is in the ON position.

#### **Machine Safety**

DMP equipment includes following safety features:

- Detection of a drop in air pressure: control indicates a fault if the air feed pressure drops below the required pressure,
- Detection of the laser rack water level: the chiller in the laser rack signals that the water level has dropped below the required level,
- Detection of chamber temperature: inability to open the doors if the temperature is above +80°C (+176°F),
- Protection of the motors: the axis stop if an abnormal temperature is observed,
- Protection of blower: the blower stops if an abnormal temperature is observed,
- Rotate of the airlock (the sas) when airlock door is open,
- Anti-collision system: the HMI (Human Machine Interface) and the various sensors fitted on the ProX® DMP200 make it possible to avoid collisions between moving system components,
- Protection of the Laser: control of the diodes temperature, control of the back-reflexion absorber temperature and control the integrity of the fiber,
- Protection of the scan head: control of the head temperature.
- Lock-out/tag out on the main power switch: when the main power switch is locked in the OFF position, the machine cannot be switched on.

#### **ELECTRICAL SAFETY**

3D Systems recommends explosion-proof wiring for the room where the DMP is operating and where the materials are stored.

To prevent electrical shock, DMP equipment will not operate unless all external panels are installed and all electrical safety interlock circuits are closed.

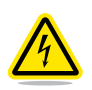

**ELECTRICAL HAZARD: Hazardous voltage exists inside the enclosures of all DMP equipment. Injury or death from electrical shock can result if you remove external panels or try to defeat safety interlocks. Panels should only be removed, and interlocks should only be defeated, by 3D Systems certified service personnel.**

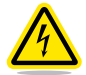

**ELECTRICAL HAZARD: Verify your facility's electrical service ratings before connecting power to any DMP equipment. Power must only be connected by a certified electrician.**

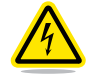

#### **ELECTRICAL HAZARD: Do not open the panel behind disconnect switch! Live voltage present. This should only be opened by qualified personnel after power is disconnected from the facility's power circuit/ breaker panel.**

All DMP equipment is designed to minimize operator exposure to electrical hazards during normal operations. All exposed electrical circuits are inside limited-access cabinets. This is to separate the operator from service and maintenance areas.

When operating any DMP equipment, keep the following electrical safety points in mind:

- Only 3D Systems certified service personnel should operate DMP equipment with access panels or service doors open.
- Heed high voltage warning signs and labels.
- Take common-sense safety precautions when operating any electrical equipment.
- After any change to the electrical wiring, make sure the equipment is properly grounded.

#### <span id="page-13-0"></span>**PERSONAL PROTECTIVE EQUIPMENT**

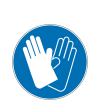

#### **Gloves**

Wear disposable nitrile gloves when handling powders. Dispose the gloves when the powder handling operation is complete. Do not operate switches or use door handles or other fixtures while still wearing the gloves in order to prevent cross contamination.

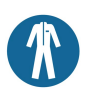

#### **Clothing**

When working in areas where reactive metal condensates are present, use fire-retardant special fabric, rendered conductive, trousers without turn-ups, closed pockets.

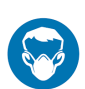

#### **Safety masks**

Wear disposable dust mask rated FFP3 level protection (EN149:2001 - Filters at least 99% of airborne particles), N99 (Occupational Safety and Health Administration standard - Filters at least 99% of airborne particles), or equivalent level protection.

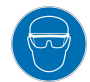

#### **Safety goggles**

Wear close fitting safety goggles or a full face mask when handling powder. In case of emergency, use an eye shower to remove any particles from the eye(s).

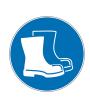

#### **Safety shoes**

The use of antistatic safety shoes is mandatory in any area where heavy items are handled. This includes powder vessels and build platform. In any area where powder is handled safety shoes with antistatic soles are recommended.

#### **Hygiene**

It is advised to wash your hands, even when wearing gloves, after handling powder. It is also recommended to shower and wash your hair after removing the protective clothing at the end of a day's work.

#### **HAND TOOLS**

You must acquire non-sparking, non-magnetic hand tools that are safe for Ex zones where hazardous, flammable or combustible vapors, liquids, dusts or residues may be present:

- Aluminum
- Aluminum-Bronze (AlBr),
- Copper-Beryllium (CuBe2) alloys).

You must also acquire and use natural fiber brushes and brooms. Work benches must be grounded.

#### **GROUNDING**

Grounding personnel and equipment when working with powder is highly recommended. To ensure easy, uncomplicated operation, the following is recommended:

- Dedicated grounding points in each process room
- Antistatic flooring
- Antistatic floor mats

In addition it is recommended to check the grounding itself on a regular basis.

#### <span id="page-14-0"></span>**VACUUM CLEANERS**

Installations must have a wet separator, explosion proof vacuum cleaner. The RUWAC, NA35 serie explosion proof vacuum is recommended. Certain metal powders will react with water forming hydrogen gas, this process is sped up when the powder to water ratio is higher. It is therefore necessary to refill or replace the liquid of the wet separator regularly as indicated in the vacuum cleaner manual. Please refer to the vacuum cleaner user manual before using it.

#### **FIRE AND EXPLOSION PREVENTION**

In no case are smoking, open flames, heat sources or spark sources to be allowed in the vicinity of powders or in rooms where powders are handled. This includes all electronic devices as well as non-ATEX or EX certified equipment. Use nonsparking tools, when working with powder. Likewise activities which generate heat or sparks, such as grinding or welding, should not be performed near combustible powder or in rooms where such powder is manipulated.

The grounding of all personnel is highly recommended. This is especially true for any location where combustible powders are used. As fine powder can remain static in the air for hours after dispersion, it is recommended that all rooms where powder manipulations occur are equipped with grounded conductive or antistatic flooring. Furthermore the personnel entering those rooms must wear safety shoes with antistatic or conductive soles and antistatic or conductive outer garments. If grounding through conductive flooring is impossible, the use of antistatic bracelets, combined with grounding to a work bench or the equipment itself is recommended. Likewise the use of carts or other devices with non-conducting wheels is prohibited.

#### **ROOM VENTILATION**

A room ventilation system is required in order to:

- Prevent inert gas (Nitrogen, Argon) accumulation and
- Remove suspended fine powder particles.

Inert gas may be released into the room as a result of opening the machine. Even though Argon or Nitrogen are an inert gas, it still poses a suffocation danger when it is allowed to accumulate. Argon is heavier than air and will "pool" on the floor and in any low points. Therefore the room must be equipped with a system which continuously exchanges the air in the room a minimum of four times per hour.

A room ventilation system is also required to prevent the presence of fine powder particles suspended in the air. This presents both a health and an explosion hazard. Because powder fines can accumulate in filters, the system must either:

- Be a filter free system.
	- -- or --
- The system must be equipped with immersion filtration

#### **Ventilation**

If available, use forced ventilation at your work station when handling powder. Set it to the correct strength to ensure maximal removal of air suspended powder, while preventing the ventilation itself from causing agitation of static powder.

#### <span id="page-15-0"></span>**MATERIAL SAFETY**

All materials certified by 3D Systems are safe during normal operation. However, you should be aware of the following issues:

- Any material, material-like substance, or airborne cloud of material has a remote chance of rapid combustion.
- Breathing some materials may cause certain people to experience respiratory irritation.
- Material safety hazards are minimized by good industrial housekeeping and ventilation practices.
- Spilled material can cause the floor to become very slippery.
- Material should be sifted in a well-ventilated room.

Refer to the SDS's and to 3D Systems material guides for information on specific materials.

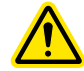

#### **WARNING: USING MATERIALS THAT HAVE NOT BEEN CERTIFIED FOR USE IN THE DMP EQUIPMENT MAY CAUSE HEALTH OR SAFETY HAZARDS AND MAY DAMAGE THE EQUIPMENT AND VOID THE WARRANTY.**

#### **Material Ignition Information**

Powdered materials can be flammable and can be ignited by static electricity in a non-inert environment. Refer to each material's SDS for specific information.

Use only Class D extinguishing agents. Never use water, carbon dioxide, Halon or non-class D foam on fires involving reactive metal powders.

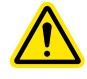

#### **WARNING: THE OPERATOR MUST USE AN APPROVED VACUUM CLEANER TO CLEAN UP EXCESS MATERIAL. 3D SYSTEMS RECOMMENDS AN EXPLOSION-PROOF MODEL. CONTACT 3D SYSTEMS CUSTOMER SERVICE FOR PURCHASING OPTIONS.**

#### **Finding Material Safety Information**

Use the Material Safety Information table to locate references and contacts for information on important material safety topics. Read the SDS of the material used for the specific precautions to be observed.

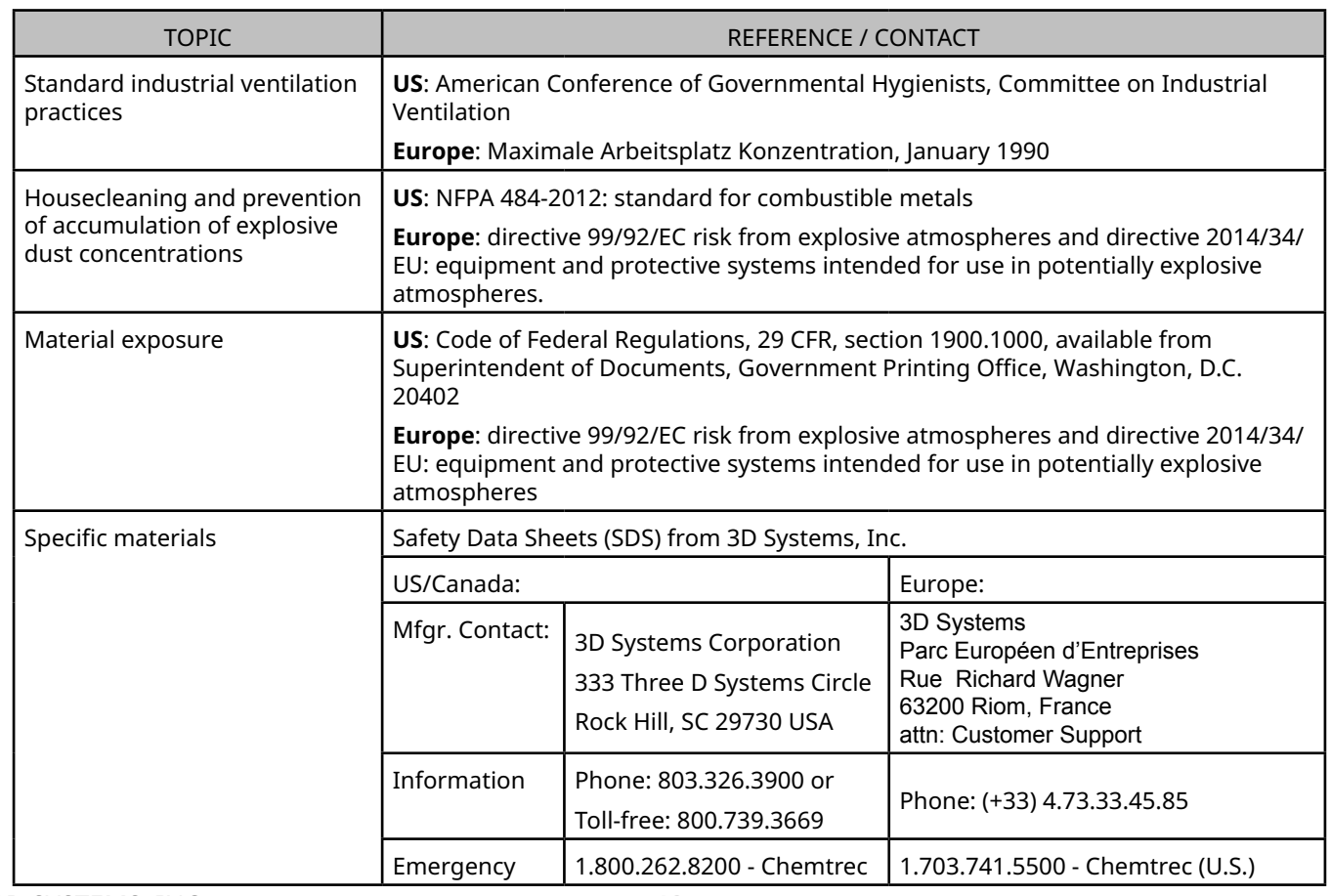

#### **Material Safety Information**

#### <span id="page-16-0"></span>**POTENTIALLY HAZARDOUS METAL POWDERS**

The risks concerning powder handling can be roughly divided into two large classes: health hazards and combustion and explosion risk. Each specific risk requires suitable precautions when handling powder. Furthermore some powders pose a risk in both classes.

As for health risks, the following metals are known to cause health problems upon prolonged or short term extensive exposure:

- CoCr and other cobalt containing alloys
- Nickel & Nickel alloys

Cobalt and some other metals are known to cause poisoning. Nickel is considered to be allergenic, leading to intolerance after extensive exposure. Other powders, even when they are considered to be non-hazardous or to pose no health risk, should still be handled with care. Even biocompatible powders, such as titanium alloys, are harmful after inhalation or contact with soft tissues, causing irritation of lung tissue and those soft tissues. Furthermore even if no health risks are attributed to a specific powder as to date, there is no guarantee that none will be discovered in the future.

Concerning fire and explosion hazards, the following powders are known to be combustible:

- Titanium and Titanium alloys
- Aluminum and Aluminum alloys
- Magnesium and Magnesium alloys
- Pure non-noble metals

Accumulations of combustible powder can ignite due to elevated temperatures, open flames, sparks or electrostatic discharge. When dispersed finely into the air, they are susceptible to dust explosions. Furthermore fine fractions and condensates of these materials (as you will find in the process filter), are to be considered extremely flammable.

In addition to combustible powders, some materials can react with moisture, generating heat and/or hydrogen gas. Typical examples include pure aluminum, magnesium and magnesium alloys. The combination means that these powders form an immediate fire and explosion risk when exposed to moisture.

The end user is required to review the Safety Data Sheet for each material in your facility. Always assume that any material is both a health and fire hazard.

#### **REACTIVE METAL POWDER STORAGE**

To store reactive metal powders in your facility:

- Use closed containers. Closed containers will prevent accidental dust generation and contamination.
- Always use conductive containers or containers lined with conductive material. Containers made from a conductive materials will help dissipate electrostatic charges.
- Store containers on a grounded conductive surface.
- Store separately from other chemicals such as, but not limited to, oxidizers and fuels.
- Store in a fireproof cabinet that is certified for the storage of combustible materials (class 4.1).
- Make certain you have small containers for small quantities of powder. Do not store small quantities of powder in large vessels.
- In the ideal case, large quantities of powders are stored in a suitable separate building, away from the production environment.

Storage in closed containers will prevent accidental dust generation and contamination, while a conductive material will help dissipate electrostatic charges.

It is also recommended to store large quantities of combustible powders in fire retarding cabinets or a specifically designed room. While this will not prevent fire itself, it will prevent powder from igniting immediately by a fire in the vicinity of the powder storage. This will give your personnel additional time to evacuate and will provide emergency services the opportunity to extinguish the external fire before the powder stock ignites. In the ideal case, store large quantities of powders in a suitable separate building, away from the production environment.

You must make certain there is no automatic sprinkler system installed where aluminum, magnesium or magnesium alloys are stored. These materials will react with water to produce hydrogen which will create an explosion hazard.

#### <span id="page-17-0"></span>**Material Handling Precautions**

Always wear all PPE as specified in the section, "Personal Protective Equipment".

Read the SDS of the material used for the specific precautions you should observe. Use the following table of precautions as a general guide.

#### **Safe Material Handling Guidelines**

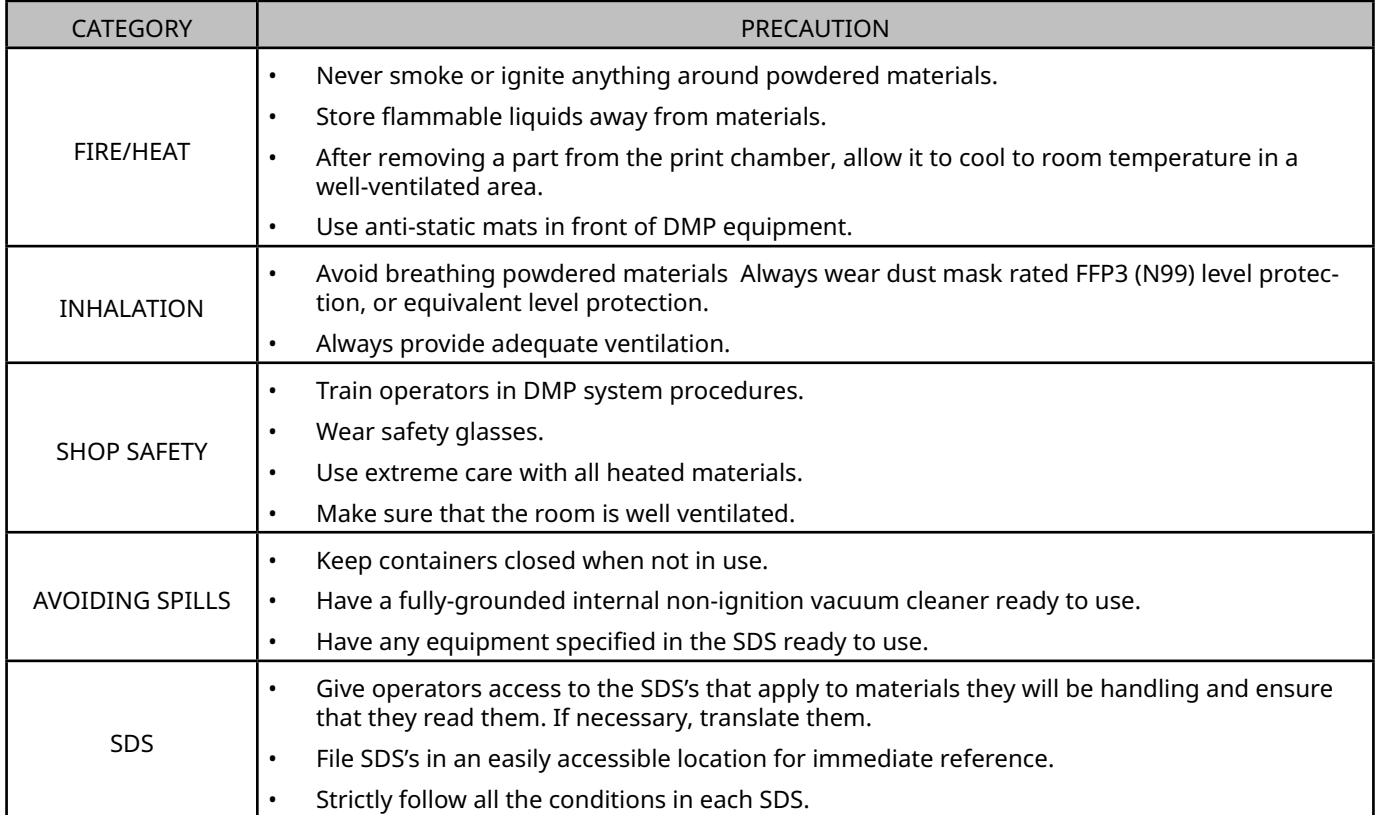

#### <span id="page-18-0"></span>**GAS SAFETY**

The DMP system use inert gas (Nitrogen, Argon) as a cover gas to create an inert atmosphere in the print chamber. The cover gas inhibits any potential rapid combustion of particulate matter during the DMP process.

The oxygen content of air is approximately 21 percent. Displacement of the normal atmosphere with an inert gas can reduce the oxygen content in a room. In the remote chance that an inert gas leaks into the room during the sintering process, the situation can be hazardous.

3D Systems recommends that you have an oxygen monitor installed in the room containing the DMP system. This monitor will alert you if the oxygen level drops below a designated point.

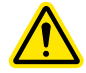

#### **WARNING: BECAUSE ARGON IS HEAVIER THAN AIR, 3D SYSTEMS RECOMMENDS INSTALLING THE OXYGEN MONITOR CLOSE TO THE FLOOR TO DETECT ARGON POOLING.**

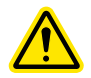

#### **WARNING: EXPOSURE TO AN ATMOSPHERE CONTAINING 12 PERCENT OR LESS OXYGEN CAUSES UNCONSCIOUSNESS WITHOUT ANY WARNING SYMPTOMS. THIS HAPPENS SO QUICKLY THAT YOU CANNOT HELP OR PROTECT YOURSELF.**

The table of **Oxygen Deprivation Effects and Symptoms** explains the potential effects and symptoms that can occur at different concentrations of oxygen in the atmosphere.

When you work in an environment that may become oxygen-deficient, make sure you comply with the following items:

- If, at any time, you feel you are experiencing symptoms of oxygen deprivation, leave the area immediately.
- You have received oxygen safety training.
- The room is well-ventilated; at least 4 air exchanges per hour.
- Self-contained breathing apparatus is available and easily accessible.
- The room oxygen alarm monitor is functioning and audible.
- Leave the DMP system room/area immediately when you hear the oxygen alarm.

#### **Oxygen Deprivation Effects and Symptoms**

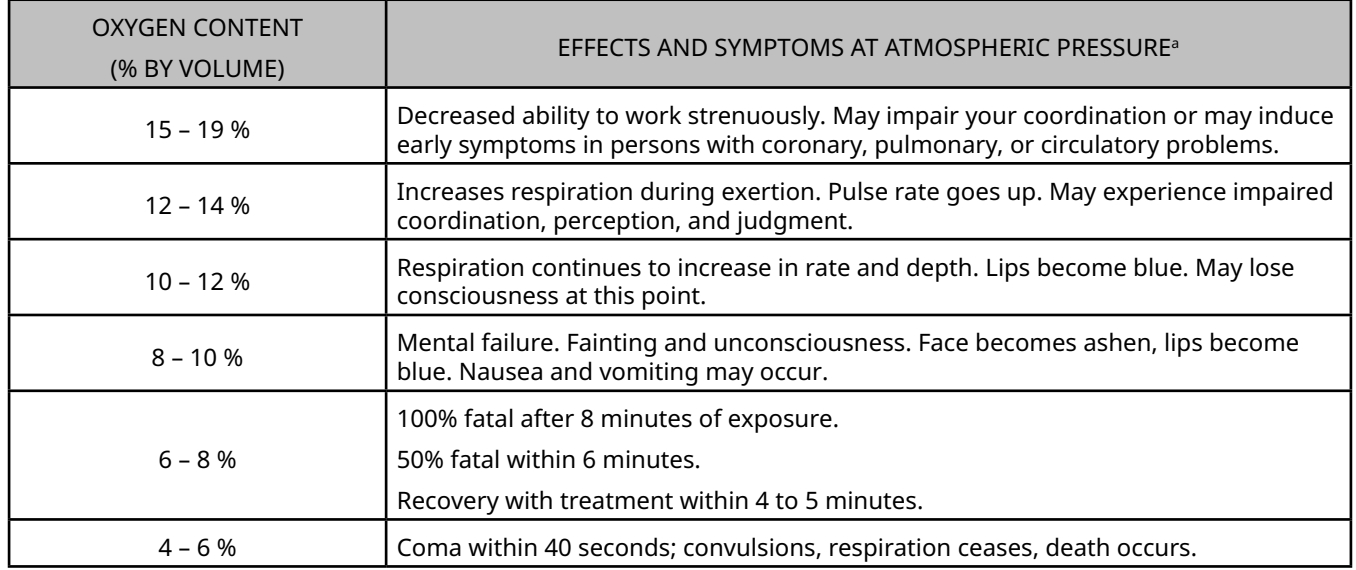

a. From Safety Bulletin SB-2 - 1983—"1983 by the Compressed Gas Association, Inc. 1235 Jefferson Davis Highway, Arlington, VA 22202

#### <span id="page-19-0"></span>**RISK RELATING TO GAS BOTTLES**

Whenever necessary, compressed air bottles are to be stored outside the buildings in an enclosed and ventilated shelter. The bottles must be placed vertically in the racks attached to the walls.

Any gas bottles that cannot be attached and that have to be used close to the equipment, must be placed on a suitable support that makes it impossible for them to tip over.

Remember that there is a risk of asphyxia in small, poorly ventilated, rooms.

Furthermore, an excess-flow shut-off valve must be fitted to the regulator output, upstream of the gas pipe. This valve starts to operate when the flow exceeds approx. 10% of the flow value used under normal operating conditions.

#### **CHEMICAL RISK**

These risks can have several sources:

Laser – material interaction: in this case, the emission, to a greater or lesser extent, is caused by the vaporization and decomposition of materials during a laser procedure (emission of fumes, aerosols and dust, some of which may be carcinogenic),

Use of gas to control the sintering atmosphere (Argon Ar, Nitrogen N) – inert gas: anoxia.

The printer rejects filtered inert gases (HEPA filters: 99,97 % of particles dimensions higher than 0,3 µm are filtered). A connection or exit towards the outside is only necessary if the flow of the premises is lower than 50 m3/hour (29.43 cfm).

#### **LASER SAFETY**

The DMP system contains a fiber laser. The laser itself is designated Class IV. Very brief exposure to a direct—or specularly or diffusely reflected—laser beam can cause significant burns or eye damage. It can also be a fire hazard.

During normal operations of the DMP system, the laser beam path is wholly contained within the machine. This makes the entire machine a Class I Laser System. That means the DMP system does not produce damaging emissions under normal operations.

#### **LASER SAFETY CLASSIFICATIONS**

Class I and Class IV are designations established by the U. S. Department of Health and Human Services, Public Health Service, Food and Drug Administration, Center for Devices and Radiological Health (CDRH), and by IEC 60825 (the International Electrotechnical Commission's *Radiation Safety of Laser Products, Equipment Classification Requirements, and User's Guide*). The Class I and Class IV laser designations also comply with DIN VDE 0837/02.86+A1/07.90. You can read more about laser safety and classifications in ANSI Z136.1-1993 (the American National Standards Institute standard for the safe use of lasers).

#### **BIOLOGICAL RISK**

The main risk is to the eyes. The laser beam presents a danger in two ways:

- Direct radiation, where the eyes are in the beam axis. Do not look directly into laser during power burn.
- Reflected radiation, where the beam hits a surface that does not fully absorb it, results in partial reflection of the emitted beam.

Specular reflections (due to reflective objects) present exactly the same risk as direct radiation, as not only are they insidious, but they also contain up to 90% or more of the initial energy content.

Effects due to laser radiation depend on the wavelength; in the near infrared range (700 to 1400 nm), the cornea and lens are highly transparent to laser radiation, which thus reaches the retina. If the eye receives a significant energy density, the laser beam may cause small, irreversible lesions with extremely variable consequences depending on the location of the affected area. This can result in the formation of a hole in the retina with no adverse effect on vision, or in a blind area (or black spot) due to damage to the macula or even in almost total loss of vision when the fovea is affected.

The laser safety window conforms to standard CE EN207 allowing operators to observe interaction of laser and material while avoiding the risk of burns and loss of visual acuity.

#### **MECHANICAL RISK**

Any machine-tool with digitally-controlled movements are likely to be susceptible to rapid changes in position.

This results from inadvertent movements of the motorized axes:

- Sintering axis,
- Supplying axis,
- Layering system.

And from inadvertent movements of actuators:

- Opening/closing of the airlock,
- Scraper,
- Opening/closing lens trap.

3D SYSTEMS, INC**. 16**

<span id="page-20-0"></span>**Laser certification / Identification with name plate**

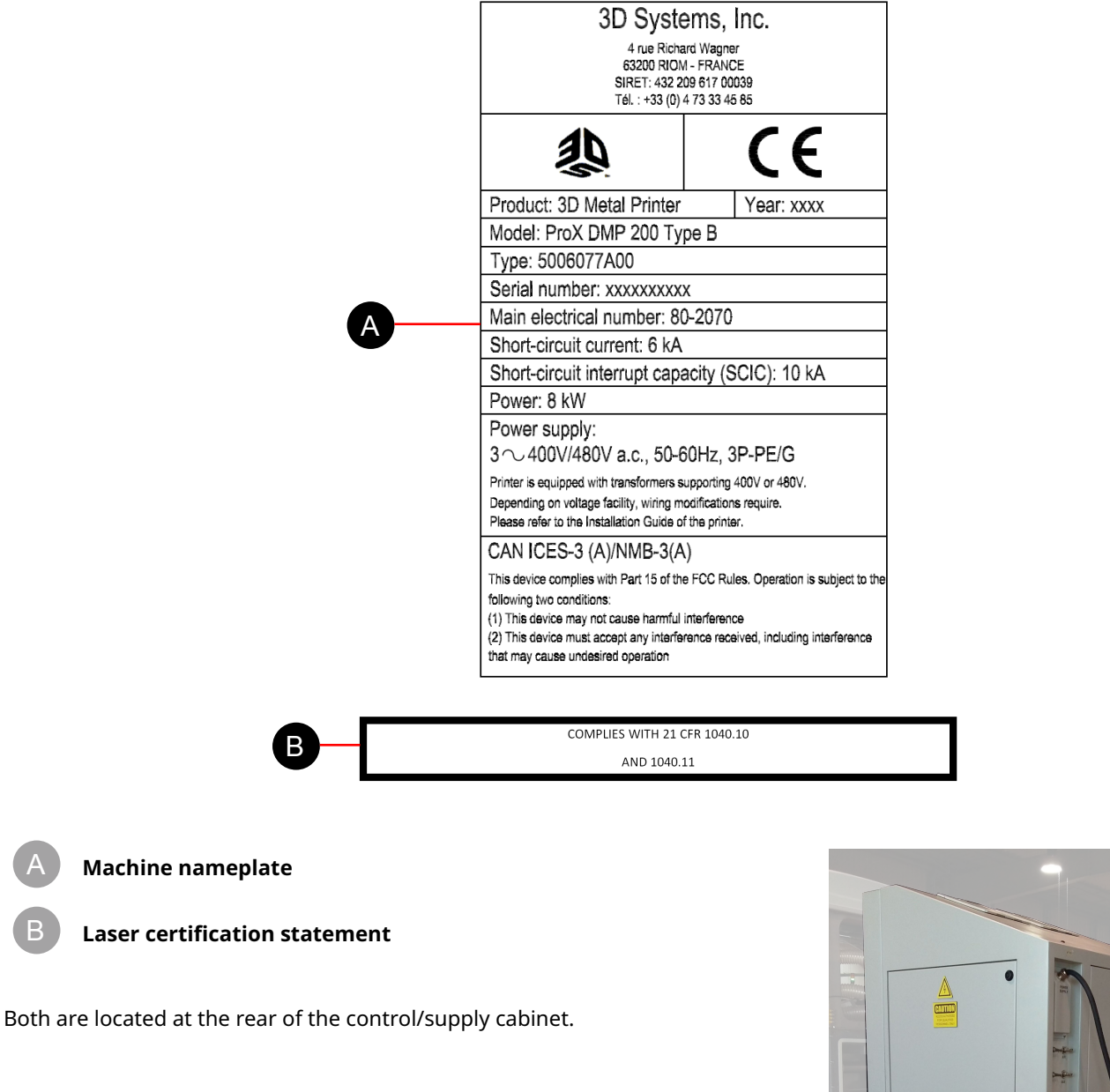

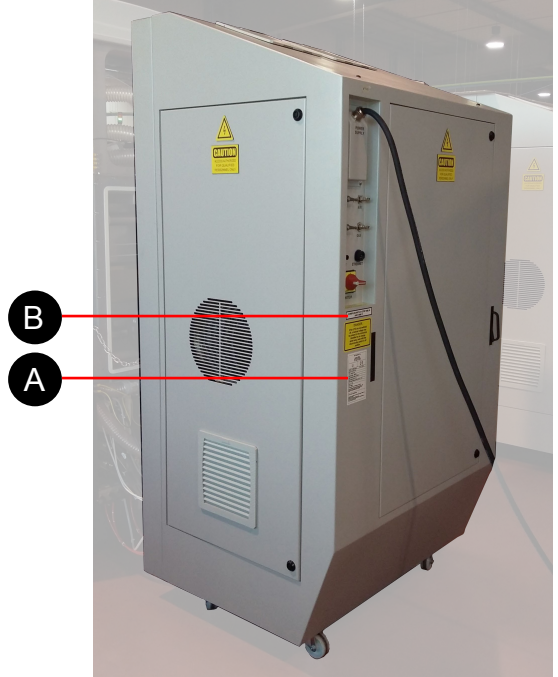

#### <span id="page-21-0"></span>**Warning Labels - Airlock door**

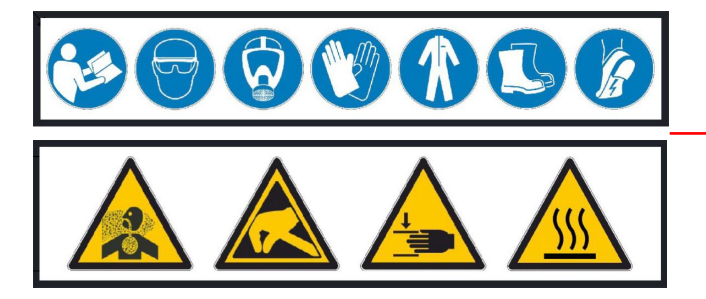

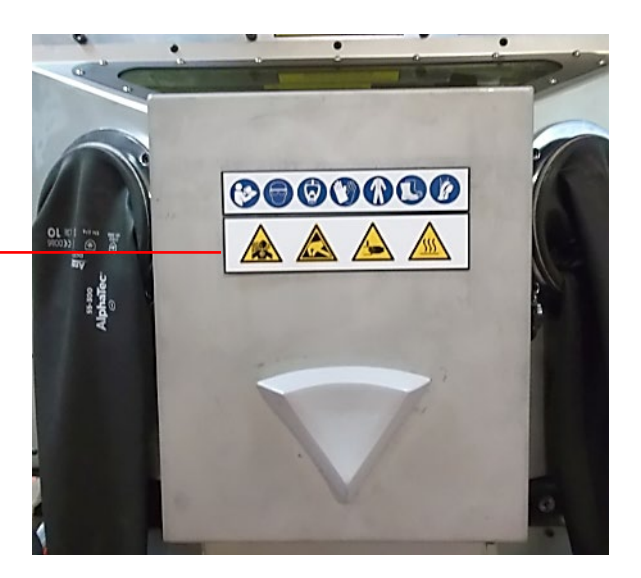

#### **Pinch Hazard Label - Front of the scanner head**

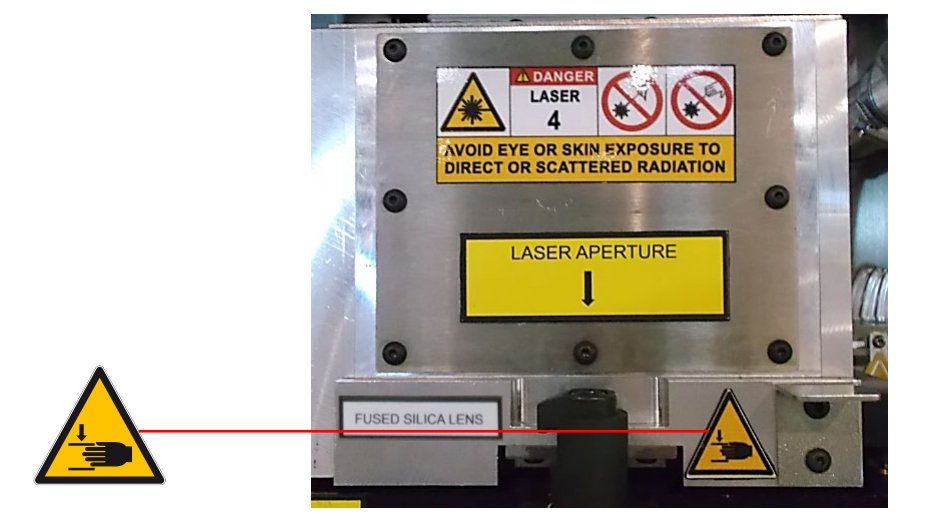

#### **Burn Hazard Label - Oxygen sensor**

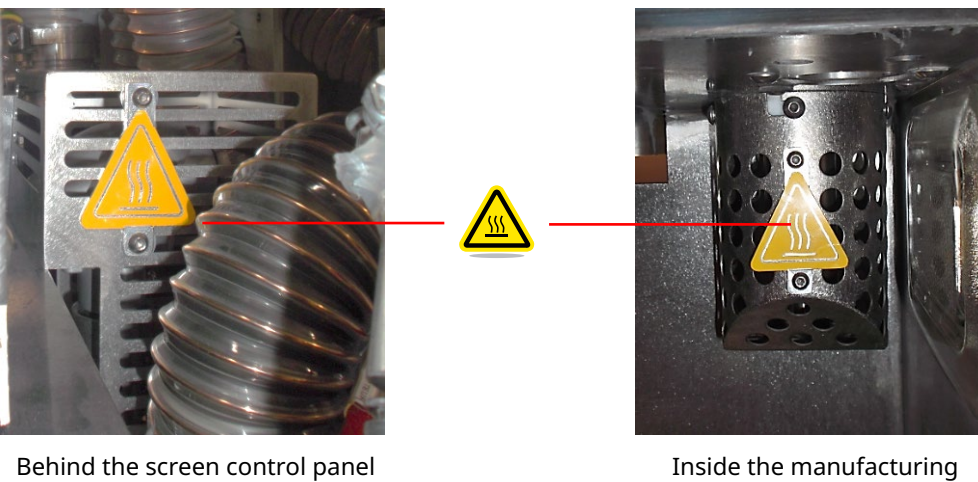

Above the manufacturing chamber

Inside the manufacturing chamber Adjacent to oxygen sensor

#### **Warning labels - Exhaust filter**

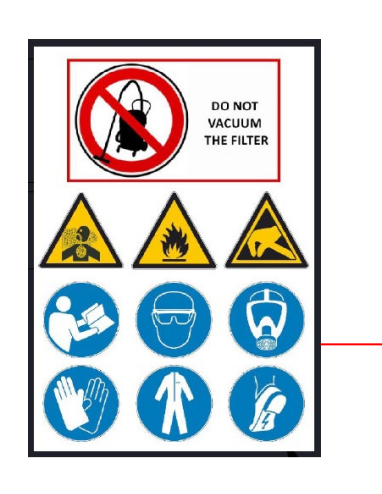

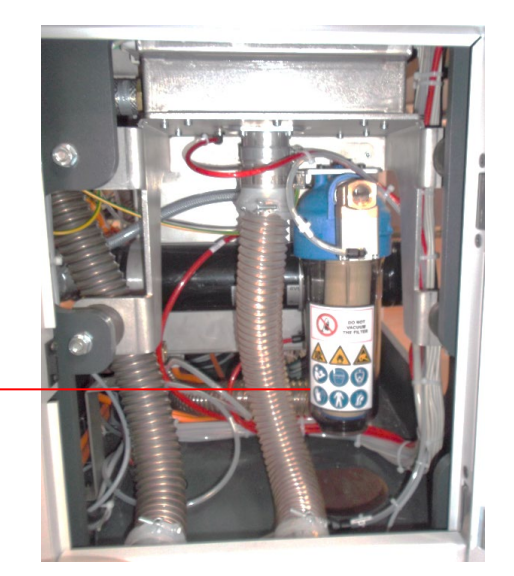

**Warning labels - Doors of the control/supply cabinet**

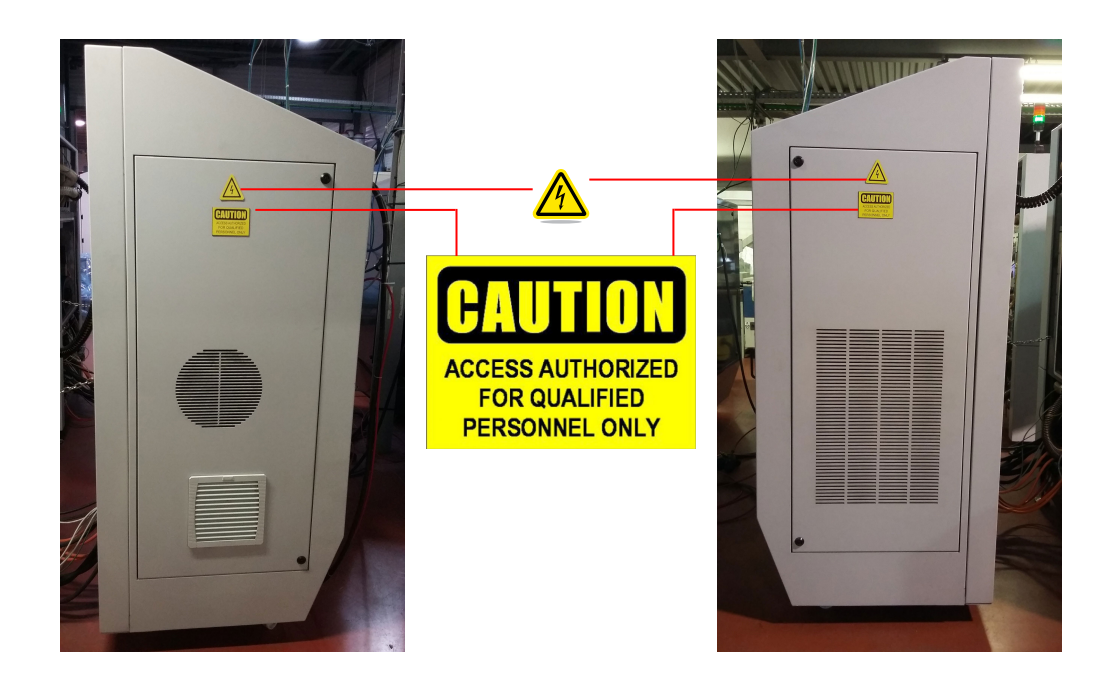

**Warning labels - Rear of the control/supply cabinet**

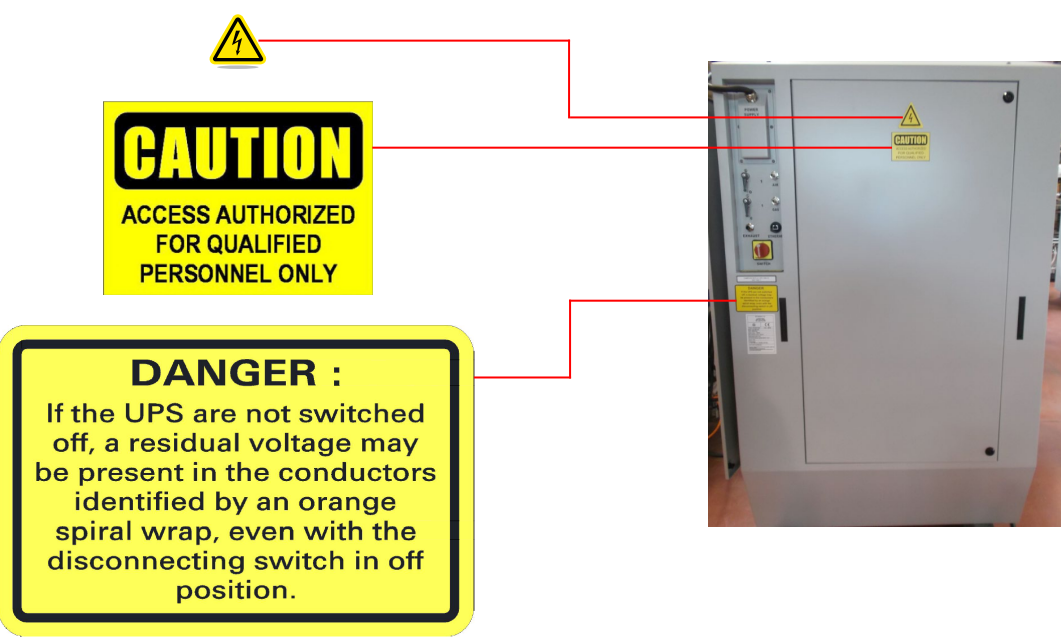

#### <span id="page-23-0"></span>**Laser Safety Labels - Located on the scanner head trap door**

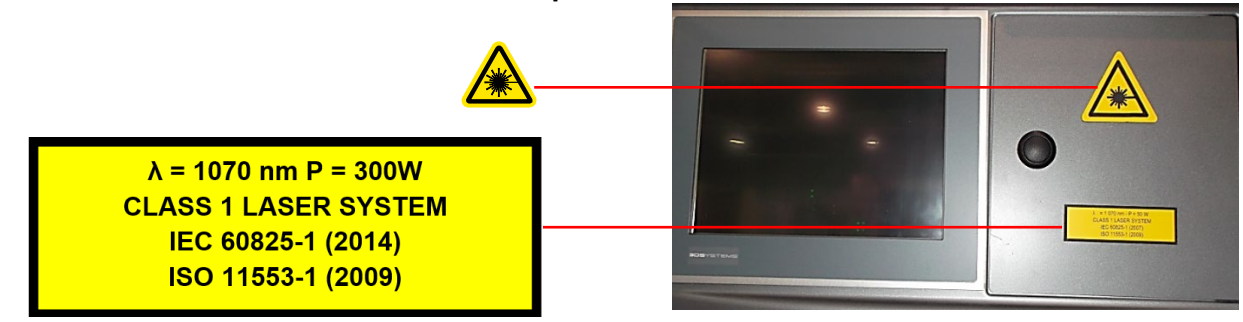

**Laser Safety Labels - Located on the scanner head**

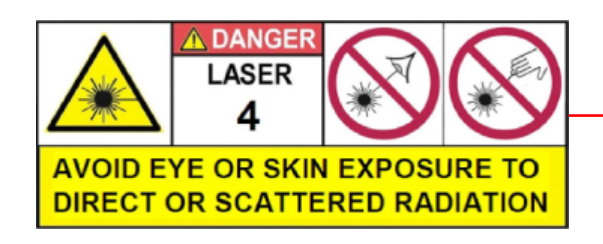

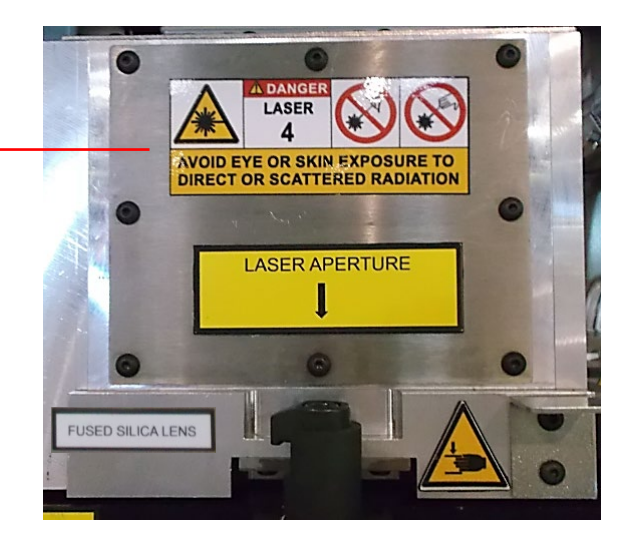

**Laser Safety Labels - Located on the scanner head, colimator side**

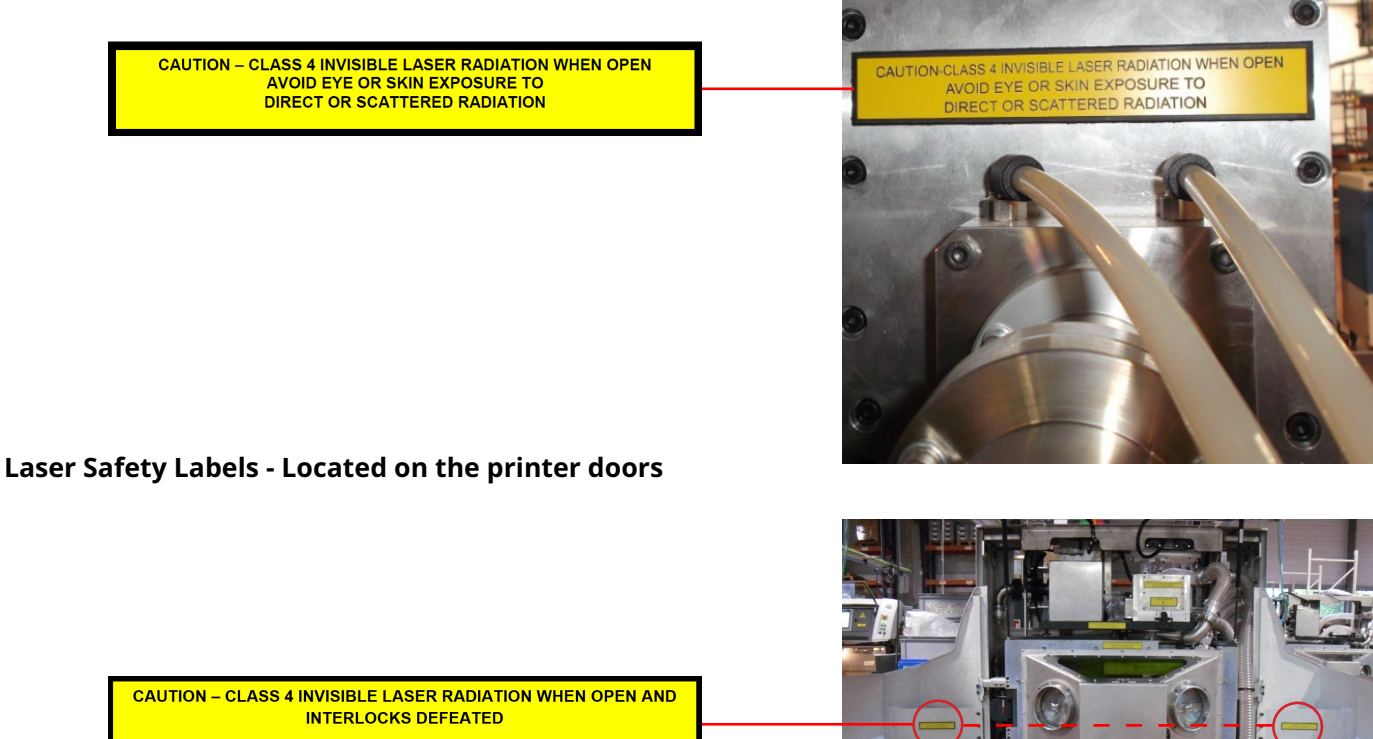

AVOID EYE OR SKIN EXPOSURE TO DIRECT OR SCATTERED RADIATION

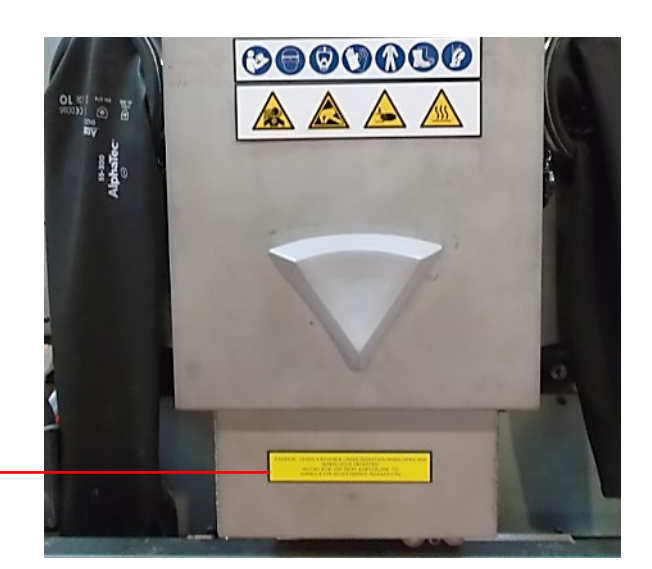

<span id="page-24-0"></span>**CAUTION - CLASS 4 INVISIBLE LASER RADIATION WHEN OPEN AND INTERLOCKS DEFEATED** AVOID EYE OR SKIN EXPOSURE TO DIRECT OR SCATTERED RADIATION

**Laser Safety Label - Located on the manufacturing chamber door**

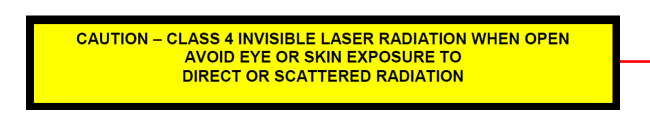

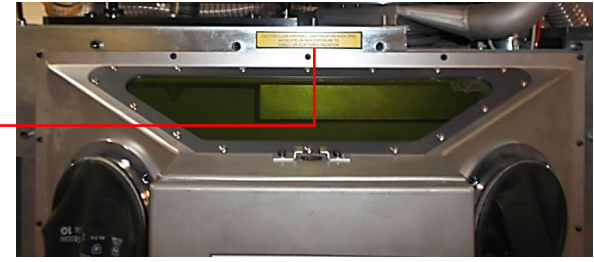

**Laser Safety Label - Located on the optical rail**

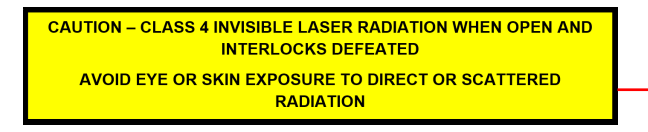

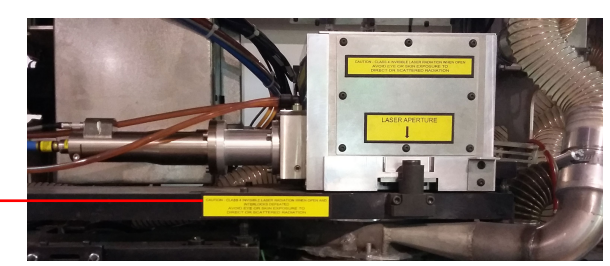

#### <span id="page-25-0"></span>**EUROPEAN DIRECTIVES**

#### **European directive 89/686/CE in Europe**

For Personal Protective Equipment (PPE), the employer is required to:

- Provide the appropriate PPE,
- Check the correct choice of PPE has been made in relation to the risks involved,
- Ensure that PPE is used effectively,
- Check their conformity,
- Notify the people responsible for their implementation (workshop manager, etc.),
- Make sure that any PPE are in proper working order and are correctly maintained,
- Notify the users about the risks from which they are protected by the PPE and
- Train the users.

Conforming PPE (self-certified or certified by an accredited body) shall be marked both visibly and indelibly with (CE marking for Europe):

- The manufacturer's name and logo,
- PPE trade name or reference,
- Filtration classification with applicable regulation.

PPE must be delivered with a notice as well as a declaration of conformity to applicable regulations (to the main requirements of European directive 89/686/CE in Europe).

Following measures should be practiced, to ensure that PPE provided is properly used :

- PPE must be used in accordance with the instructions provided,
- PPE must be inspected before each use. Damaged equipment should be removed.
- Reasonable care of any PPE must be taken by employees,
- Employees should carry out maintenance to make sure the equipment continues to provide the degree of protection for which it is designed (according to the manufacturer's maintenance).
- Maintenance should include : cleaning, inspection, replacement. Repairs must only be carried out by competent personnel.

#### **Operator safety**

Components approved in accordance with standards EN 60204-1 (safety of machinery):

- Emergency stop (as per IEC 947-5-1): the emergency stop is located on the control display; it activates immediate shutdown of the following components: oven, laser, motors, turbine, as well as the pneumatic drives,
- Emergency shutdown (as per IEC 947-3): this involves a circuit-breaker located on the network upstream of the machine. It can be used to cut off the power supply to the machine in a single operation,
- Disconnection from electricity grid: this involves the main isolating switch located on the machine's connection panel. When the machine is off this device isolates the machine from the network and enables electrical isolation (subject to the state of the Uninterruptable Power Supply),
- Safety switches (as per EN 1088): these devices isolate the laser when opening one of the main doors or the scan head. They make it possible to lock and unlock the main doors, and
- Laser safety window (as per EN 207): this device is located on the front face of the machine and enables the operator to look inside the chamber while being protected from laser reflections. There is, therefore, no need to wear laser eye protectors when the system is in normal operating mode.

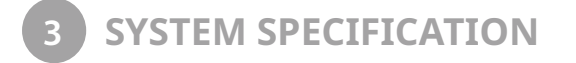

#### **THE PROX® DMP200 SYSTEM**

This section lists all of the equipment that is provided as a part of the ProX® DMP 200. For more detail on product specification, please refer to the ProX® DMP200 Facility Guide.

- Main cabinet
- Control/supply cabinet
- Process filter with its transportation cart

3D SYSTEMS, INC**. 22**

<span id="page-26-0"></span>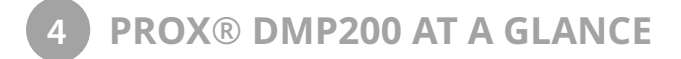

#### **PROX**® **DMP200 SYSTEM COMPONENTS**

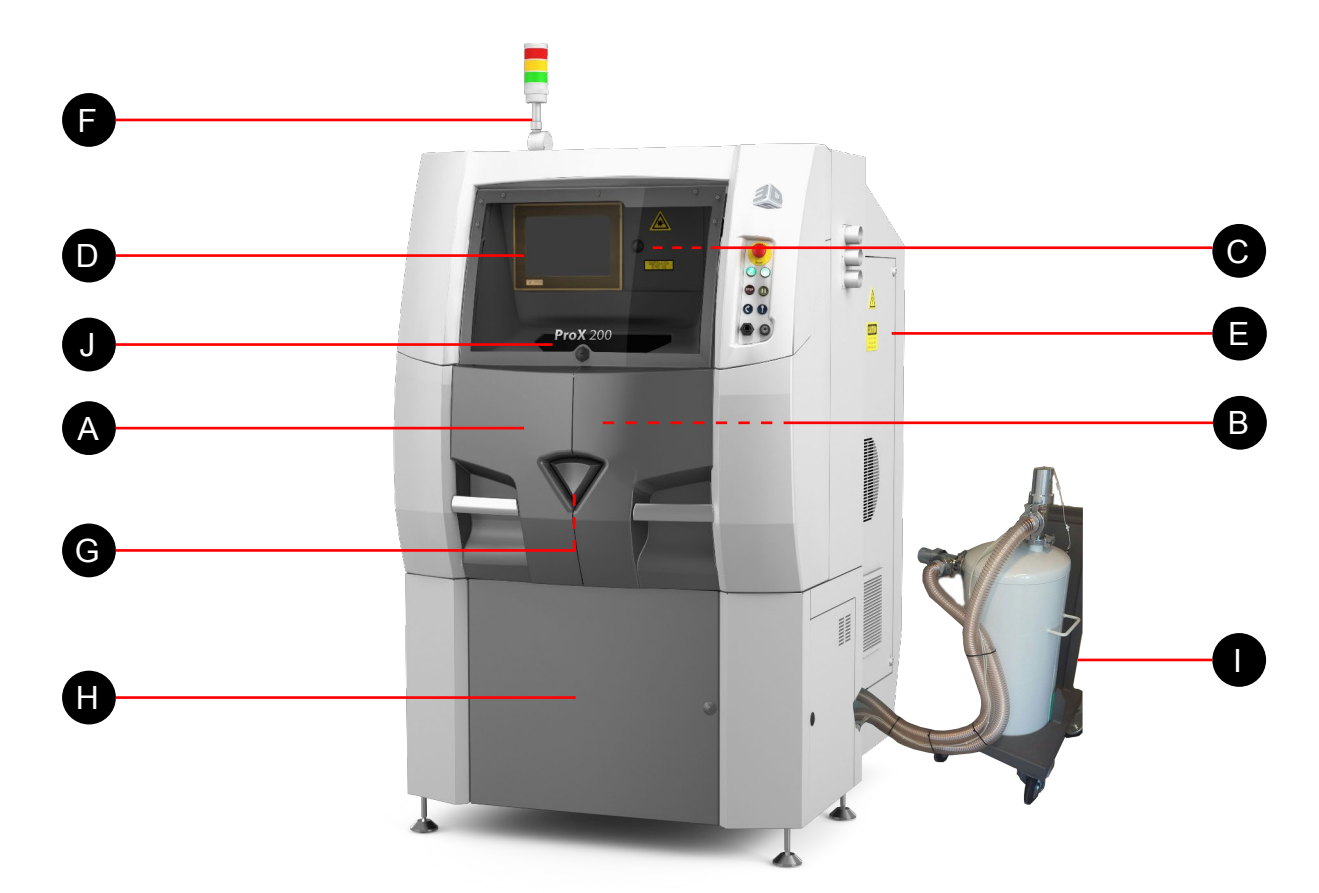

A **Front doors (see section ["A. Front doors and glove doors" on page 24](#page-27-1))** B **Manufacturting chamber (see section ["B. Manufacturing chamber" on page 24](#page-27-2))** C **Laser assembly (see section ["C. Laser assembly" on page 26](#page-29-1))** D **Screen and control panel (see section ["D. Screen control panel and external control panel" on page 27\)](#page-30-1)** E **Control/supply cabinet (see section ["E. Control/supply cabinet" on page 28](#page-31-1))** F **Stack light (see section ["F. Stack light" on page 30](#page-33-1) )** G **Airlock (see section ["G. Airlock" on page 30](#page-33-2))** H **Pneumatic data management (see section ["H. Pneumatic data management" on page 30\)](#page-33-3)** I **Process filter assembly (see section ["I. Process filter assembly" on page 31\)](#page-34-1)** Process chamber window, part of the manufacturing chamber

#### <span id="page-27-1"></span><span id="page-27-0"></span>**A. Front doors and glove doors**

The operator accesses the inside of the manufacturing chamber through the two glove ports located behind the front doors of the printer. Sensors on each gloves door block all movements when they are opened, except the sintering piston and airlock position.

Direct access to the manufacturing chamber is only performed to carry out maintenance.

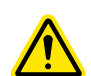

**Only qualified personel may operate the machine with the manufacturing chamber door opened.**

#### <span id="page-27-2"></span>**B. Manufacturing chamber**

The direct metal printing takes place in the manufacturing chamber, which is kept under a controlled inert atmosphere during the printing process.

A process chamber window enables the operator to look inside the manufacturing chamber while being protected from the laser.

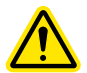

#### **The chamber is equipped with a laser safety window.**

**850nm≤λ≤1100nm DLB5 - IRLB8 - CE EN207**

The manufacturing chamber consists of :

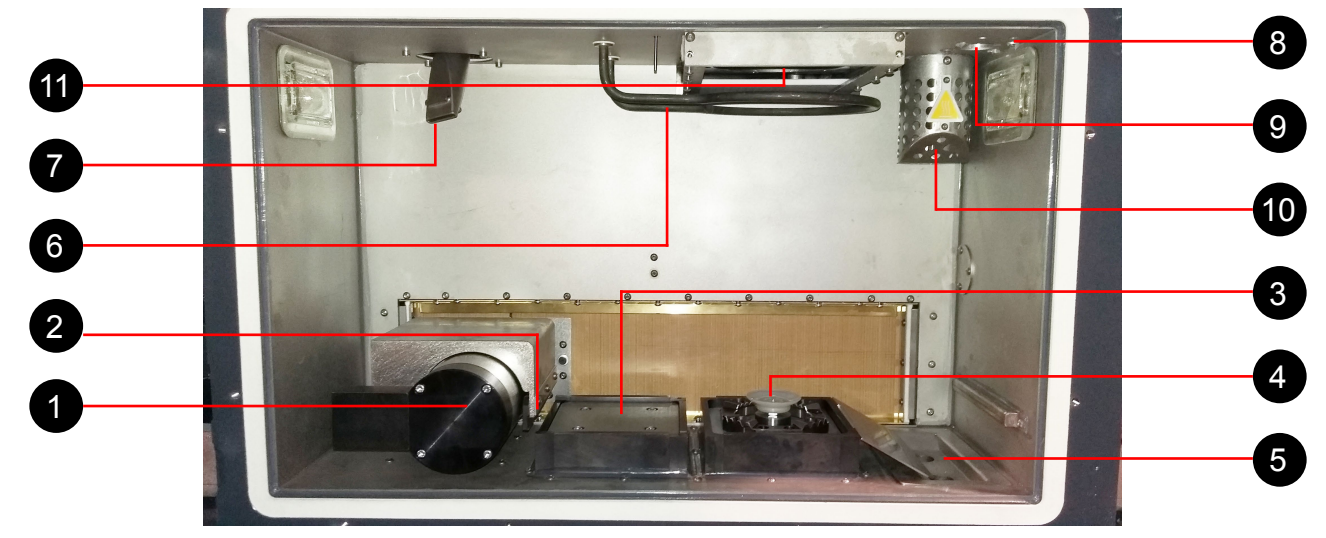

- 1 ROLLER PART OF THE LAYERING MODULE (see section ["1. Layering module" on page 25\)](#page-28-0)
- 2 SCRAPER PART OF THE LAYERING MODULE (see section ["1. Layering module" on page 25](#page-28-0))
- 3 FEEDING PISTON PART OF THE LAYERING MODULE (see section ["1. Layering module" on page 25](#page-28-0))
- 4 SINTERING PISTON PART OF THE LAYERING MODULE (see section ["1. Layering module" on page 25](#page-28-0) )
- $\left(5\right)$  COLLECTING TANK (see section ["2. Collecting tank" on page 25\)](#page-28-1)
- 6 HEATING ELEMENT (see section ["3. Heating element" on page 26](#page-29-2))
- 7 VACUUM CLEANER HOSE (see section ["4. Vacuum cleaner hose" on page 26\)](#page-29-3)
- 8 MEASURING POINT OF THE PRESSURE SENSOR
- 9 **LENS CLEANER FLOW INTAKE** 
	- 10 OXYGEN ANALYSER SENSOR (see section ["5. Oxygen analyser sensor" on page 26](#page-29-4))

3D SYSTEMS, INC**. 24** LENS CLEANER AND LENS TRAP (see section ["6. Lens cleaner and lens trap" on page 26\)](#page-29-5)

#### <span id="page-28-0"></span>**1. Layering module**

This module consists of :

#### The roller

The roller can move in a straight line using the carriage :

- Maximum position: 400 mm
- Maximum speed: 400 mm/s
- Accuracy: <1 mm

And rotate :

- Maximum speed: 3.7 turn per second
- Accuracy: <5°

The combination of different movements of roller and carriage are adjustable for carrying out actions of layering such as spreading, smoothing and compacting. The layer thickness of powder differs depending on the material properties (particle size, flowability...) and on the desired part characteristics.

The scraper

Its geometry enables to carry the powder from the feeding piston to the sintering piston.

#### Feeding piston

This piston contains the volume of powder that will be used for sintering. Its characteristics are given below:

- Dimensions: 140 x 140 mm
- Powder volume: 3.85 liters
- Stroke: 198 mm
- Maximum speed: 20 mm/s
- Positioning accuracy: ± 5 µm
- Sintering piston

The parts are manufactured on a sintering plate (positioned on a plate support), located on the sintering piston. Its characteristics are:

- Dimensions of the sintering plate : 140 x 140 mm
- Useful stroke: 100 mm (with a sintering plate of 15 mm thick)
- Maximum speed: 40 mm/s
- Positioning accuracy: ±3 µm

#### <span id="page-28-1"></span>**2. Collecting tank**

It recovers all non-sintered powders and residues of sintering that have to be treated within external recycling system.

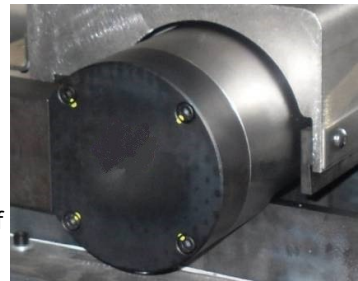

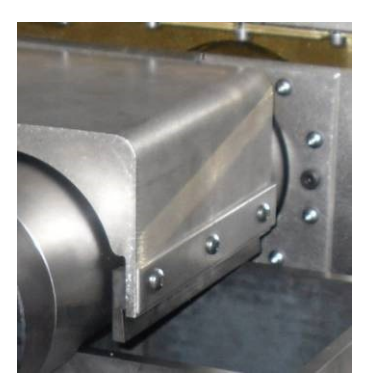

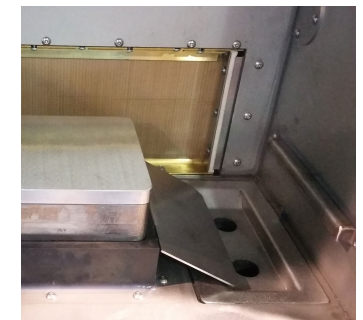

#### <span id="page-29-2"></span><span id="page-29-0"></span>**3. Heating element**

The internal chamber temperature can be controlled. This has the following characteristics:

- Max. internal chamber temperature: 70 °C
- Control accuracy: ±10 °C
- Heating element power rating: 1200 Watts

#### <span id="page-29-3"></span>**4. Vacuum cleaner hose**

The printer is equipped with a vacuum cleaner hose that can be operated only if connected to an external powder recycling system. The vacuum cleaner can be used to clean the manufacturing area. The vacuum cleaner hose connection is located on the left-hand side of the printer.

#### <span id="page-29-4"></span>**5. Oxygen analyser sensor**

The printer is equipped with an oxygen analyzer that monitors the level of oxygen continuously (value is expressed in percent till 1% and in ppm below).

#### <span id="page-29-5"></span>**6. Lens cleaner and lens trap**

A filtering unit is fitted on the system to avoid particles and fumes from the sintering process being deposited onto the lens.

A gas flow sweeps permanently the underside of the lens trap; this airflow is filtered using a filter cartridge. The particles are stopped by the cartridge membrane and stored in a collector.

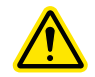

**Caution : the lens filter must be replaced regularly. Consult the Maintenance section for the recommended maintenance interval and details on how to replace the filter.**

A lens trap completes the cleaning system. It is open only during sintering.

#### <span id="page-29-1"></span>**C. Laser assembly**

The main optical devices are :

- A fiber laser source: continuous operation, single mode, power at the collimator output 300W, wavelength in the shortwave infrared range (approx. 1070 nm),
- A collimator: outlet beam diameter at 1 / e ² 15 mm,
- A scanner head,
- A flat field F-Theta lens (420mm focus length). See note.

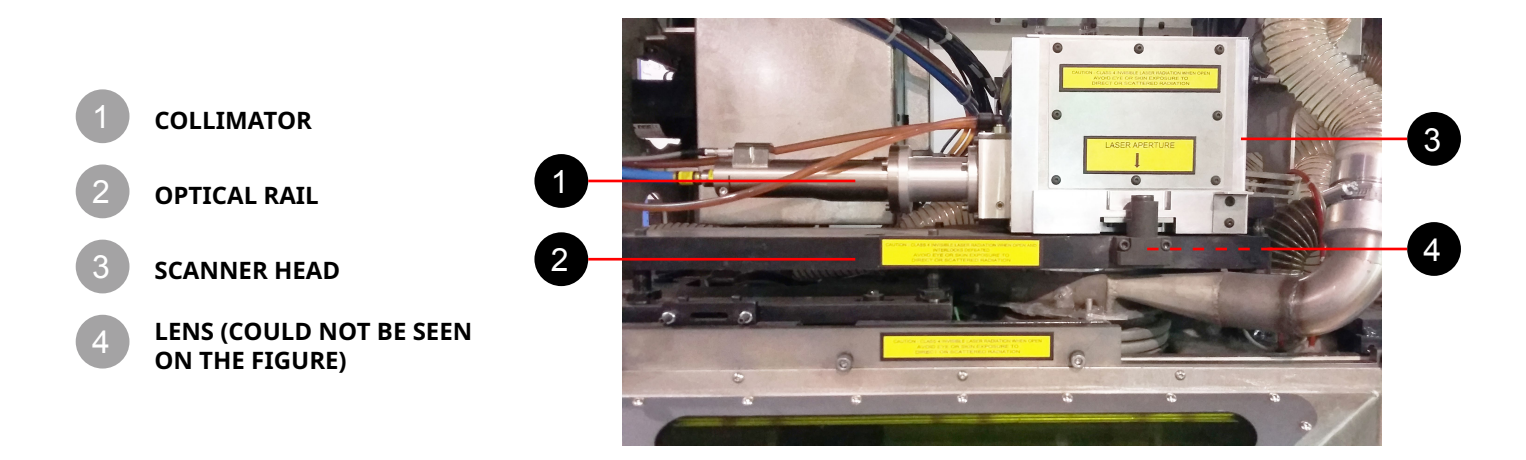

#### <span id="page-30-1"></span><span id="page-30-0"></span>**D. Screen control panel and external control panel**

#### **Screen control panel**

This touch screen provides a human-machine-interface for visualization of the various steps during the manufacturing process.

The touch screen displays all controls, status indicators and positioning information from different parts of the machine.

#### **External control panel**

On the right side, an external control is used to manage the main parts & events during a manufacturing cycle:

#### **EMERGENCY STOP**

This button activates immediate shutdown of the heating element and cuts the power supply to the laser and the motors. It also triggers an emergency software stop. If the printer needs to be stopped in an emergency situation, press this button.

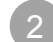

#### 2 **MAIN SUPPLY PRESENT**

This light indicates when the machine is powered on and started.

#### 3 **PUSH BUTTON "ON"**

This push button turns the machine on when it is powered up with the "start-up key" switched to "1".

#### 4 **STOP**

This button instantly stops all currently operating processes (power, heating element, motor, laser, etc.). If the machine is stopped during a sintering operation, manufacturing will be stopped immediately and may not be continued. All processes will have to be reset.

#### 5 **CYCLE BREAK**

This button interrupts a cycle at its completion and lets the operator choose either to continue the cycle by pressing the button again or to end the process by pressing the stop button (layering or sintering cycles for example).

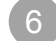

#### 6 **RECOIL OF VACUUM CLEANER**

This button is used to recoil the vacuum cleaner hose. When the tip of the vacuum cleaner is correctly engaged, the hose is locked in its housing.

#### 7 **UNLOCKING**

This device deactivates the locking system on the doors to access the airlock and the glove doors.

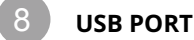

Allows to connect any USB device.

#### 9 **START KEY**

This key activates/deactivates the machine start command using the "ON" button.

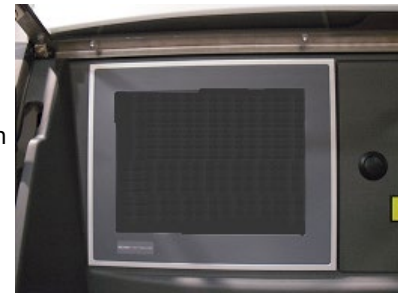

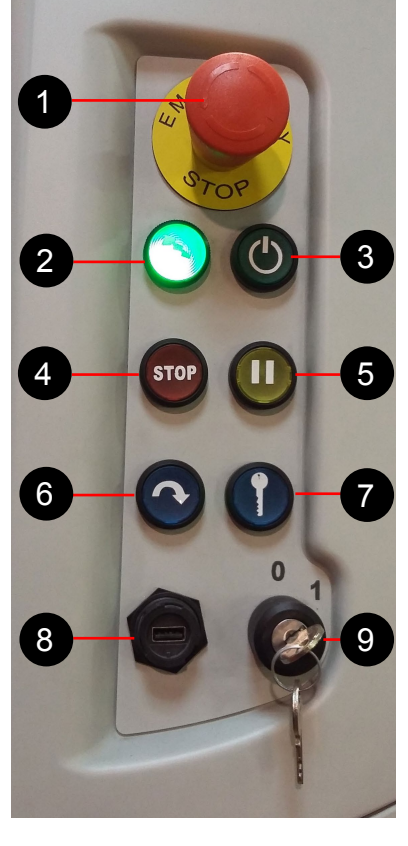

#### <span id="page-31-1"></span><span id="page-31-0"></span>**E. Control/supply cabinet**

The control/supply cabinet is located behind the machine. It consists of:

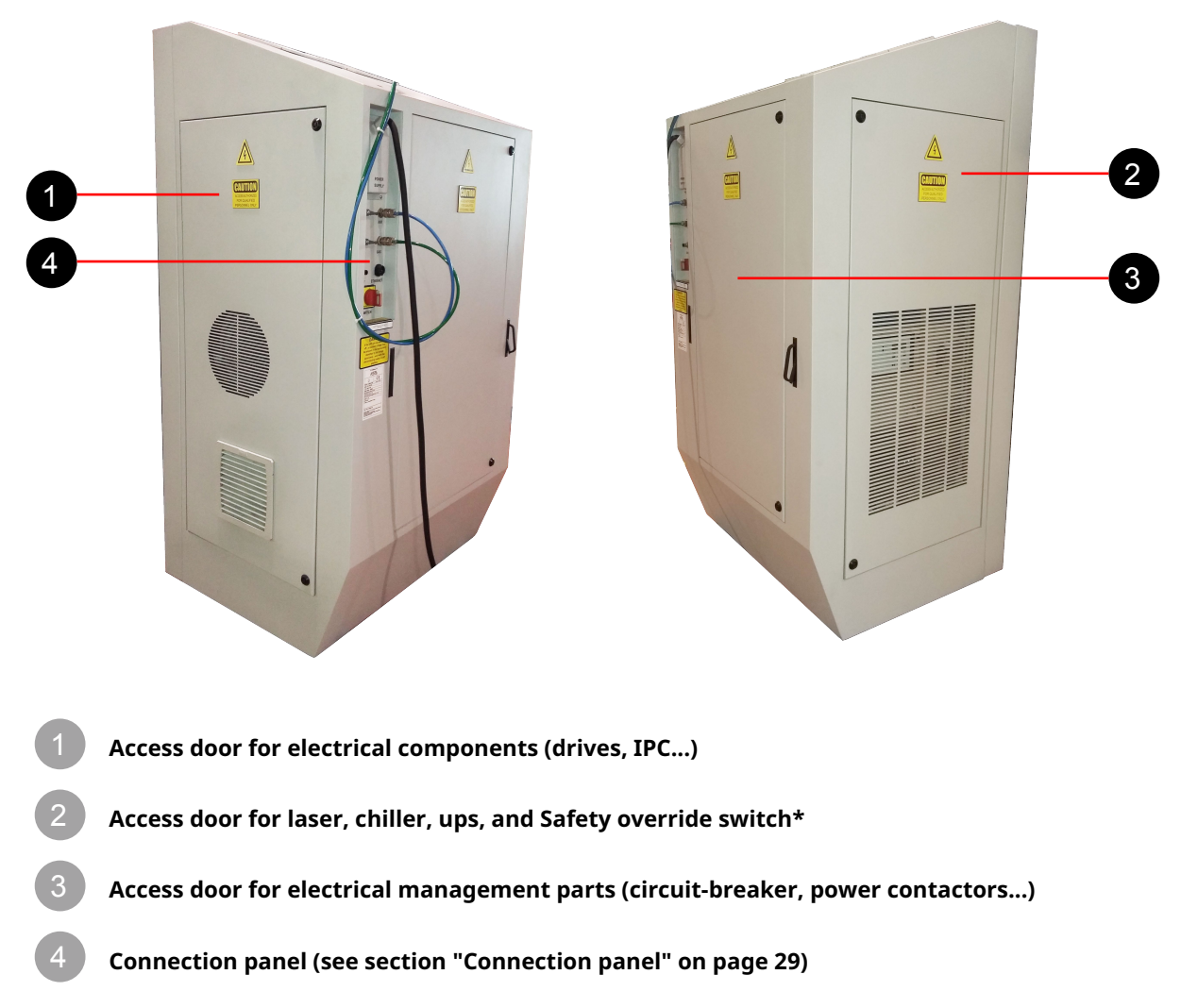

\*The safety override switch allows to select the operating mode of the system (normal mode, or service mode). When the safety override switch is turned on, the red light located near the switch is switched on, and the following components can be turned on or controlled even when the oxygen level is not at the required level: laser, lens cleaner blower and process filter valves. The switch position can be viewed on the user interface (see section ["Machine Status menu" on page 54\)](#page-57-1).

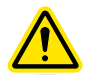

**Caution : the safety override switch must be used only by 3DSystems authorized and certified maintenance personnel to perform servicing tasks.**

- The laser rack generates the infrared laser beam. It is fitted with an emergency stop and a locking key. It switches on automatically when the machine is powered up.
- The chiller stabilizes laser temperature via a hydraulic circuit. The cooling circuit is fitted with a particle filter. Cleaning the filter regularly is recommended. Consult the **Preventive maintenance** section for the recommended maintenance interval.
- The two UPS (Uninterruptible Power Supply) prevent machine stoppage during micro cut-offs or brief mains power outages (approx. 5 minutes).
	- *• Activation on UPS2 (Eaton)*: press the "On/Off" button to switch the UPS on for a protected, conditioned power supply.

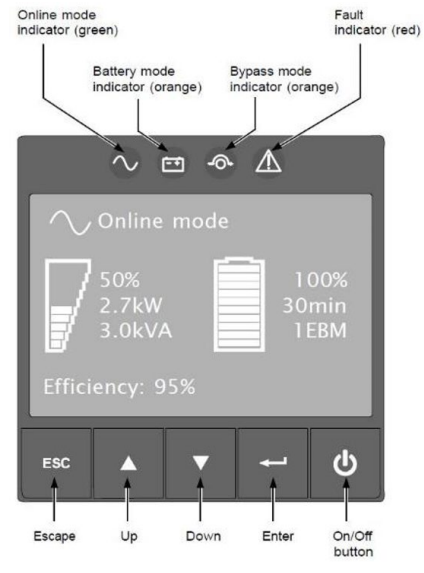

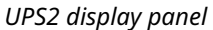

*• Activation on UPS1 (Emerson)* : the UPS will begin the start-up sequence once power is present. On the LCD, press either the Up or Down button once, then press the Enter button to turn on the UPS.

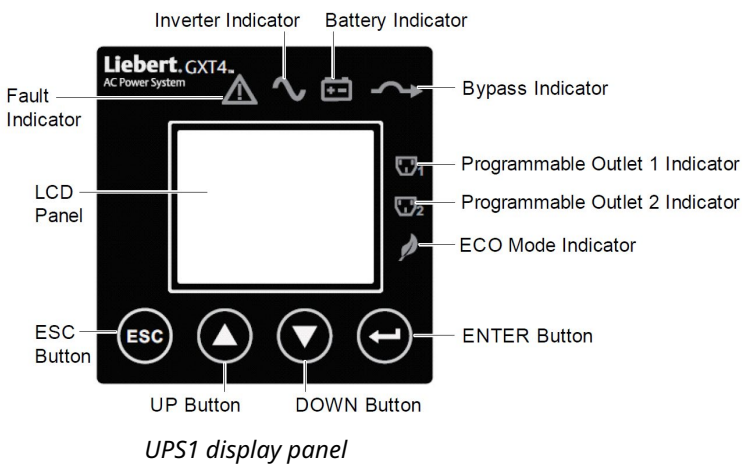

- *• Turn OFF UPS2 (Eaton)*: press once for 5 seconds on the button "On-Off", then wait a few seconds, UPS screen should switch off. A message will ask to confirm the turn off, select « yes ».
- *• Turn OFF UPS1 (Emerson)*: press "Enter" to enter the setting menu, then select MAIN MENU/3 CONTROL/1 TURN ON & OFF to enter the TURN ON & OFF screen.

#### <span id="page-32-0"></span>**Connection panel**

The connection panel is located at the back of the control/supply cabinet. It contains the following connections:

A **Compressed air supply : valve and automatic coupler with 6 mm splined adaptor** B **Gas supply : valve and automatic coupler with 6 mm splined adaptor** C **Electrical power supply 6mm chamber exhaust** E **Ethernet socket : RJ45 network cable Main cut-off switch: ON/OFF** A B C F

# POWER<br>SUPPLY EXHAUST  $\bullet$   $\bullet$   $\bullet$

#### <span id="page-33-1"></span><span id="page-33-0"></span>**F. Stack light**

The stack light provides information about the status of the machine at any given time:

- Green continuous: machine available,
- Flashing green: manufacturing,
- Flashing orange and green: manufacturing error
- Flashing orange: unlocking / cycle break / initializing,
- Orange continuous: STOP
- Red continuous: emergency / stop

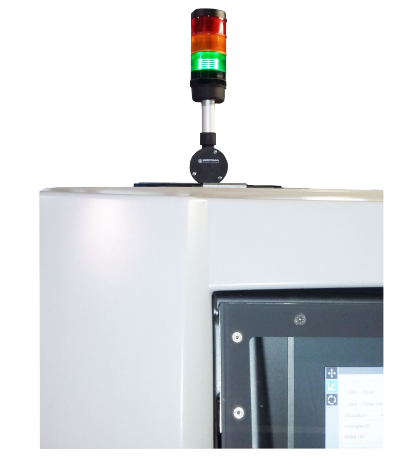

#### <span id="page-33-2"></span>**G. Airlock**

The airlock lets operators load/unload a plate and powder cans without having contact with the inside of the chamber, thus ensuring there is no contamination of the powder and maintaining the inerting process.

The airlock is located behind the front doors.

<span id="page-33-3"></span>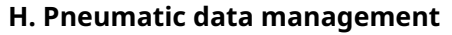

This unit is located below the front doors of the printer. It contains all the systems required to control input to pneumatic and gas circuits.

Pneumatic circuit containing:

- an air treatment unit (manual shut-off valve, solenoid valve, filter, regulator) (A),
- a pump island (B),
- an air injection flow regulator in the chamber to ensure a high O2 level (default value set to 0) (C).

Gas circuit containing:

- a pressure regulator (D),
- two solenoid valves that control operation of the chamber's gas feed and purge system according to the selected case (E),
- a gas flow regulator to adjust flow rate in control mode (F).

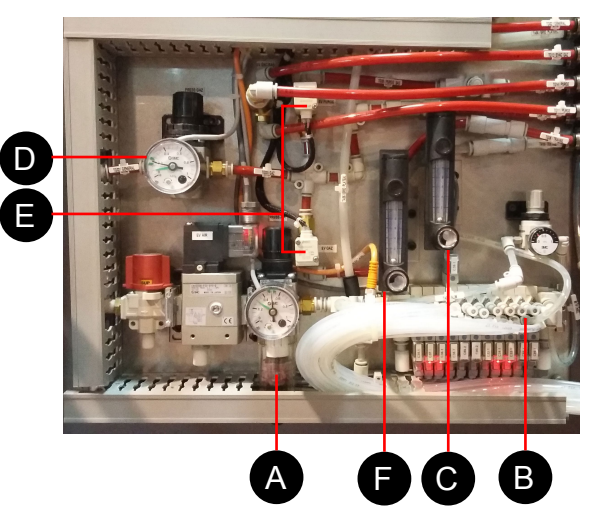

#### <span id="page-34-1"></span><span id="page-34-0"></span>**I. Process filter assembly**

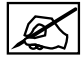

**NOTE: The ProX**® **DMP200 is equipped with a lens cleaner filtering unit that prevents particles and fumes generated by the sintering process from being deposited on the lens.**

The external filter vessel removes particles and fumes generated by the sintering process. The filter cannot be installed in a separate room, and must be installed adjacent to the manufacturing chamber.

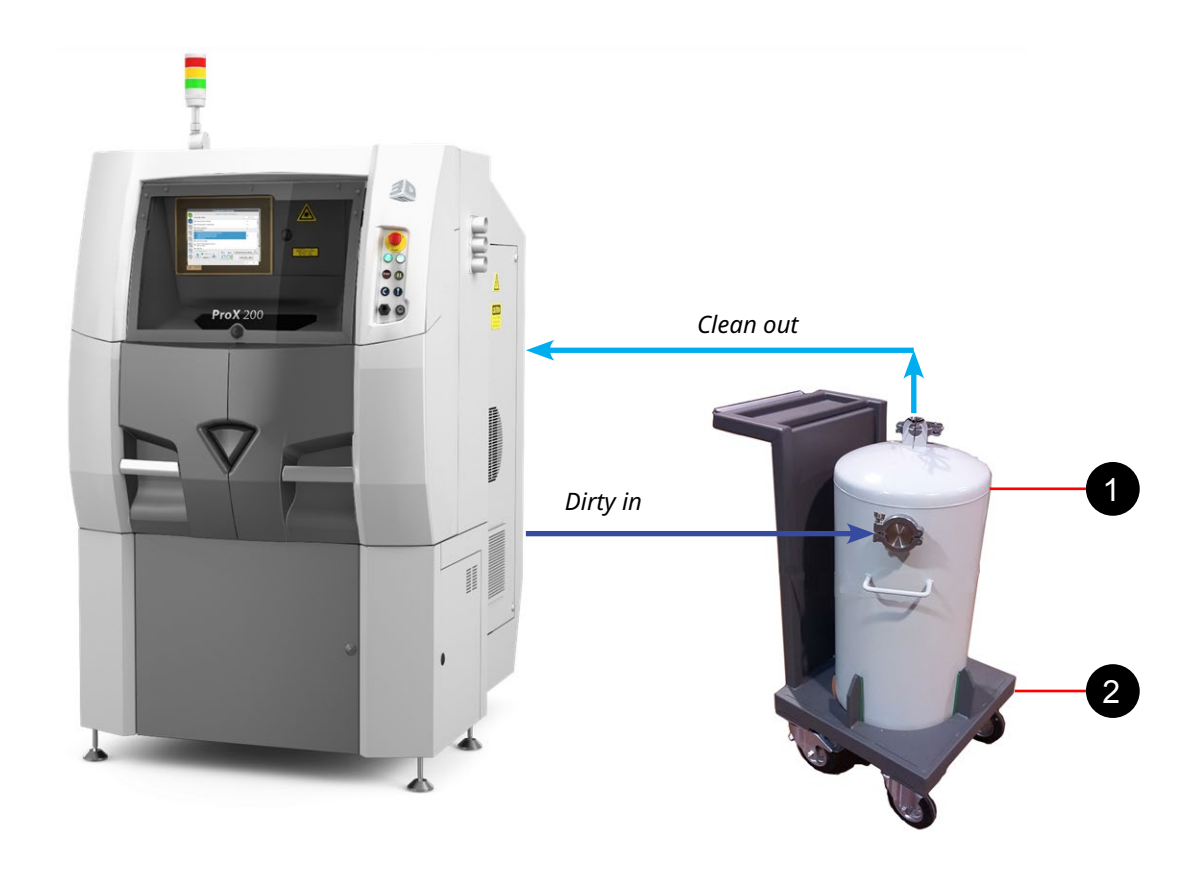

1 **DISPOSABLE PROCESS FILTER**

2 **PROCESS FILTER CART**

#### **Description**

As the gas flow enters the side connection of the vessel (Dirty In), particles and fumes are trapped by the filter inside the vessel. After the gas has gone through the filter media in the vessel, it is pumped back into the machine via the top connection (Clean Out).

The machine monitors continuously the  $O_2$  level. As soon as the  $O_2$  value reaches the safety limit setting, the machine stops the lens cleaner blower, closes the lens trap and the filters vessel valves (up and downstream the vessel).

These two valves are used to isolate the filter from the machine, allowing a quick, easy and safe filter replacement.

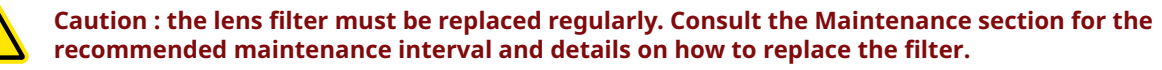

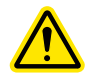

**WARNING : DO NOT START THE LENS CLEANER BLOWER WHILE THE PROCESS FILTER IS NOT CONNECTED TO THE PRINTER.**

#### <span id="page-35-0"></span>**LIFTING**

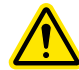

**Caution : Moving the printer may affect settings (alignments, calibration...). Contact your 3D Systemscertified Customer Support Engineer to check the operation of the printer after moving.**

When moving the ProX® DMP200 system, follow the instructions outlined below :

- The system must only be lifted by authorized people.
- Make sure entire lifting, rigging and supporting structure has been inspected, and is in a good condition.
- The main cabinet can be moved by using a forklift with a load capacity of at least 1500 kg (3307 lbs), with minimum fork length of 1500 mm (59.05 in.).
- The control/supply cabinet is easily moved as it is equipped with transport wheels.
# **POWERING UP THE PRINTER**

**5 SYSTEM USE**

- 1. Make sure printer is plugged into the facility power.
- 2. Make sure that the 32A circuit-breaker is engaged upstream of the machine.
- 3. Turn on the main switch on the connection panel of the control/supply cabinet (1).
- 4. Switch on the UPS (see section ["E. Control/supply cabinet" on page 28](#page-31-0)).
- 5. Make sure that all doors are closed and emergency stop is not pushed.
- 6. Switch the locking key to position "1", on the external control panel (2).
- 7. Open the compressed air valve (3) and gas valve (4).

8. Start the machine by pressing the start push button, on the external control panel (5).

9. The **PX Control** application will automatically start and be displayed on the screen control panel.

To launch the **PX Control** application manually, double-click on the icon  $\leq$  "PX\_Control" from the desktop.

**3D SYSTEMS** 

PX Control 2.X.X.2

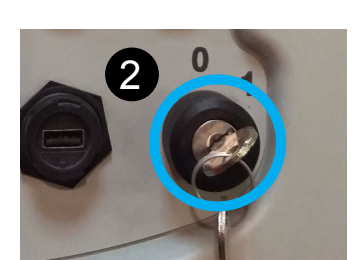

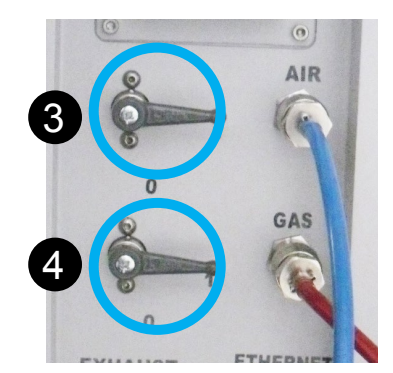

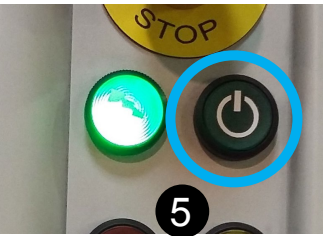

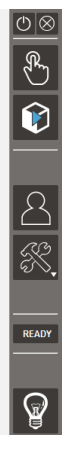

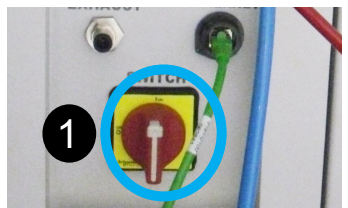

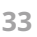

# <span id="page-37-0"></span>**USER INTERFACE**

At the start of the printer, the **Operator** level (of **PX Control V2**) is logged by default. Only **Operator** functions are available from the main tool bar (1).

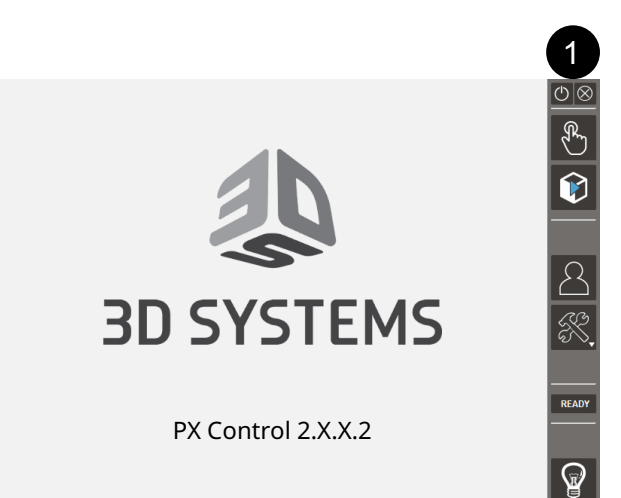

## The main tool bar (1) consists of :

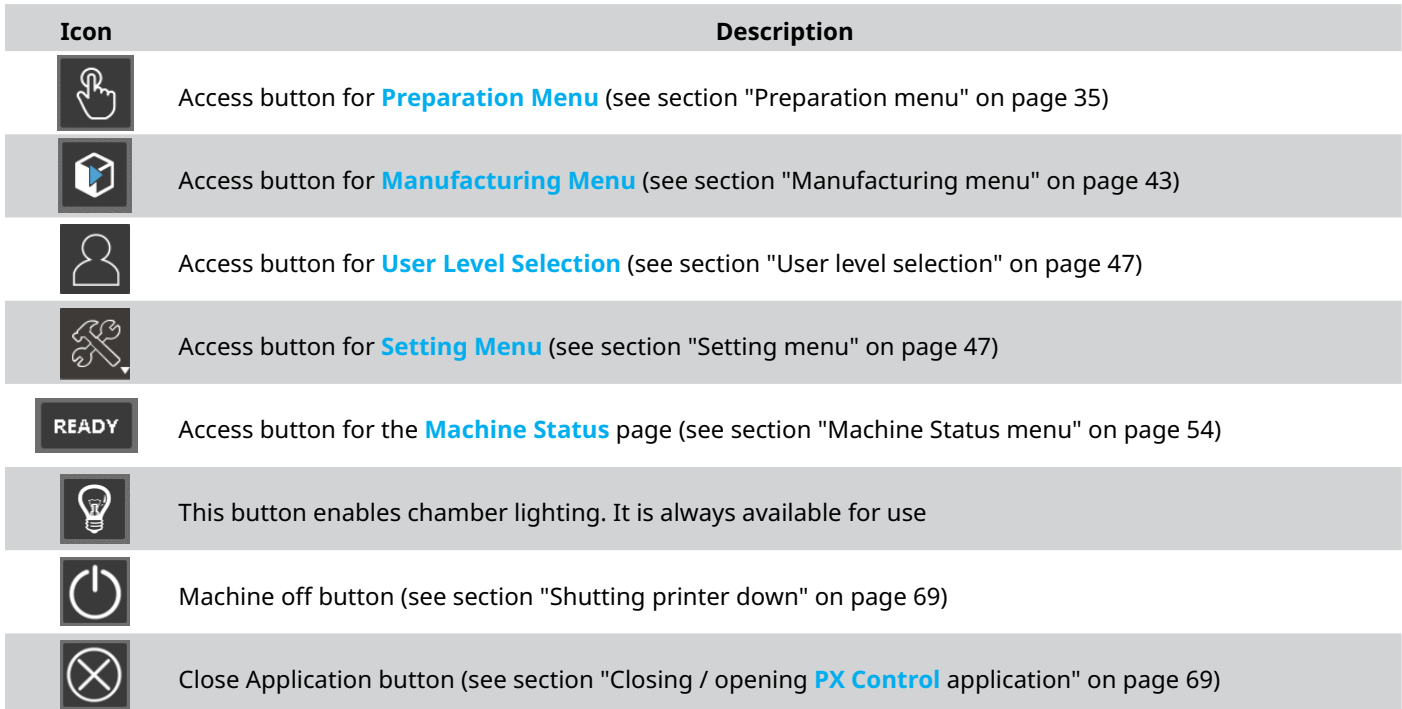

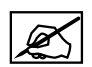

**NOTE: The text displayed on the Machine Status access button indicates the current status of the machine:**

- **INIT : the machine is initializing (during start-up or after an emergency shutdown),**
- **READY : the machine is operational,**
- **UNLOCK : the machine is in unlocked mode (front doors or sas door opened, or unlocked),**
- **RESET : the machine is reinitializing (after a STOP button, or a relock of the doors),**
- **MANUF : the machine is manufacturing,**
- **C.B. : the machine is on a cycling break, during manufacturing,**
- **PREPA : the machine is on a preparation cycling,**
- **MAINT : the machine is in maintenance mode.**

# <span id="page-38-0"></span>**Preparation menu**

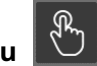

By clicking on the **Preparation Menu** button, the "*PX Control : Preparation assistant"* window appears.

Click "Validate" to confirm, or "Quit" to cancel.

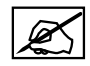

**NOTE: this window will appear only if the machine has finished the previous preparation. Otherwise, the application will display the Preparation Assistant window at the current step.**

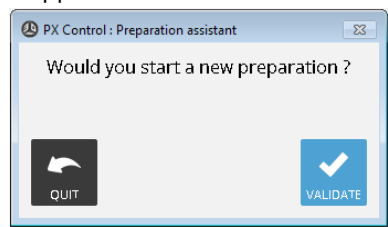

The **Preparation Menu** allows user to prepare the printer to print a job, and to unload the printed part.

This menu is composed by 8 successive steps. Each step shows manual and automatic actions to be performed, and consists of :

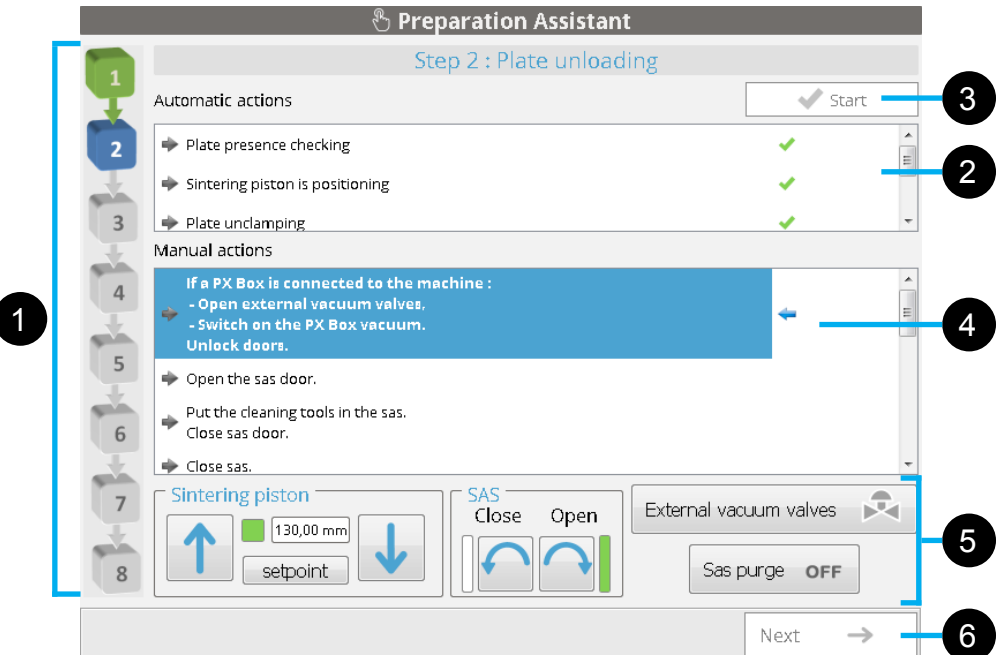

- 1 **List of the preparation steps (green: completed, blue: in progress, grey: not performed)**
- 2 **Actions executed during the automatic cycle**
- 3 **Button to launch the current cycle**
- 4 **List of actions of the current step to be performed by the operator**
- 5 **Available commands of the current step**
	- 6 **Button to navigate to the next step**

# **Step 1 : Initialization**

For each new job preparation, the printer must be initialized at first. The **Initialization** step is performed automatically:

- 1. Click on the automatic cycle launch button (1).
- 2. When automatic cycle completed, click on **Next** (2) to go to the next step.

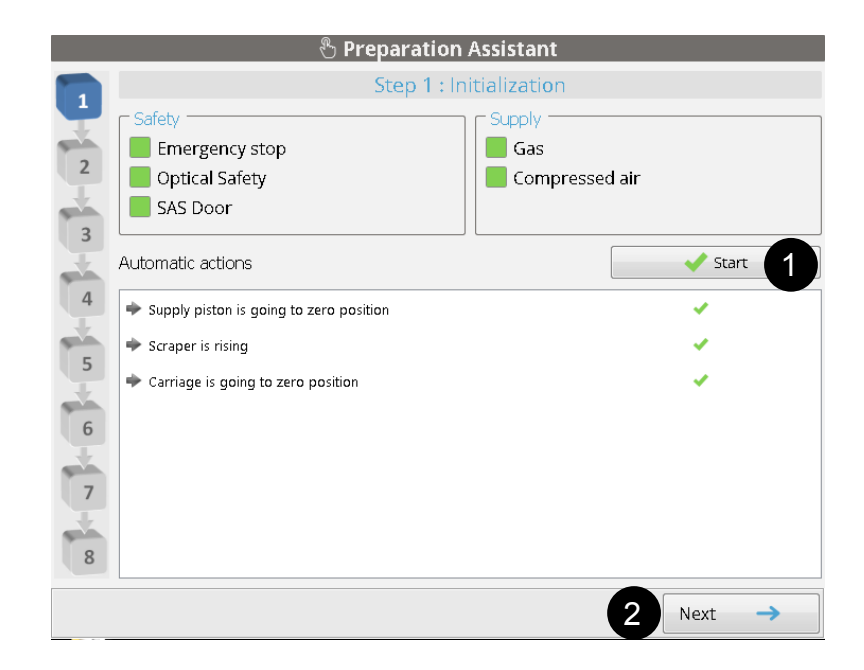

## <span id="page-39-0"></span>**Step 2 : Plate unloading**

ía

**NOTE: if there is no sintering plate to unload, the step 2 is not to be performed. In this case, confirm the pop-up message to go directly to the next step.**

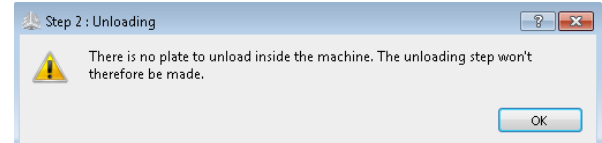

The **Plate unloading** step includes both automatic and manual actions. When automatic actions have been done, manual actions are required.

- 1. Click on the **Start** button (1): this will launch the automatic cycle.
- 2. When the automatic cycle is completed, then perform the actions (2) by using the available commands (3) and the external control panel. Consult the section ["Unloading a plate" on page 65](#page-68-0) for details.
- 3. When manual actions completed, click on **Next** (4) to go to the next step.

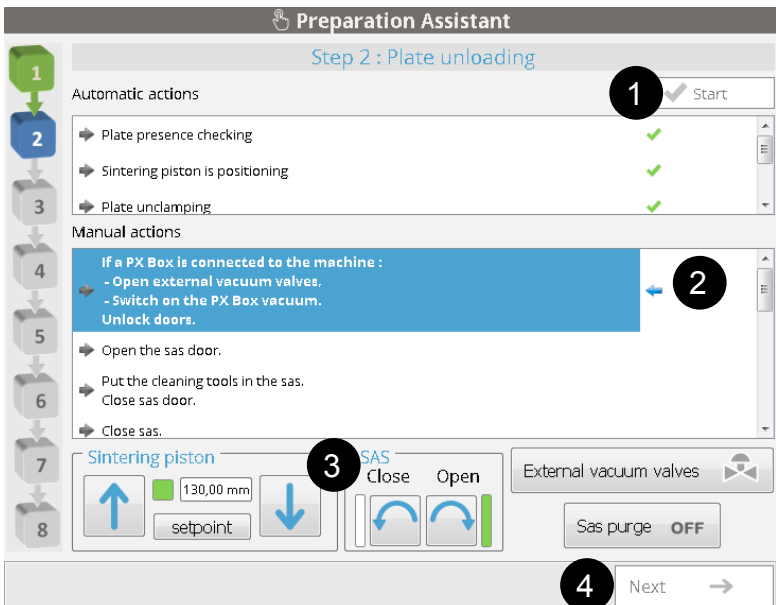

# <span id="page-40-1"></span>**Step 3 : Plate loading**

The **Plate loading** step includes both automatic and manual actions. When automatic actions done, manual actions is required.

1. Click on the **Start** button (1).

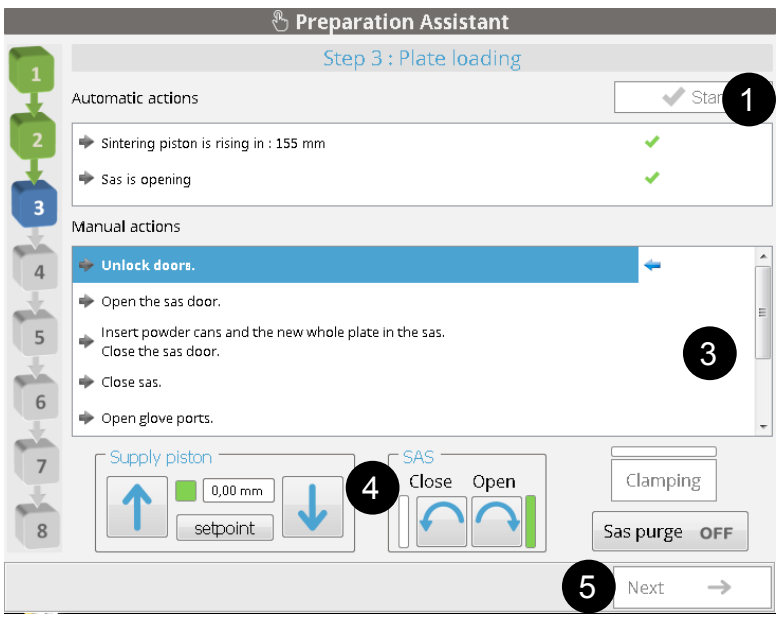

2. Enter a plate number that will be used to identify the plate (2). After validating the plate number, the automatic cycle will be launched.

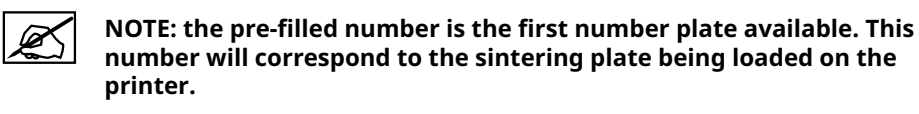

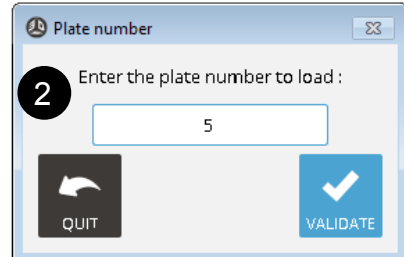

- 3. Perform the actions (3) by using the available commands (4) and the external control panel. Consult the section ["Plate](#page-61-0)  [preparation and loading" on page 58](#page-61-0) for details.
- 4. When manual actions completed, click on **Next** (5) to go to the next step.

#### <span id="page-40-0"></span>**Step 4 : Zero sintering**

The **Zero sintering** step will allow the printer to perform a zero sintering. Consult the section ["Zero sintering search" on](#page-63-0)  [page 60](#page-63-0) for details. This step is performed automatically:

1. Click on the **Start** button (1): this will launch the automatic cycle.

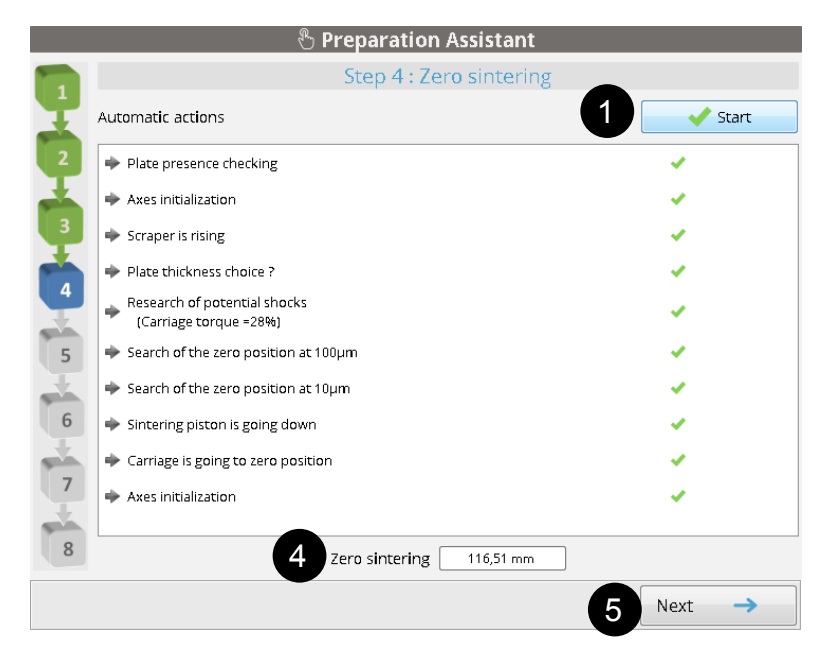

- 2. During the automatic cycle, the user is prompted to indicate if a standard 12mm plate is used (2):
- If yes, click "Yes". Then the automatic actions will continue. When completed, click on **Next** (4) to go to the next step.
- If a different 12mm plate is used, then select "No", and proceed the following step.
- 3. Position the sintering plate by using the window (3) (with the arrows, or by entering a setpoint), so that the top of the sintering plate is leveled with the sleeve of the sintering piston. Then confirm by clicking on **Validate**. The automatic cycle will then continue.
- 4. When the automatic cycle is completed, the zero sintering value is displayed (4). Click on **Next** (5) to go to the next step.

# <span id="page-41-0"></span>**Step 5 : Powder loading**

The **Powder loading** step is performed manually:

- 1. Perform the actions (1) by using the available commands (2) and the external control panel. Consult the section ["Loading the feeding piston"](#page-63-1)  [on page 60](#page-63-1) for details.
- 2. When manual actions completed, click on **Next** (3) to go to the next step.

# <span id="page-41-1"></span>**Step 6 : Powder bed**

The **Powder bed** step will allow to create the powder bed: the first powder layer will be deposited on the sintering plate.

 $\overline{\mathbf{5}}$ 

 $\,$  6  $\,$ 

 $\overline{7}$ 

 $\overline{R}$ 

Manual actions

Open glove ports.

Supply piston

Position the supply piston. **Unlock doors** Open sas. Onen the sas door

Put the tamping plate in the sas. Put the powder cans in the sas. Close the sas door. Close sas.

Put the empty cans in the sas.

If the sunnhy niston is full of nowel

 $\sqrt{0.00 \text{ mm}}$ setpoint

Empty the powder in the supply piston and tamp it.

- 1. Enter the iteration number of the powder bed sequence, by using the "-" and "+" buttons (1).
- 2. Click on the **Start** button (2): this will launch the automatic cycle.
- 3. Consult the section ["Creating the powder bed" on](#page-64-0)  [page 61.](#page-64-0)
- 4. When cycle completed, click on **Next** (3) to go to the next step.

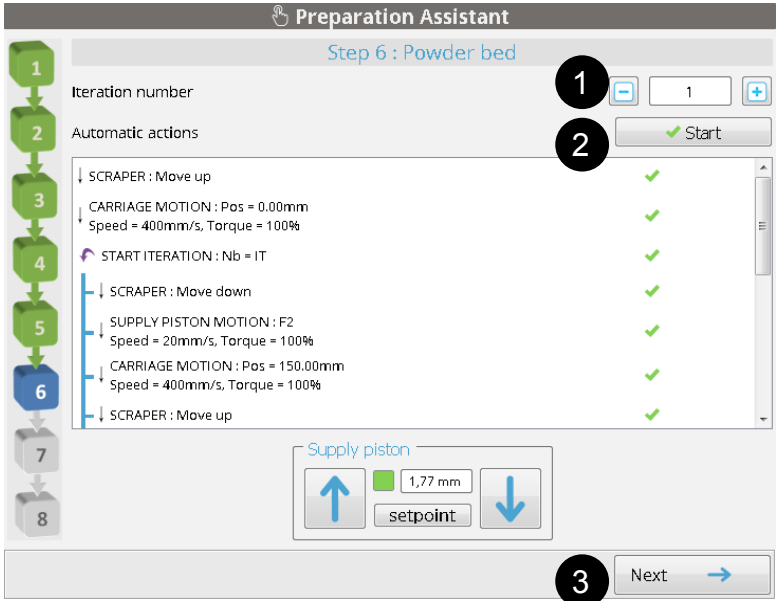

2

Close

Open

<sup>®</sup> Preparation Assistant Step 5 : Powder loading

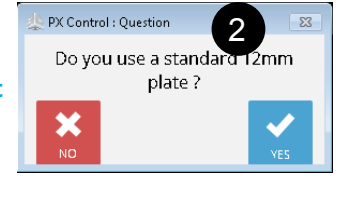

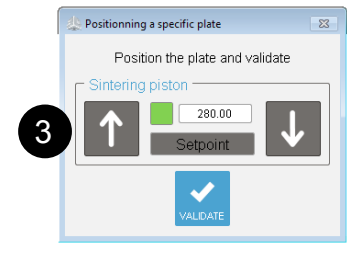

3

Sas purge

Available powder

198,00 mm

Next

OFF

 $\longrightarrow$ 

1

## <span id="page-42-0"></span>**Step 7 : Lens cleaning**

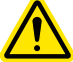

**Caution: to ensure process quality, it is important to clean the lens before each job. Consult the section ["Cleaning the laser optic system" on page 62](#page-65-0) for details on how to clean the lens.**

## If no filter replacement required

- 1. Perform the actions (1). Consult the section ["Cleaning the laser optic system" on page 62](#page-65-0) for details on how to clean the lens.
- 2. Click on **Next** (2) to go to the next step.

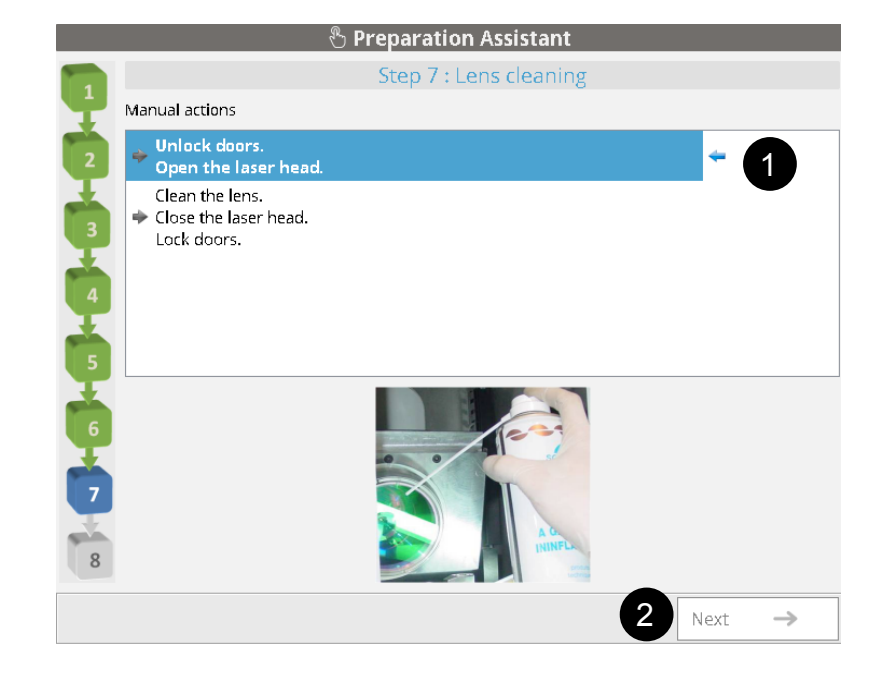

## If filter replacement required

1. When the **lens cleaner timer** value has reached *<u><sup>8</sup>* Preparation Assistant</u> 60 days, the interface will at first prompt to Step 7 : Lens cleaning change the lens cleaner filter. Perform the actions Manual actions (1). Consult the **Maintenance** section for details Operating time on how to replace the filter). Canister valves m 60d00h16m00s  $\blacklozenge$  Close the canister valves Replace the canister.<br>
Then recet the times 1Then reset the timer.  $\begin{array}{|c|c|} \hline 8 \\ \hline \end{array}$ Next  $\rightarrow$ 

2. When the filter replacement is completed, click on **Reset** (1) to reset the filter timer.

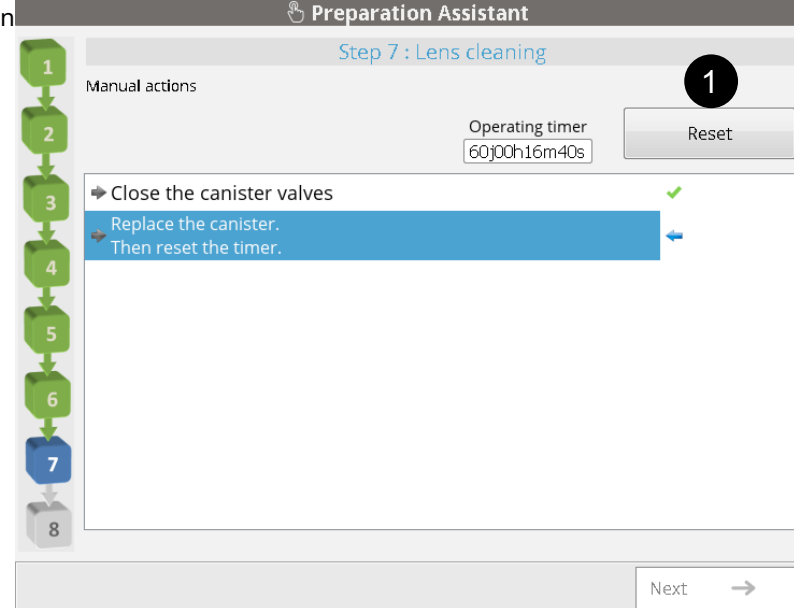

- 3. Then, perform the actions (2) : consult the section ["Cleaning the laser optic system" on page 62](#page-65-0) for details on how to clean the lens.
- 4. Click on **Next** (3) to go to the next step.

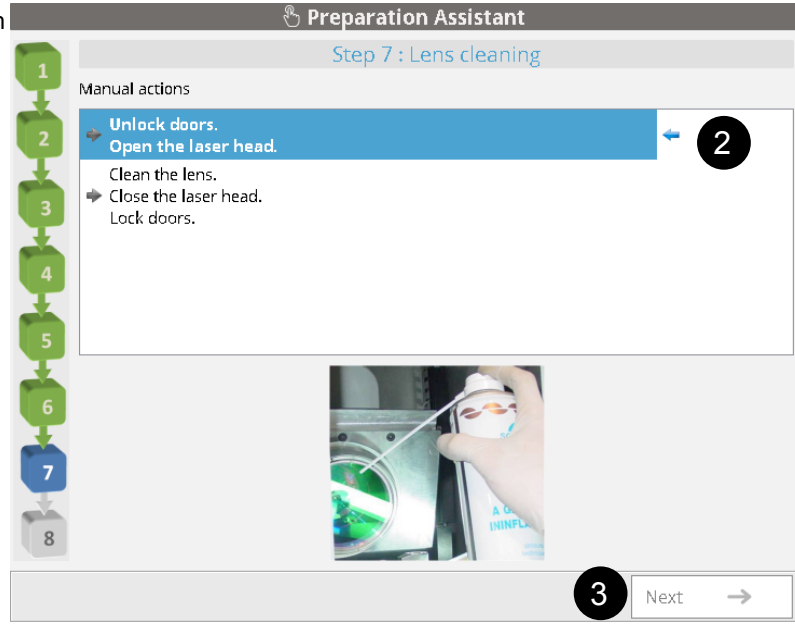

## <span id="page-44-0"></span>**Step 8 : Loading of the manufacturing file and inerting**

This step consists of :

- Selecting the manufacturing file (\*.FAB3 format) created with **ProX DMP Manufacturing**, standalone software,
- Inerting the manufacturing chamber and process filter.

## **Manufacturing file selection**

1. Click on the folder icon to launch the file browser (1).

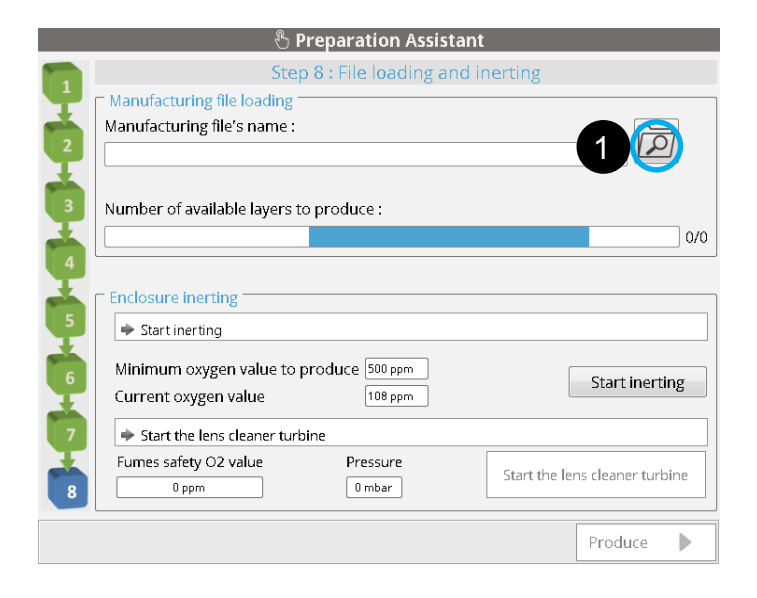

2. Select the manufacturing file and click on **Load file** (2).

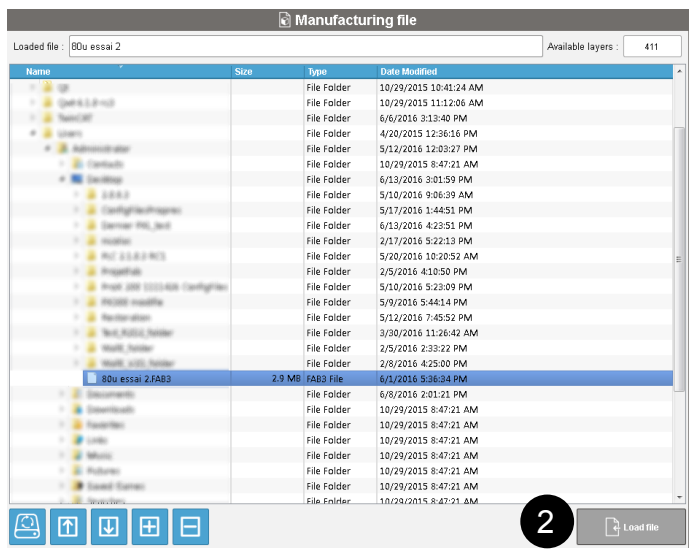

The **Preparation Assistant** will then return to the previous page. The inerting phase should then be initiated.

#### **Inerting phases process**

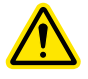

**The inerting process must follow the 2 phases in this order : manufacturing chamber inerting at first, then process filter inerting. Do not activate the lens cleaner turbine if the process filter is not connected to the printer. Make sure the filter is well connected to the printer before starting the inerting process.**

- 1. Click on **Start inerting** (1) : Gas and purge activated Regulation mode activated – Lens cleaner turbine OFF and external vessel valves closed. This step will only inert the manufacturing chamber.
- 2. Once the O2 value is lower than the safety limit, **Start lens cleaner turbine** button is enable. Click on it (2) to activate the lens cleaner turbine : the vessel valves will open, allowing the fume vessel inerting.

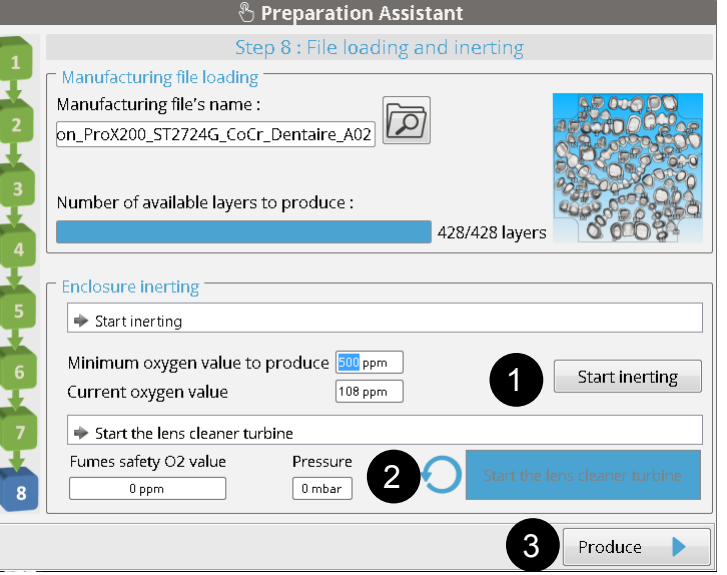

3. Once the O2 value is lower than the **Minimum Oxygen Value To Produce**, then click on **Produce** (3) to go to the **Manufacturing menu**.

 If the O2 level goes higher than the safety limit (during manufacturing or after filter vessel replacement), the lens cleaner turbine will stop automatically (and the external vessel valves close). It will trigger an oxygen error (4). Click on **Validate**, then proceed again to the inerting phases process up to get the O2 level below the safety limit.

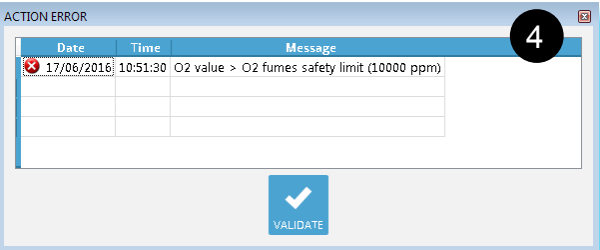

# <span id="page-46-0"></span>**Manufacturing menu**

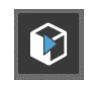

This menu allows the user to start the manufacturing process (layering and sintering), and also to see the progress. It consists of three parts.

Consult the section ["Start a manufacturing process" on page 64](#page-67-0) for details on basic rules of starting a job.

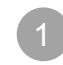

# 1 **Progress area**

- Current / Project part height (mm)
- Current / Estimated manufacturing time (hours),
- Manufacturing progress in %,
- Layering : the current number, the duration of the current layering, and the total layering time,
- Sintering : the current number, the duration of the current sintering, and the total sintering time.

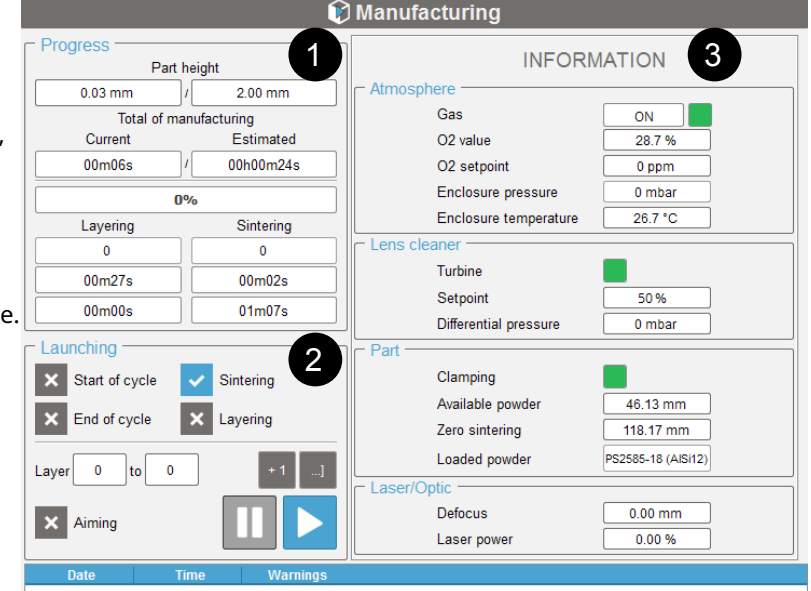

# 2 **Launching area**

Selection of the Start/End cycles:

- **Start of cycle**: if selected, executes actions of the **Start cycle** sequence (i.e gas ON...) when starting a job.
- **End of cycle**: if selected, executes actions of the **End cycle** sequence (i.e plate unclamping...) when job is finished.
- Selection of the Lavering/Sintering process:
	- **Sintering**: if selected, enables the sintering process, when starting a job.
	- **Layering**: if selected, enables layering, when starting a job.
- Selection of the layers:
	- Layer " start " to " end ": the numbers of the first and last layer must be indicated. Click on the corresponding field to complete individually them (a numeric keypad will be displayed).
	- Optional: the button **"+1"** increases the **\_start\_** layer by one and duplicate this value for the **\_end\_** layer (useful when producing the first layers step-by-step). The button "...]" increases the **start** layer by one, and automatically fills the **\_end\_** layer with the last layer value.
- The button **"Aiming"** sets the laser in no-power mode : the laser will sinter (without power) with a red beam.
- The button **II** allows to pause the job (see section "Interrupt a job" on page 45).
- The button allows to start the job (according to the selections **Start/End** cycles and **Layering/Sintering** process). When activated, the confirmation window appears :

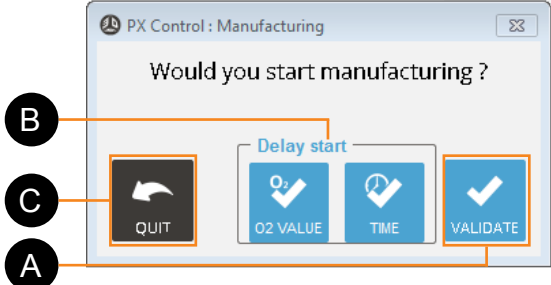

To start a job, proceed as following:

- 1. Select and configure the settings on the *Launching* area,
- 2. Click on  $\blacktriangleright$
- 3. Click on either **Validate** (A) to confirm, or on one of the **Delay start**

functions (B) or on **Quit** (C) to cancel. Refer to the next paragraph for the delay start functions detail.

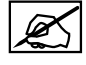

**If some warning conditions occure, the confirmation window will differ (see section Manufacturing launch warnings on page 45).**

**To overcome O2 level variation around the fume safety setting, the job will start only if the oxygen level is lower than 90% of the fume safety setting.**

## **Delay start function**

Two delay start functions can be used to start a job at a specific oxygen level or at a specific time:

## **• O2 value function**

The delay **O2 value** start function offers the possibility to start the selected cycles only when the oxygen level is lower the required value + 20% for more than 1 minute. When the oxygen is lower the required value, a timer starts. If the oxygen level rises above the required value + 20% within the first minute, then the timer stops and resets. As soon as the oxygen level remains below the required level more than 1 minute, then the job will start.

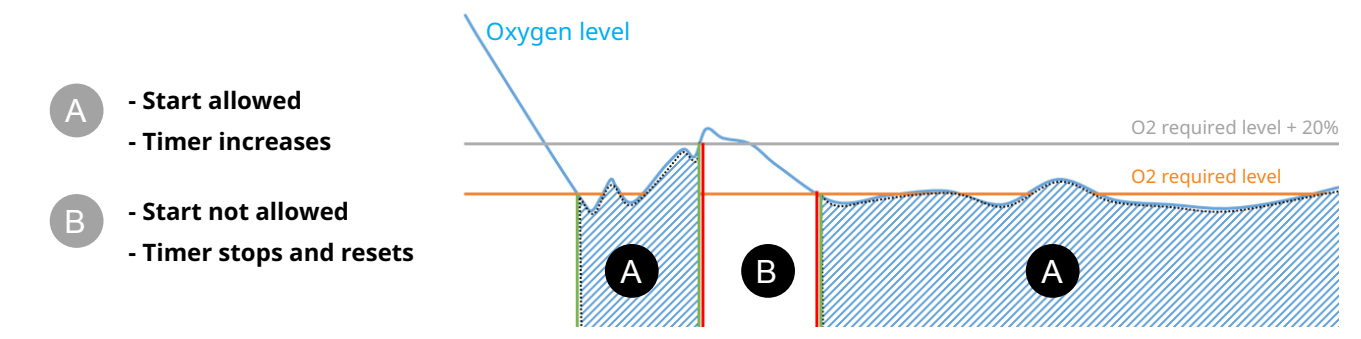

When the printer is on the area A, the "Oxygen delay start" window displays:

- the current oxygen value and setpoint value
- the remaining time before the start of the job

Click **Quit** to abord the delay start function.

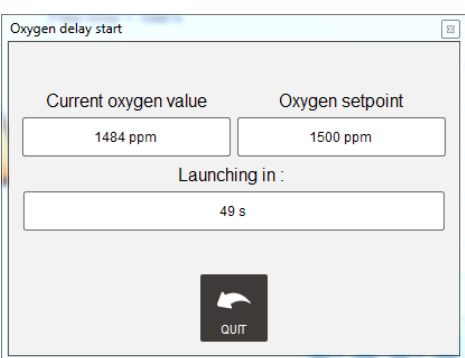

## **• Time function**

The delay start function offers the possibility to start the selected cycles at a specific time. If selected, the user can program the next start within the setting window:

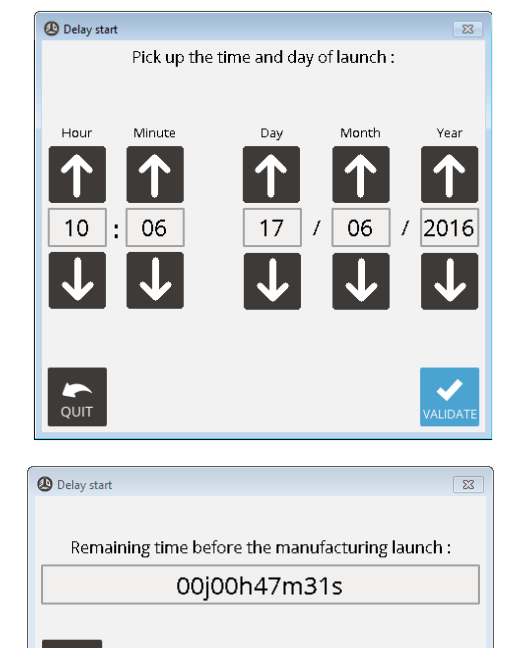

Click on **Validate** to confirm, or on **Quit** to cancel.

When validate, the remaining time before the start will be displayed:

The manufacturing will start at the end of the specified time and if the current oxygen value is under the "Oxygen limit value to produce" setting. If not, the start of the manufacturing will be aborted and a windows error will appear :

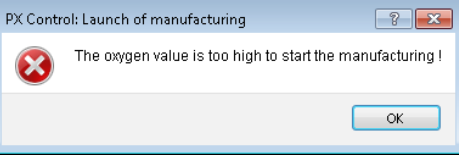

 $rac{1}{2}$ 

# **Manufacturing launch warnings**

After clicking on the **button**, if there are some warnings, the "Manufacturing launch warnings" message will appear:

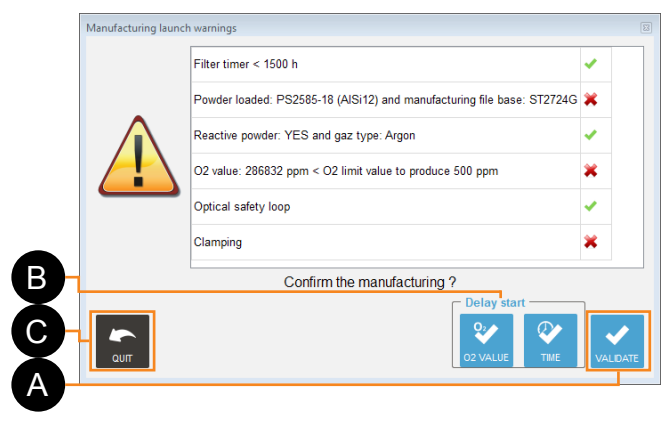

This is a warning information to indicate:

- Lens cleaner filter timer compared to the recommended interval replacement,
- Powder selected on the printer configuration (see section "Configuration" on page 47) compared to the powder defined on the FAB3 manufacturing file.
- Type of powder (reactive or non-reactive) compared to the type of gas, both defined on the printer configuration (see section "Configuration" on page 47).
- Current oxygen value compared to the "Minimum O2 threshold to launch a manufacturing" setting (see "Oxygen tab" paragraph of the section "Configuration" on page 47),
- Scanner head sensor state.
- Base plate clamping state.
- 1. Select **Quit** (C), then fix all warnings before continuing.
- 2. Click on either **Validate** to confirm (A), or on one of the **Delay start** functions (B) (see section "Delay start function" on page 44) or on **Quit** (C) to cancel.

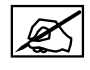

**To overcome O2 level variation around the fume safety setting, the job will start only if the oxygen level is lower than 90% of the fume safety setting.**

# **Interrupt a job**

During the manufacturing, it is possible to interrupt the job by clicking the pause button  $\blacksquare$ . When activated:

• The *Cycle interruption message* will be displayed.

Click on  $\triangleright$  to continue the job, or

- The printer will finish the current layer sintering, will then proceed to the next layering cycle without sintering. The operator will have to:
	- Cycle interruption  $\boxed{?}$   $\boxed{X}$ Continue manufacturing?

Click on  $\Theta$  to completely stop the manufacturing.

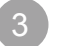

# 3 **Information area**

- **ATMOSPHERE** 
	- **Gas** (mode of the gas supplied): REGUL (regulation around an oxygen target value), DIRECT (continuous injection of gas at a constant rate), OFF (no gas injection),
	- Status of the gas valve indicator : if green, the valve is opened,
	- **O2 value**: current oxygen level value in PPM (particles per million) on the manufacturing chamber,
	- **O2 setpoint**: oxygen level target value,
	- **Enclosure pressure**: current pressure value in the manufacturing chamber,
	- **Enclosure temperature**: current temperature value on the manufacturing chamber.
- LENS CLEANER
	- **Turbine**: state of the lens cleaner blower (turbine). If green/white, the blower is operating/not operating,
	- **Setpoint**: setpoint of the blower operating, in %,
	- **Differential pressure** : [Outlet Pressure Inlet Pressure] of the external filter.
- PART
	- **Clamping**: status of the base plate clamp. If green/white, clamping is ON/OFF,
	- **Available powder**: the height of the powder available in the feeding piston in mm,
	- **Zero sintering**: the zero position of the sintering piston in mm.
	- **Loaded powder**: name of the powder. Corresponds to the value set in the **Configuration** menu (see section "Configuration" on page 47).
- LASER/OPTIC
	- **Defocus**: defocusing value in mm (relative position of the sintering piston compare to the zero sintering position),
	- **Laser power:** current Laser power, in %.

# <span id="page-50-0"></span>**User level selection**

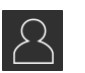

The **User Level Selection** gives access to other more advanced users and/or service tasks, grouped into 5 levels. All user levels (except **Operator** level) are restricted by access code.

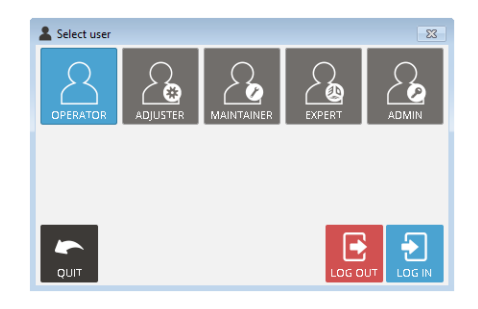

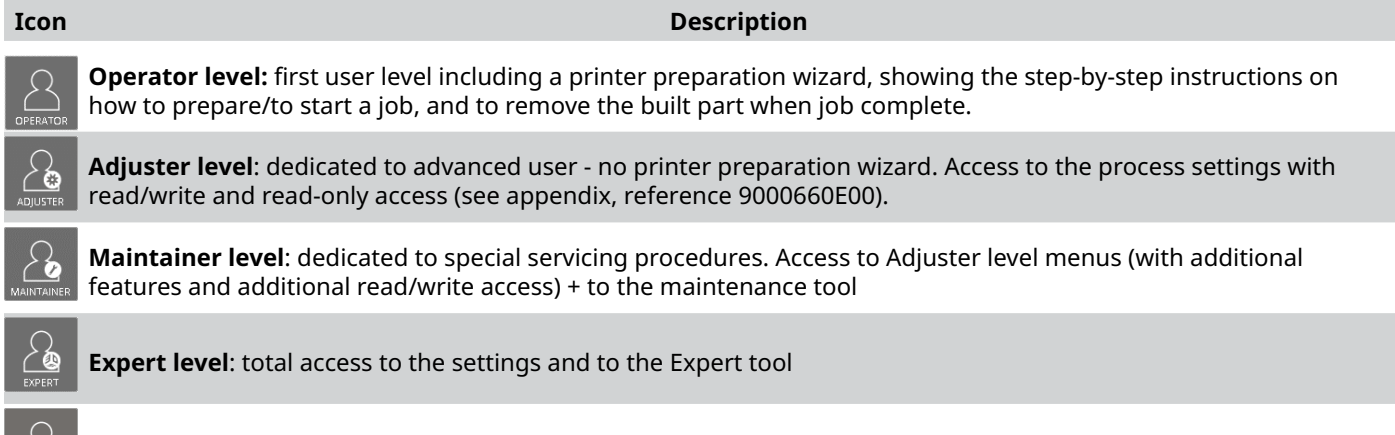

**Administrator level**: reserved

# **Setting menu**

The **Setting menu** gives access to 2 sub-menus: **Configuration** (see page 47) and **Event browser** (see page 50).

Proceed the following steps to access to them:

- 1. Click on the **Setting menu** button.
- 2. Select the desired sub-menu (A).

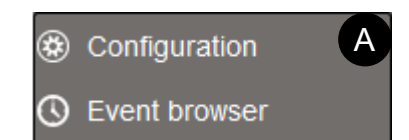

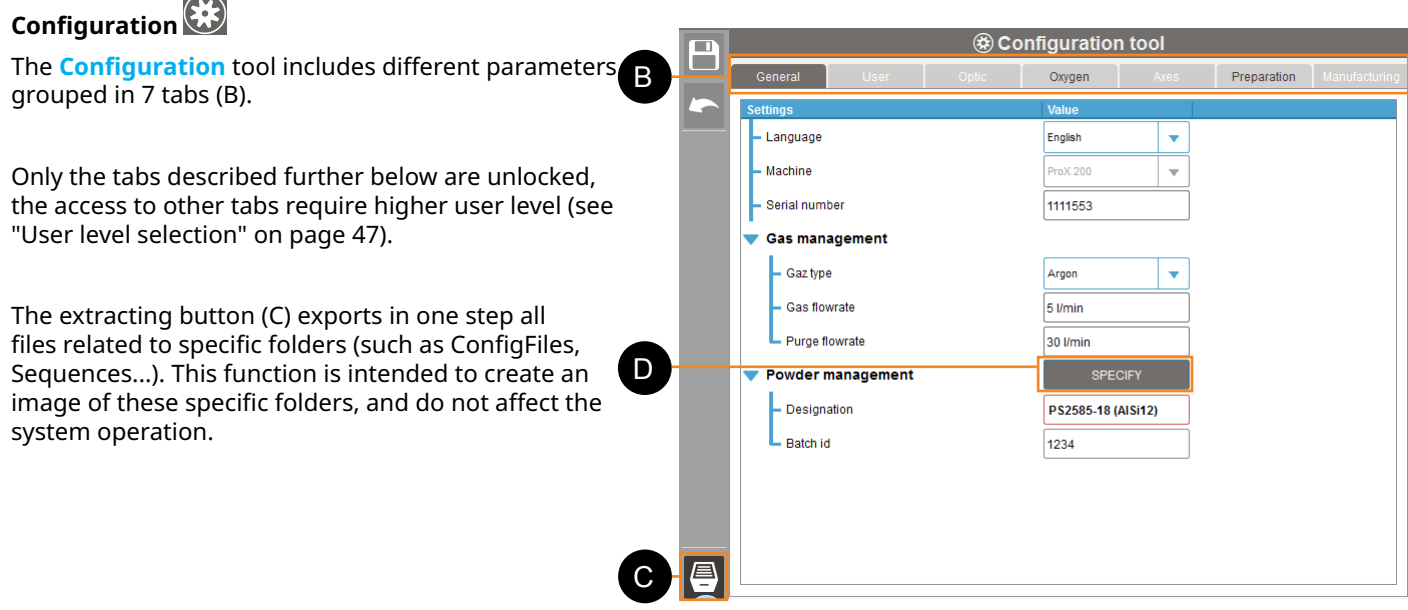

## **Editing value**

For each tab, the read-only values are displayed in grey, the editable values are displayed in black with the blue border. To change the settings, proceed as follow:

- 1. Click on the value.
- 2. Select or enter the new setting.
- 3. After modification, the new value is shown in red. Click on  $\Box$  to save the modifications, or to cancel.
- 4. Some modifications require the software control to be restarted. Refer to the section ["Closing / opening PX Control](#page-72-1)  [application" on page 69.](#page-72-1)

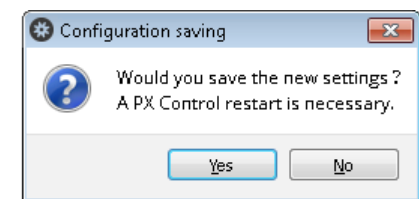

## **Tabs description**

## **• General tab**

This tab summarizes global parameters associated to the machine:

**• Settings**

**Language**: select the navigation language of the software (English/French)

**Machine**: specify the machine model (i.e ProX DMP200)

**Serial number**: indicate the serial number indicated on the name plate of the printer

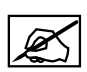

**The following settings will allow to indicate the gas type and the powder type. These settings will be displayed/retrieved by other menus (Manufacturing menu, manufacturing report...) and be used to calculate gas consumption (on Machine Status menu). Make sure to set them correctly before each printing job.**

## **• Gas management**

**Gas type**: choose, from the list, the inert gas used to create the inert atmosphere in the manufacturing chamber.

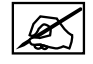

**Argon is recommended and is required for all reactive materials such as Titanium and Aluminum. Nitrogen can be used for non-reactive material such as Steel.**

**Gas / Purge flowrates**: indicate the values assigned on the corresponding flow sensors of the printer (see section ["Preventive maintenance schedule" on page 79\)](#page-82-0).

## **• Powder management**

**Name**: Powder used during the printing job. To edit this field:

- 1. Click on **Specify** (D),
- 2. The "Powder Management" window diplays (see adjacent figure).
- 3. Select the powder from the list (E).
- 4. Type the batch number (F).
- 5. Tick the *Reactive powder* box if the selected powder is a reactive powder (G).

If the *Reactive powder* box has been selected, the following message will alert to make sure the printer is supplied with required gas. Click OK to confirm.

Any modification on the "Powder Management" window requires a configuration

6. Click **Validate** to confirm, or **Quit** to cancel.

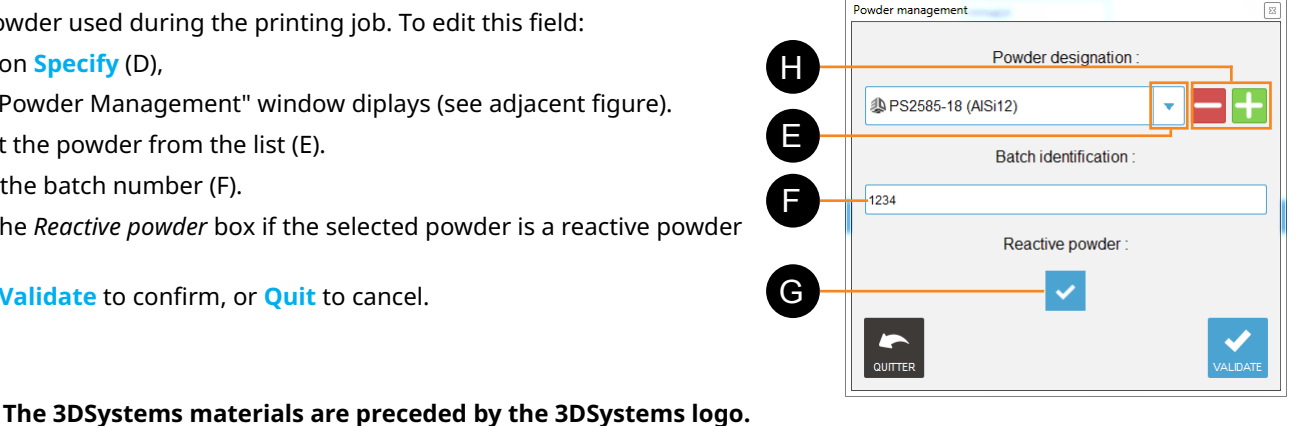

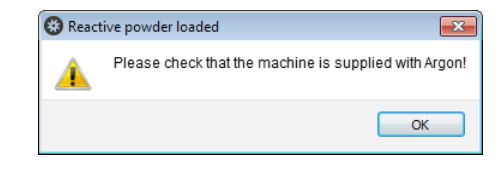

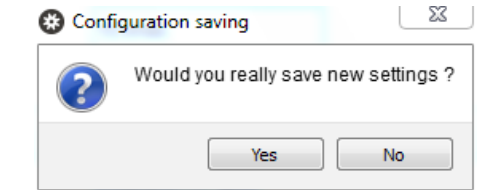

To add a powder on the list:

- 1. Click on the "+" button (H),
- 2. Type the name (I),

saving.

3. Click on the **Validate** button (J),

To remove a powder from the list:

- 1. Select the powder from the list (E).
- 2. Click on the "-" button (H).

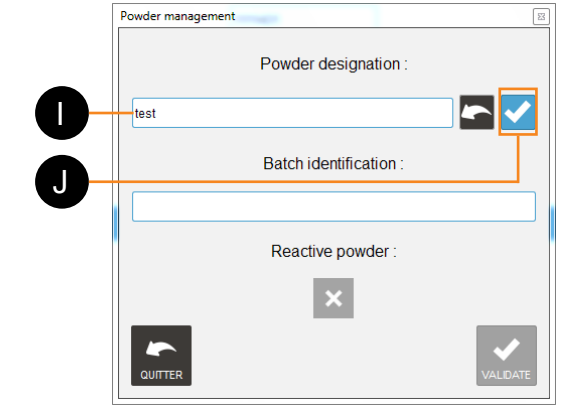

# **• Oxygen tab**

This tab indicates the settings related to the oxygen value:  $\parallel$ 

- **General safety O2 threshold**: this setting value is an absolute percentage of oxygen. The manufacturing will stop immediately if the oxygen value is upper than this setting. If the setting is null, this function is disabled.
- **Minimum O2 threshold to launch a manufacturing**: it defines the minimum value of oxygen to produce. If oxygen value is upper the setting, starting a job is not permitted for

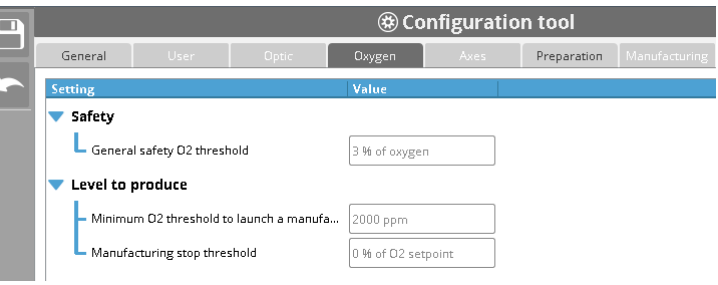

- **Operator** level and is permitted for other levels (a warning message will be displayed in such case).
- **Manufacturing stop threshold**: this setting value is a percentage relative to the oxygen set point. The manufacturing will stop at the end of the layer if the oxygen value is upper than this setting. If the setting is null, this function is disabled.

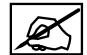

**The values are read-only. Editing these values requires higher access privilege (see ["User level selection"](#page-50-0)  [on page 47](#page-50-0)).**

## **• Preparation tab**

This tab shows the default settings related to the layering sequence during the preparation cycle (see section ["Creating the](#page-64-0)  [powder bed" on page 61\)](#page-64-0):

- **Sequence**: name of the layering sequence used.
- **Layer thickness:** thickness of the layers (in um).
- **Compacting rate**: percentage of the layer thickness added to the layer thickness.
- **Compacting iteration**: no longer used.
- **Powder raising**: value of the feeding piston rising for each layer (in µm).
- **Powder raising iteration**: number of iterations of the loop in the layering sequence.
- **Initial descent**: value of the first movement (relative position) of the sintering piston. Determine the positions values of the sintering piston for the iteration scraping (in µm).

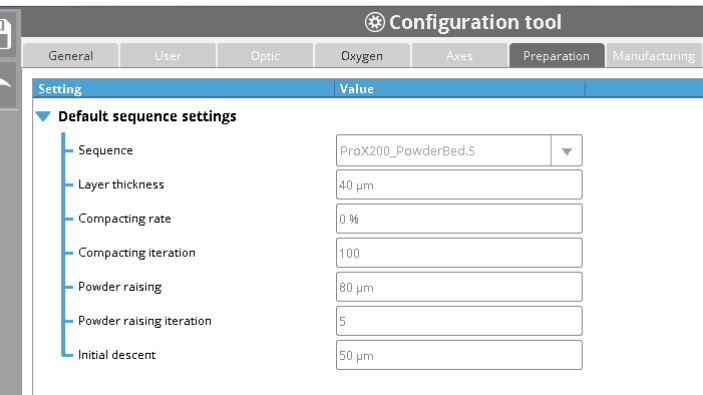

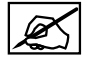

**The values are read-only. Editing these values requires higher access privilege (see ["User level selection"](#page-50-0)  [on page 47](#page-50-0)).**

# **Event browser**

The **Event browser** tool is composed of 4 tabs:

#### **• Version tab**

It lists the different software versions and when they have been installed.

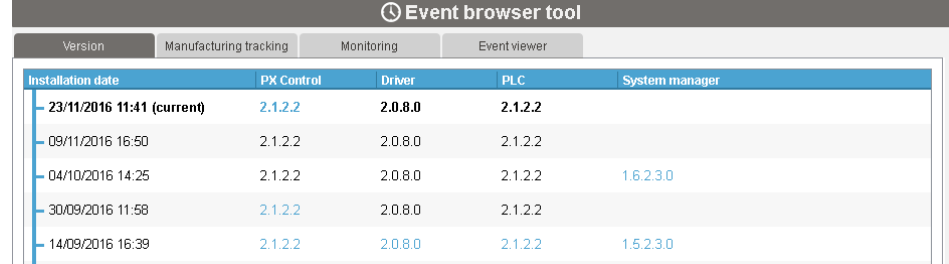

#### **• Manufacturing tracking tab**

Each event occured during a preparation or a job is traced and stored on a tracking file. Each time a new sintering plate is loaded into the printer, a tracking file is created. As long as a tracking file is existing on the printer, it can be viewed and exported.

When the plate is unloaded, its tracking plate file will be closed.

The format of the tracking file is ".xml", and is composed by: *PrinterType\_SerialNumber\_PlateNumber*

- Printer type (e.g ProX DMP200)
- Serial number (e.g 1122333)
- Plate number: the number entered during the plate loading (see section ["Step 4 : Zero sintering" on page 37](#page-40-0)) is linked to the name of the corresponding tracking file
- 1. Click on the "Open file" button to open a tracking file (A).
- 2. Select the desired tracking file from the list.
- 3. All corresponding events will be indicated on the information area (B).
- 4. Optional: use the "Information filter" (C) to select an event type (Preparation or Manufacturing).
- 5. Optional: use the "+" or "-" buttons (D) to directly open/close all navigation trees.
- 6. Export functions (E): to export the tracking file ("csv", "xml" or "pdf" formats).
- 7. The export button (F) creates a manufacturing report in "pdf" format (see example "Manufacturing report" on page 51).

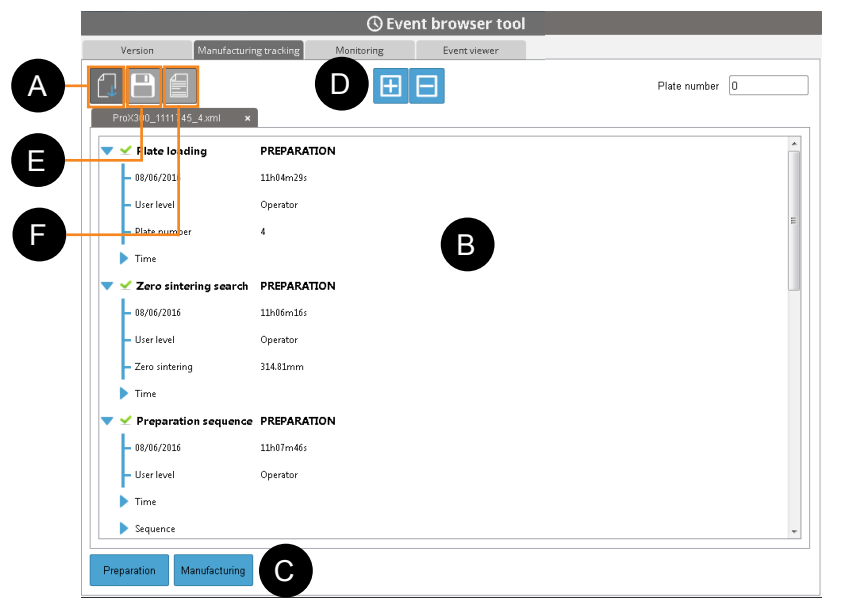

# Manufacturing report<br>File name :80u essai 2<br>Plate number : 0

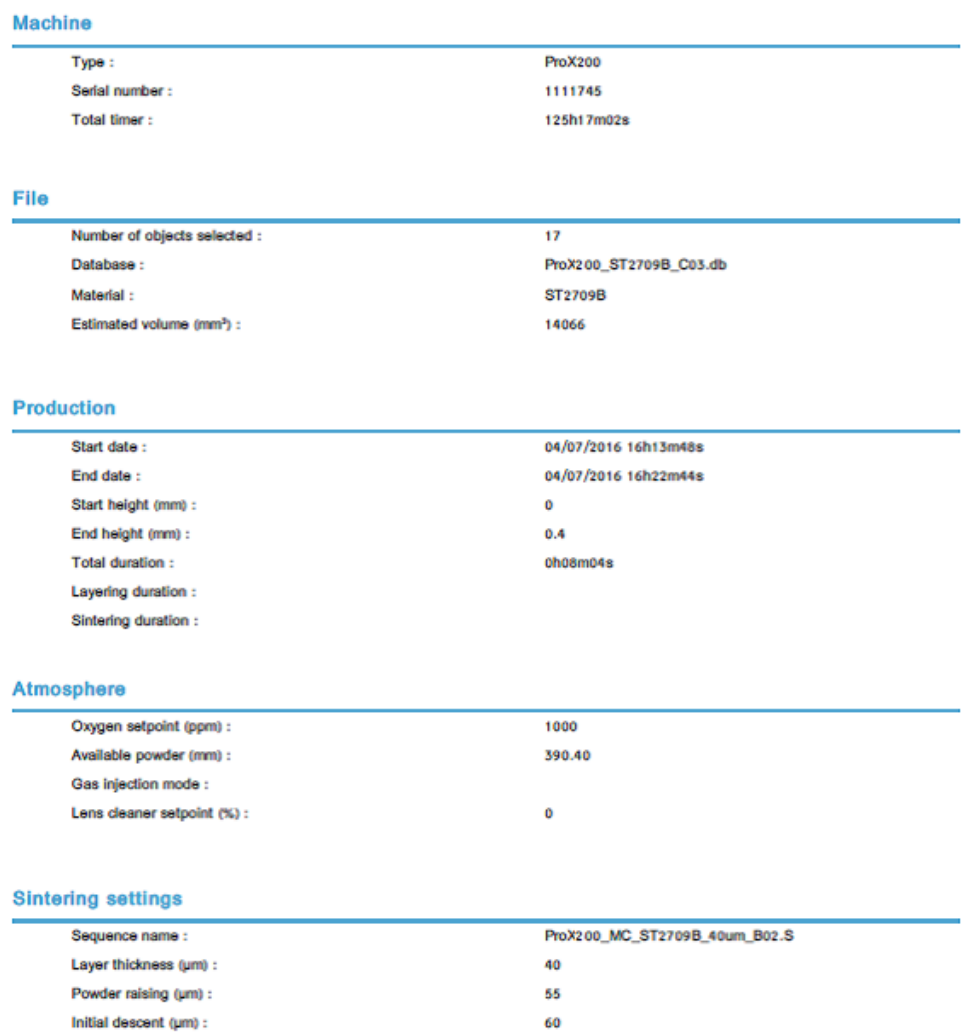

60

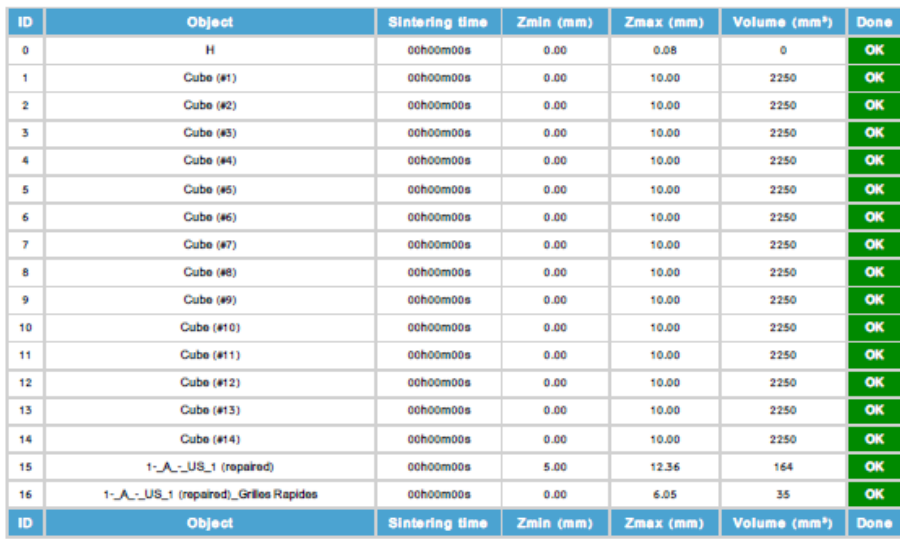

## **• Monitoring tab**

Oxygen, enclosure temperature, external scannerhead temperature and enclosure pressure are traced and stored on a tracking file. Each time a new job starts in automatic mode (see section "Manufacturing menu" on page 48), a monitoring file is created. As long as a monitoring file is existing on the printer, it can be viewed and exported.

When the job is complete, its monitoring file is closed.

The format of the monitoring file is ".xml", and is composed by: *NameOfFABFile\_Monitoring\_Date(Day\_Month\_Year)\_Time(Hour\_ Minute\_Second).* **O** Event browser tool

- 1. Click on the "Open file" button to open a monitoring file (A).
- 2. Select the desired monitoring file from the list.
- 3. The recordings will be indicated on the information area (B), and grouped within corresponding tab (C).
- 4. Optional: to export individually each recording ("csv" or "xml" formats), click on the "Export" button (D). The selected tab will then be exported on the location you have specified.
- 5. Optional: to export all trackings files ("csv" format), click on the "Export" button (E). The tracking files existing on the printer will then be exported on the location you have specified.

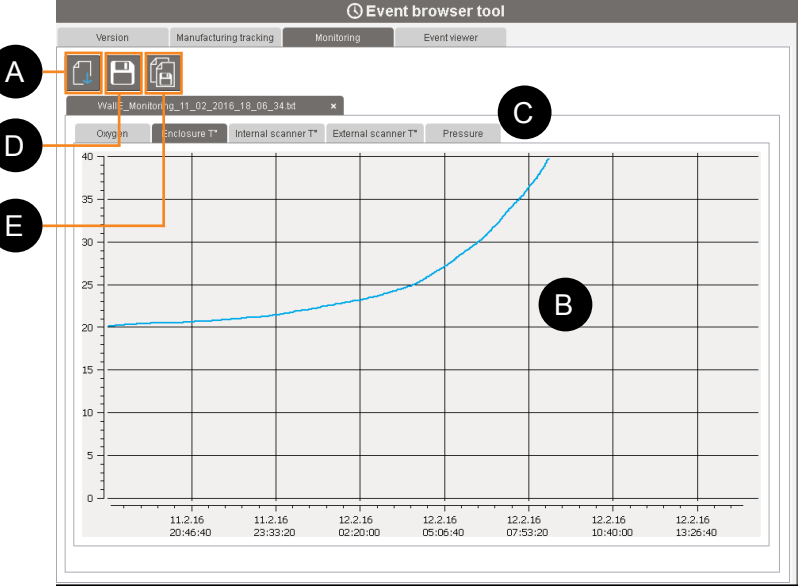

**When starting a purge, a similar tracking file is automatically created. The name of the corresponding tracking file is similar, apart from the** *NameOfFABFile* **which is replaced by** *Purge***.**

#### **• Event viewer tab**

This tab displayes all the operations done on the machine (1), even if there is no plate loaded.

By default, only the events of the current month are displayed. Use the arrows buttons (2) to display the events occure previously.

To lighten the display, use the filters (3) according:

- Event type (Information, Warnings or Errors).
- Operation type (Preparation, Manufacturing, Action).
- Date.

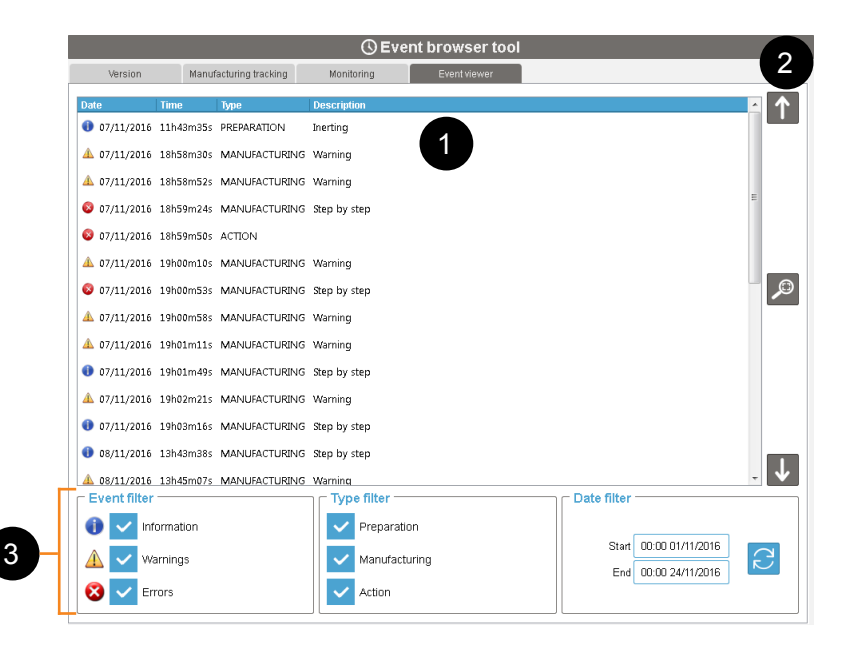

When an event is selected, the corresponding details can be

displayed by clicking on the  $\Box$  button. Click on "Quit" to close the Event details.

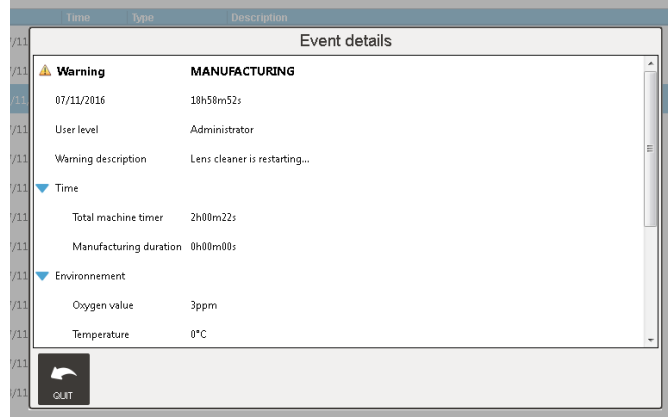

## <span id="page-57-0"></span>**Machine Status menu**

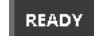

This menu displays a global view of the status of the printer. It consists of 5 parts described below.

The access button can also display a warning tooltip 5 (for more detail, please refer on the last paragraph of this section).

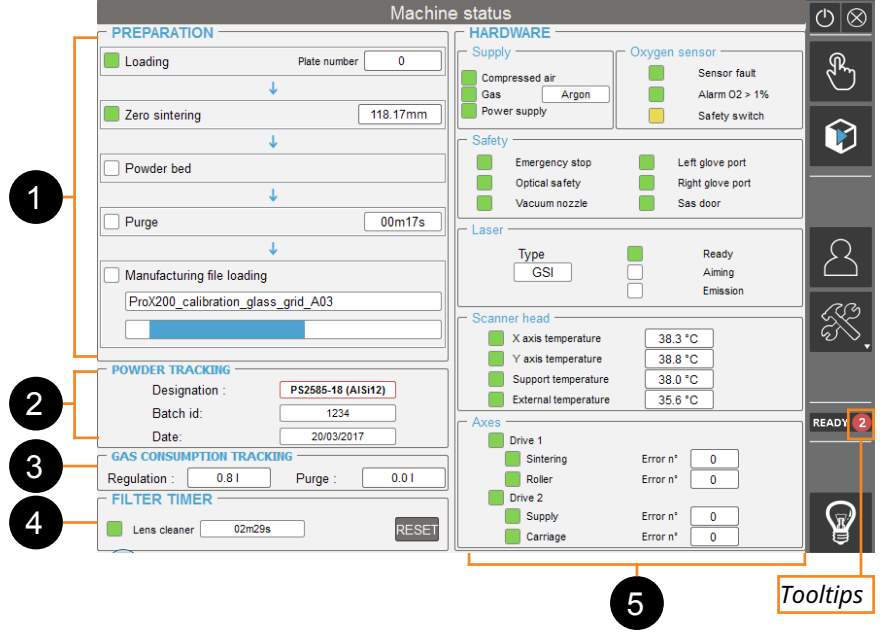

# **PREPARATION**

Are listed the different operations of the machine preparation. For each operations,it shows if the process is complete (green light) or not (no light), and it indicates the related information when applicable (values will be displayed/will start when the corresponding operation occures, and will be updated/reset during the next cycle).

# POWDER TRACKING

Display information relating to the powder management (powder name, batch number). Values are based on settings from the **Configuration** menu (see section "Configuration" on page 47). The field *Date* indicates when the powder management feature has been set.

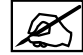

**The border frame color of the powder name will be red if the powder type has been set as a reactive powder.**

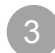

# **GAS CONSUMPTION TRACKING**

Display gas consumption (during building job and purge). The consumption values will be reset during the next building plate loading, and are based on the flowrates set on the **Configuration** menu (see section "Configuration" on page 47).

# 4 FILTER TIMER

This area indicates the following information for the Process filter:

- Status of the filter operating hours:
- Green light: operating hours < 90% of the recommanded filter replacement
- Orange light (caution): operating hours > 90% and < 100% of the recommanded filter replacement
- Red light (warning): operating hours > 100% of the recommanded filter replacement
- Value of the current operating hours.

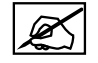

**The timer must be reset after the Process filter replacement by clicking on the "Reset" button. Please refer to corresponding procedure on the Maintenance section from [page 71.](#page-74-0)**

# **HARDWARF**

Display the status of components, alarms and switch (green light = OK, orange light = caution, red light = fault/warning):

- **Supply**:
	- status of various power supplies of the machine (compressed air supply, gas supply, and power supply),
	- the gas type (corresponds to the value set in the **Configuration** menu (see section "Configuration" on page 47)).

## • **Oxygen sensor**:

- status of the oxygen sensor,
- status of the oxygen alarm: orange light if oxygen level measured by the sensor is higher than the required level.
- position of the safety override switch (see section ["E. Control/supply cabinet" on page 28](#page-31-0)):
	- White light = switch in "standard mode" position (system in normal operating mode),
		- Yellow light = switch in "service mode" position.
- **Safety**:
	- status of the safety of the machine and interlocks states (open, locked) that can block a movement or a manufacturing start,
- **Laser**:
	- type of laser,
	- status: Ready, Emission, Aiming (yellow light = aiming activated; see section ["Manufacturing menu" on page 43\)](#page-46-0).
- **Scanner head**: state of the thermo-couples, and the temperature values,
- **Axes**: indicates the state of the 2 drivers, of the 4 motors, and the corresponding error code.

# **Warning tooltip (encircled number)**

Displayed only if one of the followings occures. It indicates the number of:

- orange lights activated of the filter timers: the corresponding number is displayed with orange background.
- red lights activated of the filter timers or any sensor fault: the corresponding total number is displayed with red background.

If both colors occur, the red one is only displayed.

If none of them occur, the tooltip is not displayed.

# **MACHINE PREPARATION**

## <span id="page-59-0"></span>**Introduction**

In order to keep an inert atmosphere inside the manufacturing chamber, the operator needs to use the glove doors across the attached gloves for all manipulation inside the manufacturing area. The glove doors are located behind the front doors, as well as the airlock door.

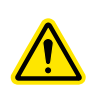

**Caution : always use appropriate safety equipment when operating the printer. Personal Protective Equipment (PPE) must be used to protect the user against health or safety risks during working tasks. Wear disposable rubber gloves, anti-static coverall, anti-static safety shoes and safety glass. Wear disposable dust mask rated FFP3 or N99 level protection at minimum ; we recommend the use of powered air-purifying respirator.**

#### **• Front doors**

To open the front doors, the operator must at first unlock by pressing the key button from the control panel (see ["External](#page-30-0)  [control panel" on page 27](#page-30-0)).

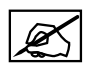

**If the sensor does not detect the well closing of the front doors, the printer will be in "UNLOCK" mode (see ["User interface" on page 34\)](#page-37-0) as long as the front doors will not be closed. Make sure to close the front doors so that the printer will be in "READY" mode (i.e operational).**

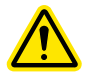

**Caution: do not close the front doors on the gloves, this may damage the gloves. The gloves must be checked regularly. Consult the Maintenance section for the recommended maintenance interval and details on how to check the gloves.**

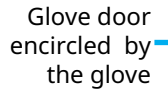

Glove

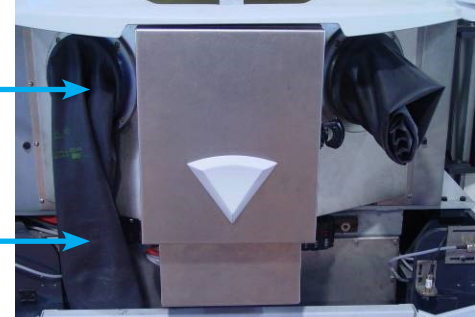

*Good gloves position before front doors closure.*

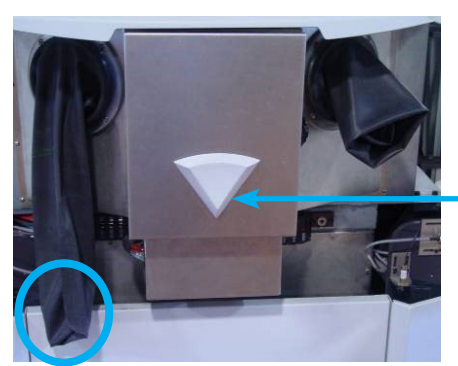

Airlock door

*Wrong gloves position before front doors closure.*

## **• Glove doors**

To describe the opening/closing mechanism of the glove doors, the gloves have been removed on the following figures.

- In normal operation, the opening/closing of the glove doors must be performed **with the gloves**.
	- To open the glove door, rotate the Palm Grip in a counterlockwise direction, then rotate the Flat Bar a quarter-turn. The glove doors are opening towards the inside of the chamber. The position of the Flat Bar are used to detect the well closing of the glove doors.

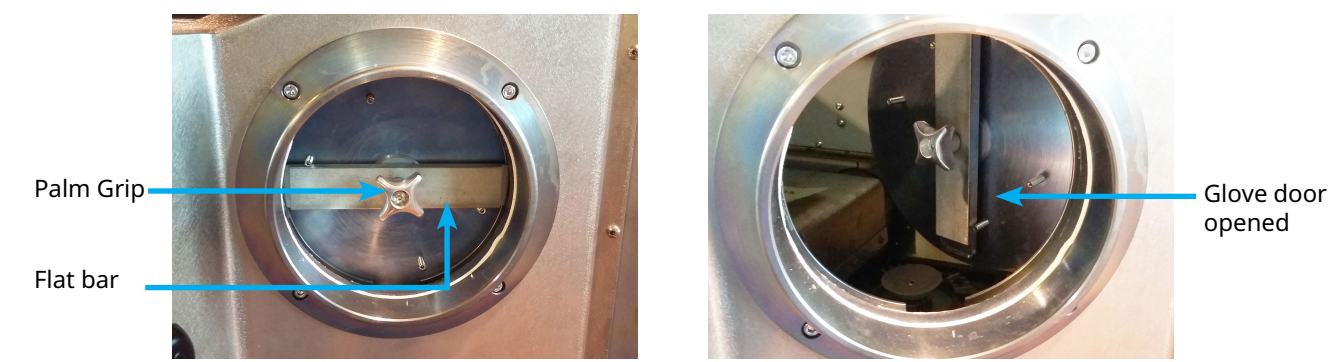

• To close the glove door, make sure the Flat Bar is placed at first vertically. Then fully close the glove door, and place the Flat Bar horizontally (as shown on the left figure). Make sure to tighten securily the Palm Grip while the Flat Bar is placed horizontally..

# **• Airlock door**

To access to the airlock door, the front doors must be opened.

The mechanism to open/close the door is a quarter-turn lock system.

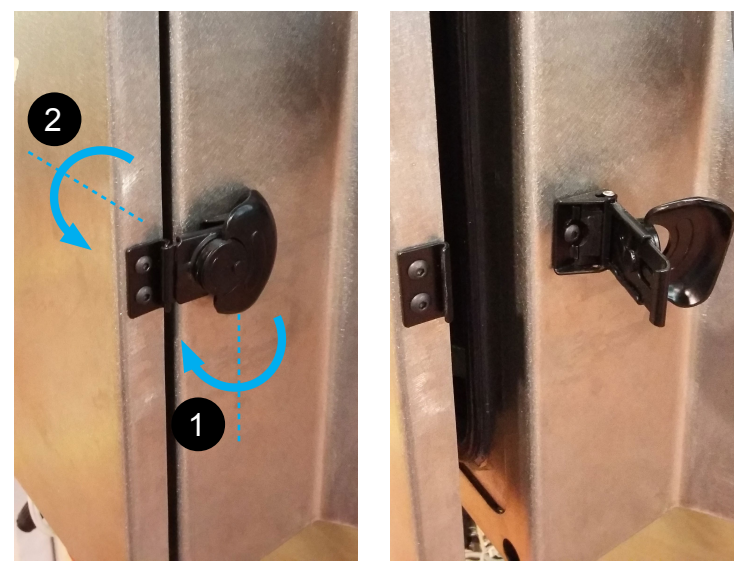

*Airlock door closed and locked.*

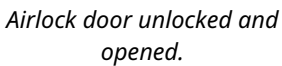

# **• Airlock positions**

The airlock (or sas) is controlled from the screen control panel, as per the following:

 OPEN = airlock facing the operator side, CLOSE = airlock facing the chamber side.

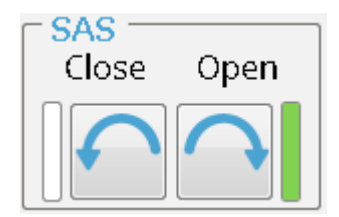

# **• Tools required**

- A natural fiber brush for the cleaning process.
- A tamping plate to compact the powder from the feeding piston. A standard sintering plate can be used as a tamping plate by fixing a M5x4mm screw secured with a nut (the reverse of a standard sintering plate has a tapped hole in its center).

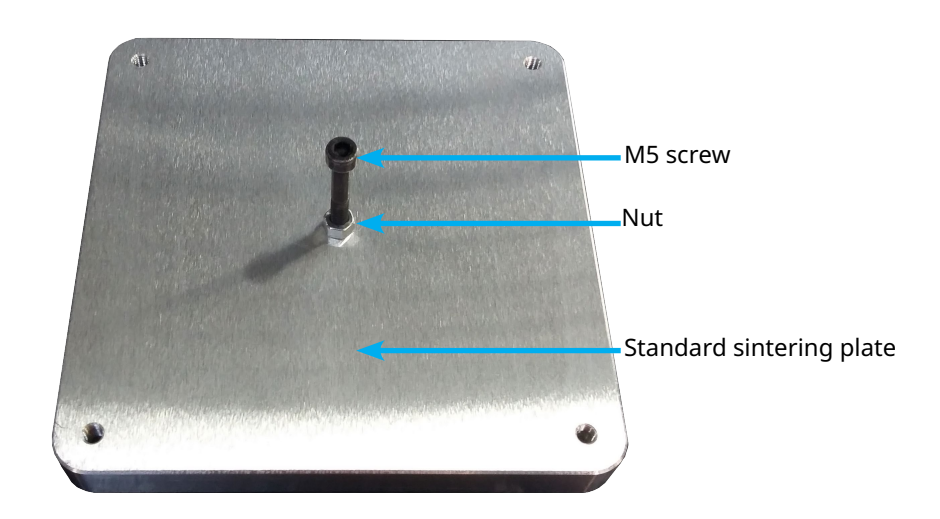

# <span id="page-61-0"></span>**Plate preparation and loading**

Operations described below complement and follow on from the Preparation Assistant ["Step 3 : Plate loading" on page](#page-40-1)  [37](#page-40-1).

1. Check that the Hirth clamping system of the sintering piston is clean (1). If not, clean it with the use of a natural fiber brush.

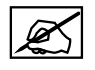

**Clean the Hirth gear teeth thoroughly, as they will position the sintering plate + the plate support in the machine.**

Hirth gear

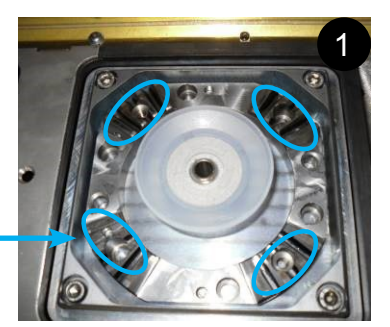

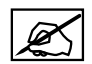

**The manufacturing chamber cleaning step (see ["Unloading a plate" on page 65\)](#page-68-0) includes the cleaning of the Hirth clamping system. This control is to make sure the clamping system will operate correctly.**

2. Clean the bottom part of the plate support (2).

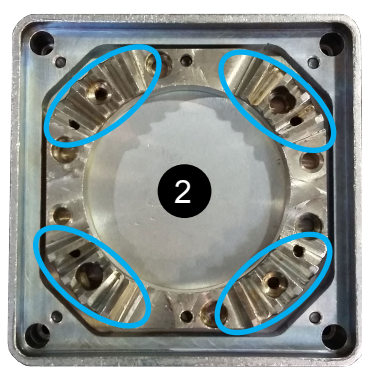

3

- 3. Degrease the upper face of the plate support and clean it with dry paper towel.
- 4. Attach a sintering plate to the plate support (3) using the 4 screws. The whole will be called **build platform**.

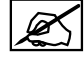

**Plate support : make sure to position the plate support so that the "FRONT" marked symbol is front of the operator.**

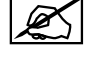

**Sintering plate : make sure to position the sintering plate on the plate support as indicated on the picture. The grinding lines of the sintering plate must be on the same direction than the operator.**

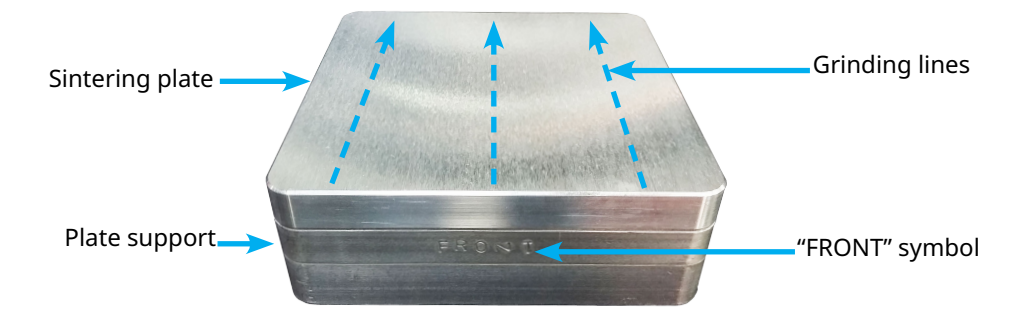

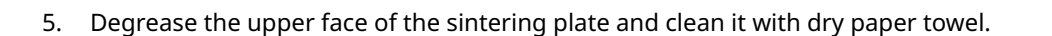

**To avoid leaving towel residues on the sintering plate, clean it in the grinding lines direction.**

6. Protect the whole against dust by wrapping in paper towels.

7. Start the **Plate loading** cycle on the control panel (see ["Step 3 : Plate loading" on page 37](#page-40-1)).

# **The following steps are displayed on the corresponding cycle.**

- 8. The following automatic cycles are performed:
	- the sintering piston rises at top position,
	- the airlock rotates to OPEN position.
- 9. Unlock the front doors of the printer and open them (see ["Introduction" on page 56\)](#page-59-0).
- 10. Open the airlock door (see ["Introduction" on page 56\)](#page-59-0).
- 11. Put the build platform on the airlock.
- 12. Close the airlock door.

6

- 13. Only for powders oxidizable materials, purge the airlock for 5 minutes by using the screen control panel.
- 14. Rotate the airlock to CLOSE position (see ["Introduction" on page 56\)](#page-59-0).
- 15. Put on gloves (4) and open glove doors (5).

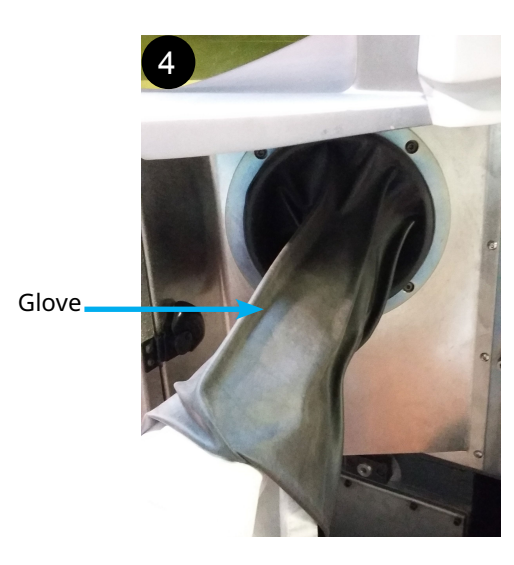

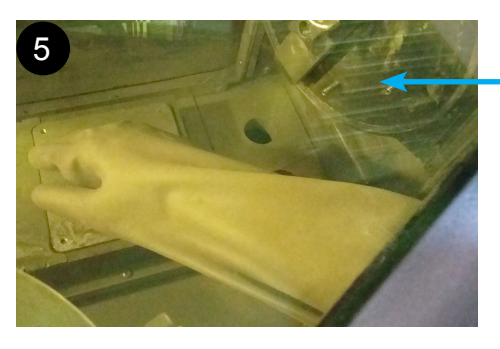

6

Glove door open

- 16. Remove the build platform from its protection from the airlock.
- 17. Place the build platform on the sintering piston (6).

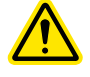

**Make sure to position the plate support so that the "FRONT" marked is front of the operator. The grinding lines must be on the same direction than the operator.**

"FRONT" mark

- 18. Close the glove doors.
- 19. Close the front doors.
- 20. Clamp the plate by using the screen control panel (7).

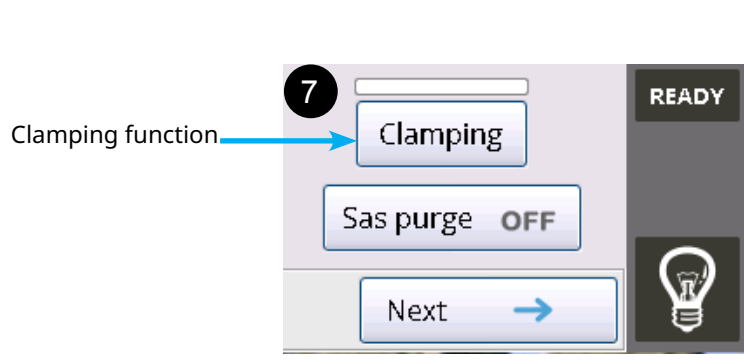

# <span id="page-63-0"></span>**Zero sintering search**

Operations described below complement and follow on from the Preparation Assistant ["Step 4 : Zero sintering" on page](#page-40-0)  [37](#page-40-0).

The zero research is performed with the roller. Please ensure :

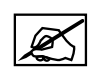

**The sintering plate must be clean. No dust must be located on its surface. The roller should not get in touch with any powder during this cycle. Make sure to keep a clean area as described on the section ["Unloading a plate" on page 65](#page-68-0)**.

- 1. Check the sintering plate is clean.
- 2. Start the **Zero sintering** cycle on the control panel (see ["Step 4 : Zero sintering" on page 37](#page-40-0)).
- 3. The zero sintering value will then be displayed.

# <span id="page-63-1"></span>**Loading the feeding piston**

Operations described below complement and follow on from the Preparation Assistant ["Step 5 : Powder loading" on page](#page-41-0)  [38](#page-41-0).

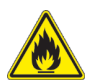

**WARNING: REACTIVE POWDERS**

# **THE MANUFACTURING CHAMBER MUST BE INERT BEFORE POWDER MANIPULATION (O. LEVEL 1% MAXIMUM).**

Before the first use of metal powder, ensure absence of humidity in the powder, which would affect its flow. That is why sifting and oven drying are strongly recommended.

Implement the following operations :

- Sieve the fresh powder once,
- Place the fresh powder into a large tray in order to obtain a thin layer (maximum 4cm),
- Place the tray in the oven at 70°C for 24 hours, in order to dry the powder out completely. As a good practice, shake the powder delicately from time to time in order to speed up the process of moisture loss,
- Sieve the powder again.

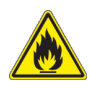

# **WARNING: REACTIVE POWDERS**

**DO NOT HEAT THE POWDER IN CASE THE OVEN IS NOT INERT. FLAMMABLE POWDERS ARE PROVIDED IN SEALED INERT PACKAGING FREE OF HUMIDITY.**

1. Start the **Powder loading** cycle on the control panel (see ["Step 5 : Powder loading" on page 38\)](#page-41-0).

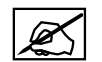

## **The following steps are displayed on the corresponding cycle.**

- 2. Position the feeding piston by using the corresponding button from the screen control panel. Make sure there is enough material to complete the job. To get the amount of material needed to have a successful build, use the formula= (Total layers) x (Powder raising during manufacturing). Values are accessible with the Adjuster level, see section ["User level selection" on page 47\)](#page-50-0).
- 3. Rotate the airlock to OPEN position.
- 4. Unlock the front doors of the printer and open them.
- 5. Open the airlock door.
- 6. Put the powder can with tools (brush and tampling plate) in the airlock (1).

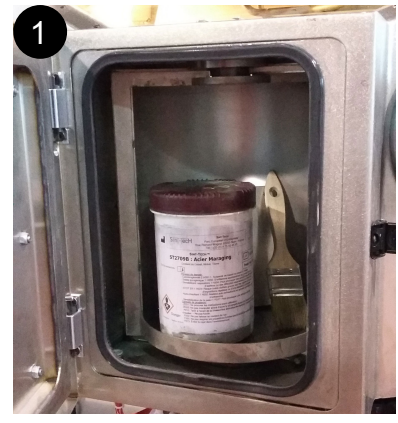

- 7. Close the airlock door.
- 8. Only for powders oxidizable materials, purge the airlock for 5 minutes.
- 9. Rotate the airlock to "CLOSE" position.
- 10. Put on gloves and open glove doors.
- 11. Take the powder can from the airlock, then fill it into the feeding piston (2). Add  $\boxed{2}$ about 30mm, then use the tamping plate to compact the powder.
- 12. Continue with adding and compacting until the needed amount is added to the feeding piston.
- 13. Place the tamping plate and powder can on the airlock.
- 14. Close the glove doors.
- 15. Rotate the airlock to "OPEN" position.
- 16. Open the airlock door.
- 17. Remove the tools and powder cans.
- 18. Close the airlock door.
- 19. Rotate the airlock to "CLOSE" position.
- 20. Close the front doors.
- 21. If more powder is needed, repeat from the step 3. Otherwise, continue to next step.

# <span id="page-64-0"></span>**Creating the powder bed**

Operations described below complement and follow on from the Preparation Assistant ["Step 6 : Powder bed" on page 38](#page-41-1). 1. Start the **Powder bed** cycle on the control panel (see ["Step 6 : Powder bed" on page 38](#page-41-1)).

# **The following steps are displayed on the corresponding cycle.**

- 2. Check the proper completion of the powder bed sequence (3):
	- Gaps must be filled,
	- Powder must properly cover the area between the two pistons,
	- Powder must be well smoothed on the feeding piston,
	- Sintering plate must be visible in transparency.
- 3. If the powder bed is not properly completed, re-run the powder bed cycle. Proceed the next section only if the powder bed cycle is properly completed.

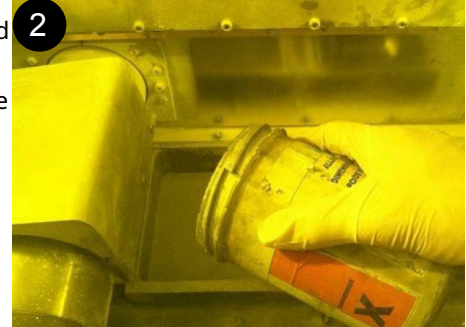

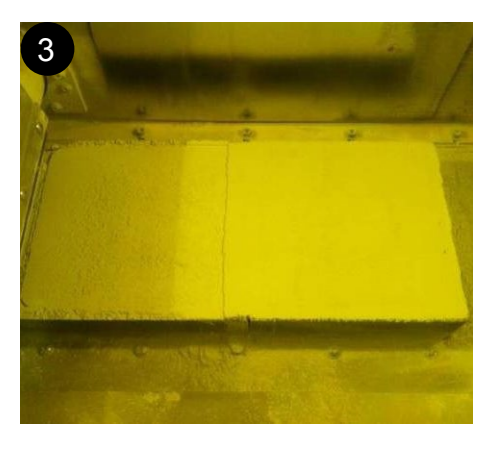

# <span id="page-65-0"></span>**Cleaning the laser optic system**

Operations described below complement and follow on from the Preparation Assistant ["Step 7 : Lens cleaning" on page](#page-42-0)  [39](#page-42-0).

Access to the scan head

- 1. Check the lens cleaner blower is OFF.
- 2. Open the front doors, then lift the top skin up (1).

- 3. Unlock the clamp that holds the head in position with the use of Allen key.
- 4. Rotate the clamp a quarter turn in the anti-clockwise direction (2).

5. Tilt the head back until it locks into position (3).

- 6. Use the aerosol to clean any large dust particles off the lens (4).
	- **Hold the aerosol as upright as possible without shaking it.**
	- **Spray the aerosol once into free air in order to clear the gas tube of any dust that could damage the lens.**

**- Avoid touching the lens with the spray nozzle.**

7. Soak slightly an optical paper towel in optical cleaning fluid.

**The** *Sigma-Aldrich* **fluid (producer product number 02856) is recommended. Optical cleaning fluid ingredients:**

- **Quality: absolute ethanol, denaturated with 4.8% isopropanol**
	- **Grade: Purum - Assay: ≥99.8% (based on denaturant-free substance)**
- 8. Holding the optical paper towel by both ends, wipe the towel over the lens from the top to the bottom.
- 9. Use the clean air aerosol to blow away any dusts.

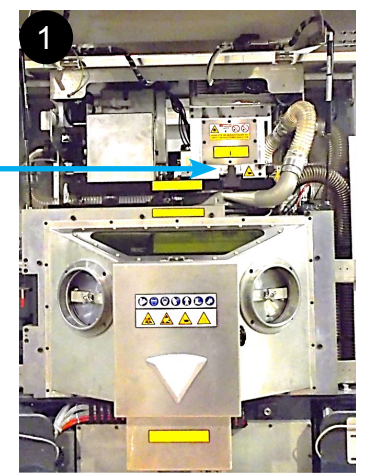

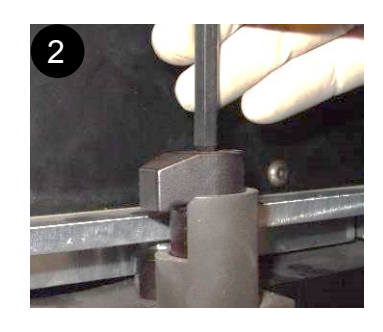

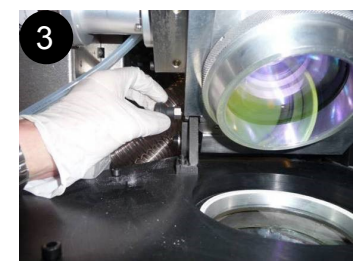

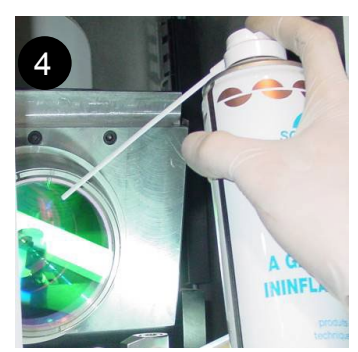

- 10. Use a lamp to observe the lens in order to check for any traces of dirt (5).
- 11. Repeat these steps until the lens is clean.

12. Make sure the mechanical stop is clean (6).

13. Make sure the head-lens support contact is clean (7).

**opening.**

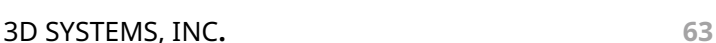

16. Tighten the assembly (9).

- **Caution: comply with the following steps in order to ensure the correct positioning of the head after**  6
	- Mechanical stop
	- Head-lens support
- 14. Ensure the cleanliness of the bellows and the lens cleaner diffuser (8).

**Excessive tightening could damage the localized contact.**

- 15. Close the head-lens assembly, making sure that the mechanical stop is in localized contact with the head-lens support (9).
	- Mechanical stop Head-lens support
		- Tighten clamp

7

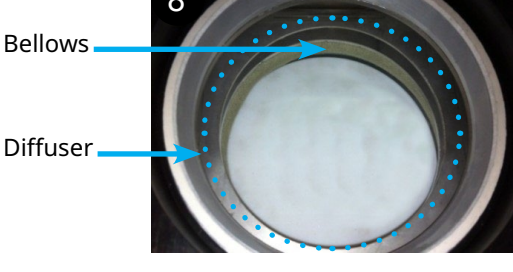

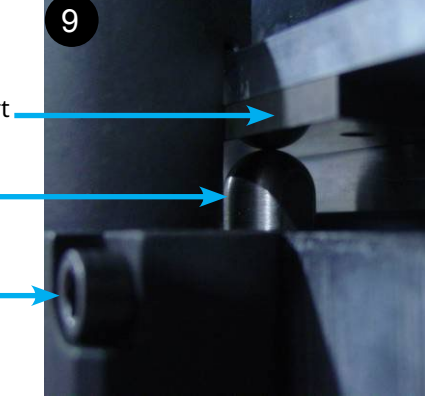

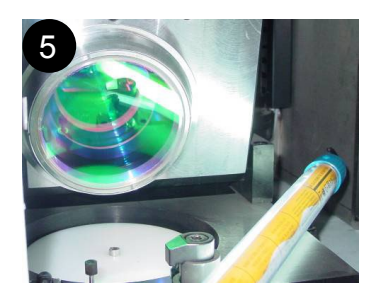

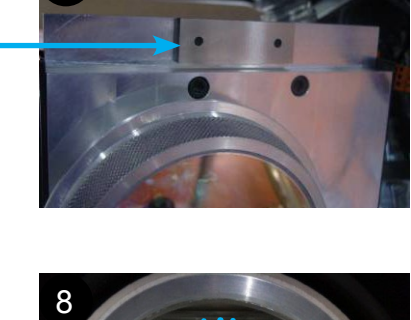

# <span id="page-67-1"></span>**Inerting the manufacturing chamber**

The machine needs a gas to create an inert atmosphere in the manufacturing chamber. This cover gas inhibits any potential rapid combustion of particulate matter during the process.

The inerting is required for oxidizable or flammable materials, and for better build quality.

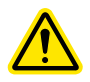

**The inerting process must follow the 2 phases in this order: manufacturing chamber inerting at first, then process filter inerting. Do not activate the lens cleaner blower if the process filter is not connected to the printer. Make sure the filter is well connected to the printer before starting the inerting process.**

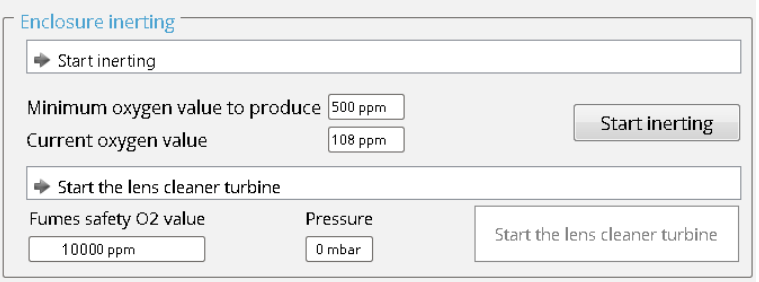

To perform the inerting, follow the instructions of the Preparation Assistant ["Step 8 : Loading of the manufacturing file and](#page-44-0)  [inerting" on page 41.](#page-44-0)

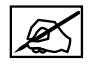

**The start of manufacturing shall be carried out only when the oxygen level is below the required value. Refer to the Adjuster User Level appendix (see ["User level selection" on page 47\)](#page-50-0) for details.**

# <span id="page-67-0"></span>**START A MANUFACTURING PROCESS**

## **WARNING: THE MANUFACTURING CHAMBER AND PROCESS FILTER MUST BE INERTED BEFORE STARTING ANY JOB. REFER TO SECTION ["INERTING THE MANUFACTURING CHAMBER" ON PAGE 64](#page-67-1).**

Operations described below complement instructions from the ["Manufacturing menu" on page 43.](#page-46-0)

When all the steps of the machine preparation have been completed, the start procedure of a job is as follows:

- Run the sintering of layer #0 (the layering of layer #0 has been established during the step ["Creating the powder](#page-64-0)  [bed" on page 61](#page-64-0)).
- Run the layering of layer #1. Repeat this operation if the layer obtained is not correct (lack of powder for example).
- Run the sintering of layer #1.
- Run the layering of layer #2. Repeat this operation if the layer obtained is not correct (lack of powder for example).
- Continue step by step as described above, up to layer #5.
- If all five layers completed successfully on the first try, then start the full manufacturing in automatic mode.

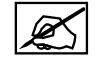

**Make sure that during the first 10 layers, there is no short feed.**

# <span id="page-68-0"></span>**UNLOADING A PLATE**

## **Introduction**

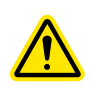

**Caution : always use appropriate safetey equipment when operating the printer. Personal Protective Equipment (PPE) must be used to protect the user against health or safety risks during working tasks. Wear disposable rubber gloves, anti-static coverall, anti-static safety shoes and safety glass. Wear disposable dust mask rated FFP3 or N99 level protection at minimum ; we recommend the use of powered air-purifying respirator.**

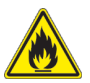

## **WARNING : REACTIVE POWDER**

**THE MANUFACTURING CHAMBER MUST BE INERT BEFORE POWDER MANIPULATION (O, LEVEL 1% MAXIMUM).**

- When a job is complete, the control panel will display the job time and the part height. Proceed as indicated below:
- 1. Click on **Validate** to quit the end job window (1).

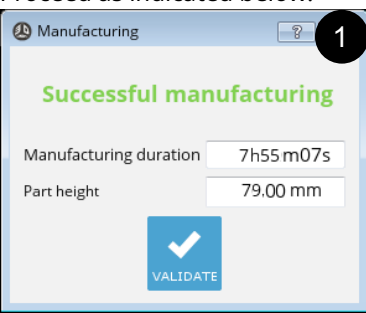

- The plate unloading is performed through the **Plate Unloading** cycle, corresponding to the step 2 of the **Preparation Assistant**. Proceed as indicated below:
- 1. Click on the **Preparation Menu** button .
- 2. Click on **Validate** to confirm (2).
- 3. Follow the Preparation Assistant up to the step#2 **Plate Unloading**.

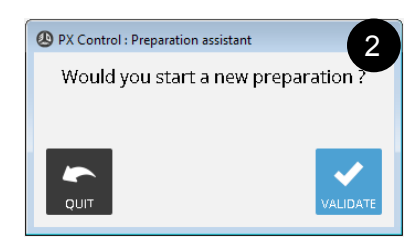

- The plate unloading cycle includes the following phases:
	- Sintered plate cleaning.
	- Manufacturing chamber cleaning.
	- Powder cans removal.

## **Sintered plate cleaning**

Operations described below complement and follow on from the Preparation Assistant ["Step 2 : Plate unloading" on page](#page-39-0)  [36](#page-39-0).

1. Start the **Plate Unloading** cycle (see ["Step 2 : Plate unloading" on page 36](#page-39-0)).

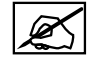

## **The following steps are displayed on the corresponding cycle.**

- 2. Automatic cycles are performed:
	- the sintering piston rises and build platform is unclamped,
	- the airlock rotates to OPEN position.
- 3. Unlock the doors of the machine and open them.
- 4. Open the airlock door.
- 5. Put the natural fiber brush on the airlock, and close the airlock door.
- 6. Only for powders oxidizable materials, purge the airlock for 5 minutes.
- 7. Rotate the airlock to CLOSE position.
- 8. Put the gloves and open the glove doors.

3D SYSTEMS, INC**. 65**

9. Using the brush, remove powder between the 2 pistons, and clean the sintering plate by sweeping any unsintered powder from the left to the right (1) towards the collecting cans.

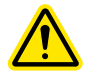

**Always scoop slowly as close as possible to the surface to avoid producing dust from material.**

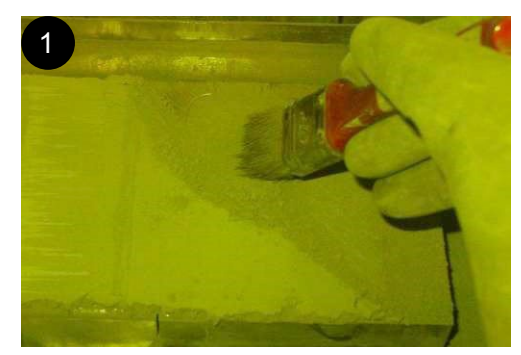

- 10. Let the right glove door open (maximum aperture, to not be located above the sintering piston).
- 11. Remove hands from the printer.
- 12. Close the front doors.
- 13. Move up the sintering piston by about 30 mm.
- 14. Open the front doors of the machine.
- 15. Repeat steps from 8 to 13 until the sintering plate reaches its top position.
- 16. Continue removing the excess of powder of the sintering plate.
- 17. Remove the build platform (the build platform is already unclamped) and place it in the airlock.
- 18. Clean the top of the sintering piston, by making sure to (2):
	- clean the Hirth clamping system on the corners.
	- clean the suction cup.
	- remove powder all around the piston.

Suction cup system

Hirth system

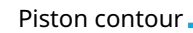

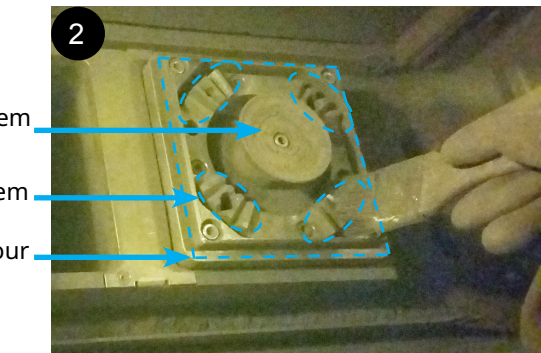

- 19. Place the brush on the airlock.
- 20. Close the glove doors.
- 21. Rotate the airlock in OPEN position.
- 22. Open the airlock door.
- 23. Remove build platform and brush from the airlock.
- 24. Close the airlock door.
- 25. Close the front doors.

# **Manufacturing chamber cleaning**

The aims of these following steps are to brush the unsintered powder into the collecting cans, and to get a manufacturing chamber as clean as possible, as the following figure:

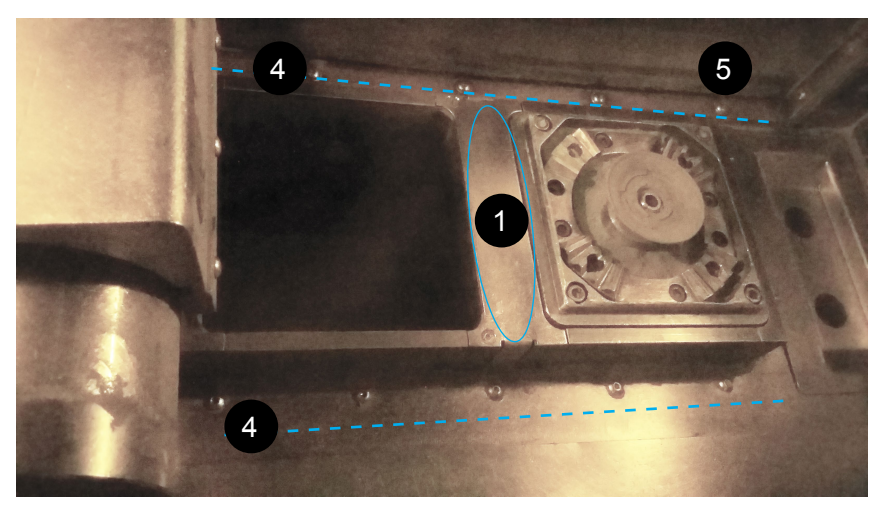

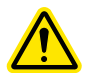

**Always scoop slowly from as close as possible to the surface to avoid producing dust from material.**

- 1. Clean the area between the two pistons (1), so that the roller does not get dirty when searching the zero of the sintering plate at the next manufacturing run.
- 2. Remove powder from the top of the carriage (2).

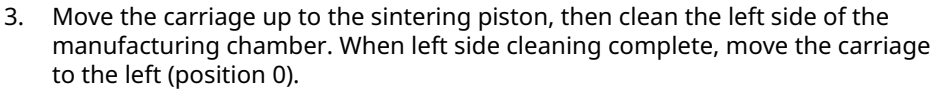

Areas to clean

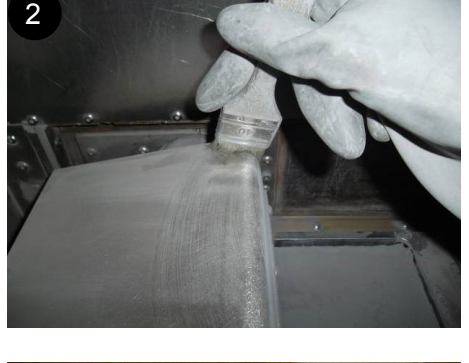

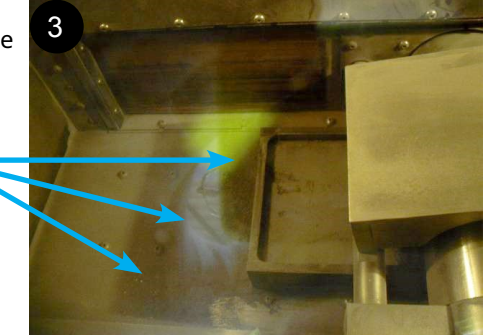

4. Clean the whole chamber, in front and behind the pistons (4). Brush the unsintered powder into the collecting cans: make sure not to put powder behind the strip (5).

# **Powder collecting cans removal**

The aim of these following steps is to remove the collecting cans.

- 1. Rotate the airlock in OPEN position.
- 2. Open the front doors.
- 3. Open the airlock door.
- 4. Install the screw caps on the airlock.
- 5. Close the airlock door.
- 6. Rotate the airlock in CLOSE position.
- 7. Open the glove doors.
- 8. Remove the funnel (1) from the collecting cans location.

9. Remove the collecting cans from their location (2).

Collecting cans

Funnel

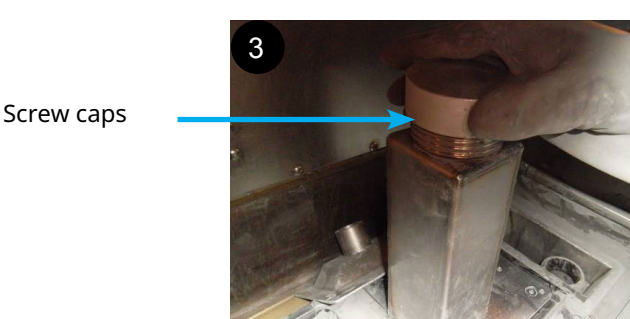

1

2

10. Close the collecting cans with their cans (3).

- 11. Put the collecting cans on the airlock.
- 12. Close the glove doors.
- 13. Rotate the airlock in OPEN position.
- 14. Open the airlock door.
- 15. Remove the collecting cans from the airlock.
- 16. Close the airlock door.
- 17. Close the front doors.
- 18. Use a sieving system to sift the usable powder for the next job.
# **CLOSING / OPENING PX CONTROL APPLICATION**

- 1. Click on the **B** button (1).
- 2. Click "Yes" on the "PX Control : Closing" message.

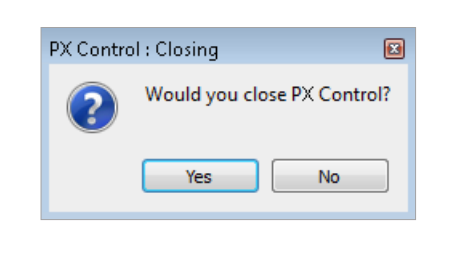

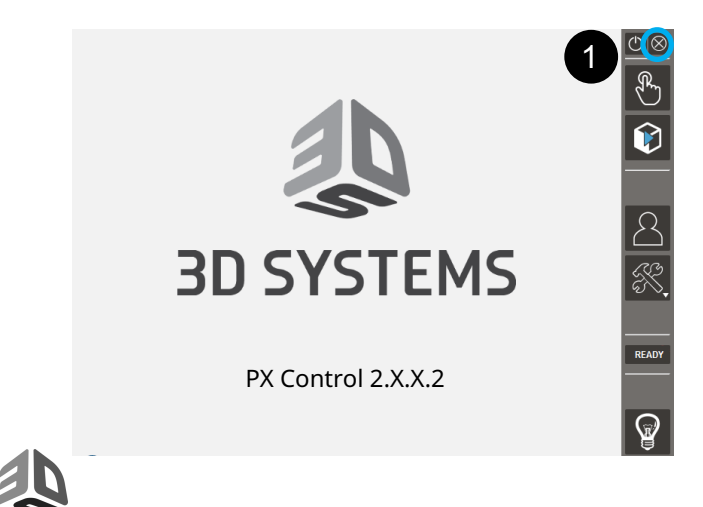

To relaunch the PX Control application, double-click on the icon  $\sim$  "PX Control", from the desktop.

# <span id="page-72-1"></span>**SHUTTING PRINTER DOWN**

- 1. Click on the  $\bigcirc$  button (1).
- 2. Click "Yes" on the "PX Control : Shuttdown" message. The complete shutdown of the machine takes about 30 seconds (shutting down the system control). Then push the start button to switch off.

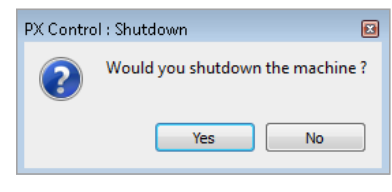

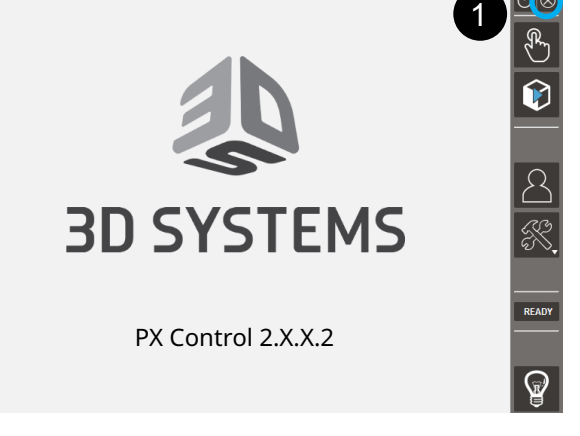

**The shutting printer down procedure will only switch off the printer, it will not be de-energized. To deenergize the printer, refer to the section ["Powering down the printer" on page 69](#page-72-0).**

# <span id="page-72-0"></span>**POWERING DOWN THE PRINTER**

Q

- 1. The printer must be at first switched off (see section ["Shutting printer down" on page 69](#page-72-1)).
- 2. Close the gas valve (1) and compressed air valve (2) on the supply cabinet.

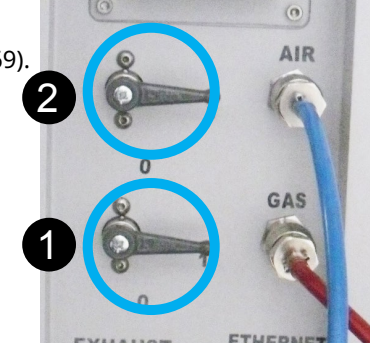

- 3. Switch the locking key to position "0".
- 4. Switch off the two UPS (see ["E. Control/supply cabinet" on page 28\)](#page-31-0).
- 5. Turn off the main switch on the connection panel of the supply cabinet (3).

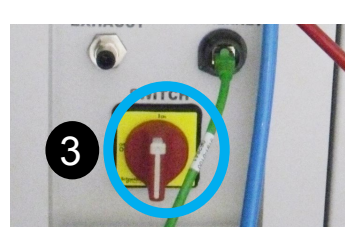

# **REASONABLY FORESEEABLE MISUSE**

The DMP machine must not be used for any purposes other than metal powder sintering. Do not operate the machine outside the limits of operation of the machine (building volume, supply pressure...). These are typical examples of machine misuse:

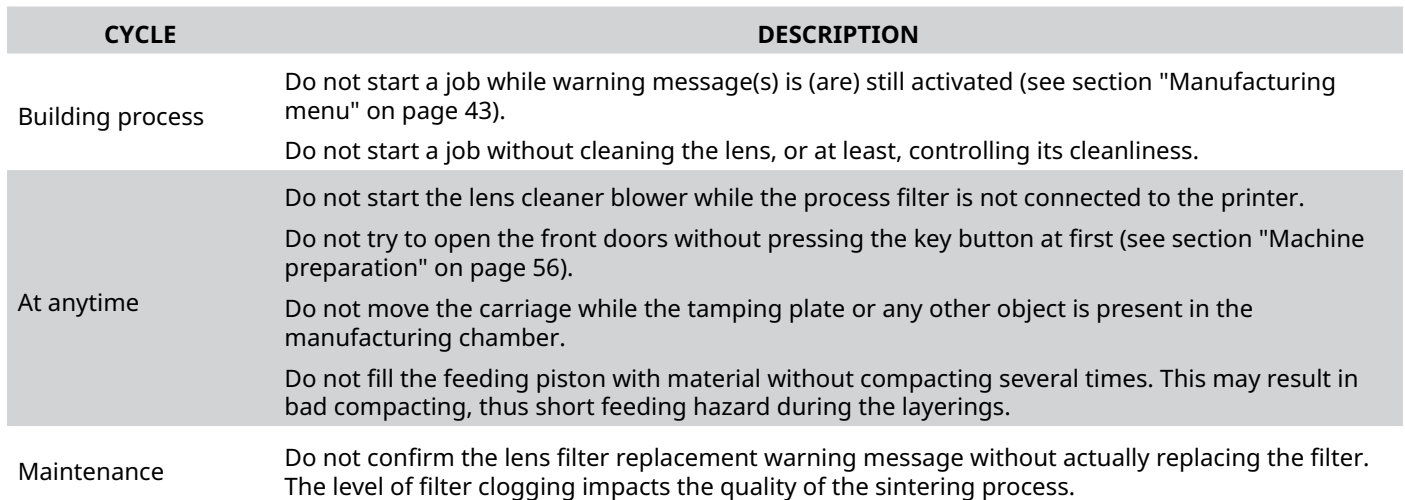

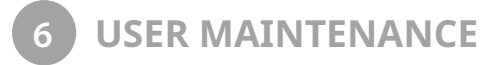

Described here are the servicing and preventive maintenance procedures that are required in the day to day operation of the ProX® DMP 200 printer. The following safety rules are applicable for all procedures.

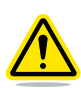

**Caution : the machine is not allowed to run a job during a maintenance.**

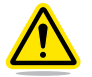

**Caution : perform only tasks you are authorized and certified to complete.**

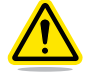

**Caution : presence of metal powder. Do not use or manipulate any material without first reading the safety datasheet (SDS) for that specific material.**

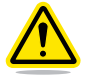

**Caution : Personal Protective Equipment (PPE) must be used to protect the user against health or safety risks during working tasks. Wear disposable rubber gloves (and leather gloves when using a vacuum cleaner), anti-static coverall, anti-static safety shoes and safety glass. Wear disposable dust mask rated FFP3 or N99 level protection at minimum ; we recommend the use of powered air-purifying respirator.**

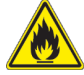

**WARNING : FINE METAL DUST IS HIGHLY FLAMMABLE. AVOID USING ANY IGNITION SOURCE NEAR THE MACHINE (OPEN FLAME, SPARKING, ELEVATED TEMPERATURE PARTS).**

#### **SERVICING : REPLACEMENT PROCESS FILTERS PROCEDURE**

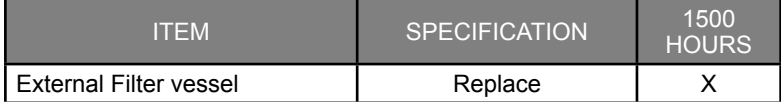

# **Process filter (external filter)**

The lens cleaner filter must be changed every 1500 hours (2 months continuous 24/7 operation).

The ProX® DMP200 is equipped with a lens cleaner filtering unit that prevents fumes and dust generated by the sintering process from being deposited on the lens. If this filter becomes clogged, the gas will not flow as efficiently as it should and may result in reduced sintering quality. Moreover, the step-by-step instructions identify the potential filter replacement hazards and must be understood by the trained operators.

This procedure must be followed to ensure efficient sintering during the machine operation and also the operator's safety during maintenance. 3D Systems recommends that you execute this procedure as written and have a Class D extinguisher available when performing this procedure.

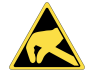

#### **WARNING : WEAR PPE DURING HANDLING OPERATIONS (REFER TO MSDS OF MATERIAL). WEAR A NON-ELECTROSTATIC SUIT.**

#### **WARNING : RISK OF FIRE AND EXPLOSION.**

**THIS MAINTENANCE HAS TO BE DONE PROPERLY AND CAREFULLY. IF THIS MAINTENANCE IS NOT PROPERLY DONE, IT CAN CAUSE DAMAGE TO THE MACHINE OR THE USER. USE THE NECESSARY TOOLS AND WEAR THE CORRECT PROTECTION. THIS IS A TWO PERSON JOB.**

#### **Centering rings**

There are two types of centering ring used on the disposable process filter:

- The first type is a standard centering ring that will be used for the filter replacement. 2 standard centering rings are supplied with the process filter crate, and should be stored for later use (filter replacement).
- The second type is a centering ring with stand-off tube. These rings are already mounted on the filter, one on each port of the filter.

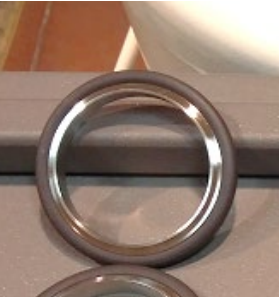

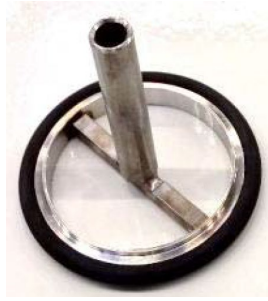

*Standard centering ring Centering ring with stand-off tube*

The inlet and outlet ports of the filter are equipped with a spring-loaded valve. When the filter is not connected to the printer, these valves keep the ports normally closed and thereby prevent air from entering the filter. The adjacent figure shows the top of the internal valve in the filter outlet port. When installed, the stand-off of the centering ring is placed directly on the locating pin of the valve.

Locating pin

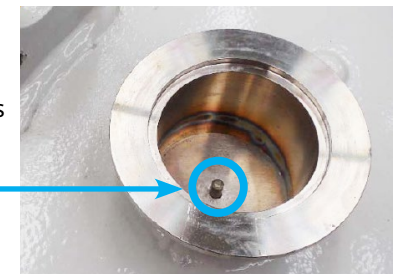

The external pneumatic valve is placed directly on top of the centering ring with stand-off and pressed down until the flanges meet. This creates the seal between the two parts and the centering ring with stand-off holds the spring-loaded valve open for normal operation. The connection is secured with a clamp.

Pneumatic valve

Centering ring with stand-off tube

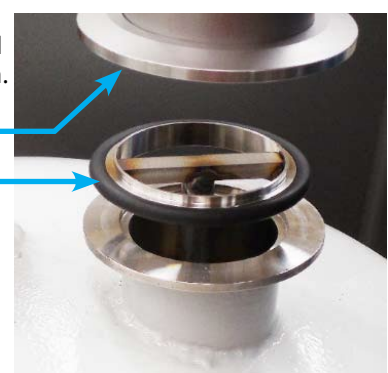

#### **Parts:**

- 1x kit "Disposable Process Filter" (part number : 151605), including :
	- 1x filter vessel in closed state, with closing set mounted on it: 2x clamps (1), 2x cover lids (2), 2x centering rings with stand-off (3)
	- 2x standard centering rings (4)

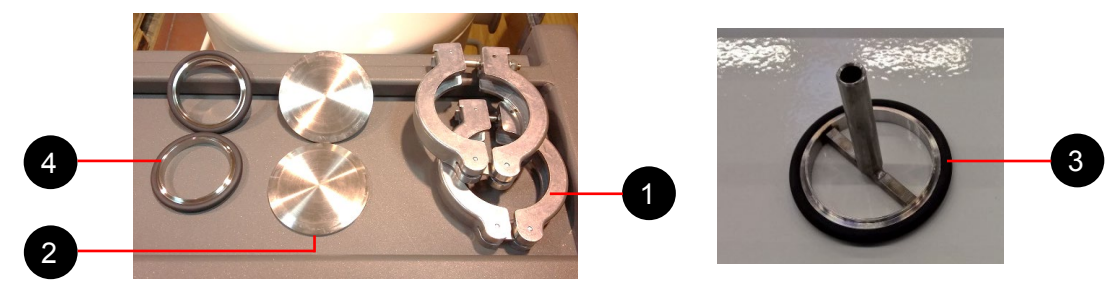

- ADR stickers (European Agreement concerning the International Carriage of Dangerous Goods by Road). The sticker must be applied on the filter vessel before shipping it to waste management.
	- ADR 4.2: apply when filter is full with Ti fumes
	- ADR 9: apply when filter is full with Ni or Co containing fumes
- 2x cover lids that have been kept aside during the used process filter installation. They will be used to close the filter during the replacement. The procedure will indicate to store it for later use.

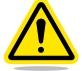

**Caution: the clean filter vessel is filled with argon to avoid water condensation during transportation.**

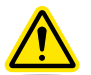

**WARNING: OPEN NEW FILTER VESSEL ONLY AT THE MOMENT OF CONNECTION TO MACHINE. KEEP OPEN TIME TO ABSOLUTE MINIMUM.**

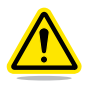

**WARNING: ALWAYS LEAVE DIRTY FILTER VESSELS FIRMLY CLOSED AND MARK CLEARLY THAT IT CONTAINS EX AND FLAMMABLE SOLIDS AND/OR ENVIRONMENTALLY HAZARDOUS SUBSTANCES USING THE PROVIDED ADR LABELS. STORE DIRTY FILTER VESSELS IN A SAFE LOCATION WITHOUT THE RISK OF BEING DAMAGED OR OPENED BY UNAUTHORIZED PEOPLE.**

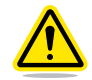

**WARNING: DO NOT START THE LENS CLEANER BLOWER WHILE THE PROCESS FILTER IS NOT CONNECTED TO THE PRINTER.**

#### **Tools:**

- Permanent marker
- 10mm wrench
- 5mm Allen wrench

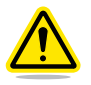

# **WARNING: MULTI-STAGE MAINTENANCE. YOU MUST READ THE ENTIRE PROCEDURE BEFORE BEGINNING.**

**WARNING : IMPROPER OPERATION OR STORAGE MAY CONTRIBUTE TO CONDITIONS IN THE WORK AREA OR FACILITY THAT COULD RESULT IN SEVERE PERSONAL INJURY AND PRODUCT OR PROPERTY DAMAGE. CHECK THAT EQUIPMENT IS PROPERLY INSTALLED AND USED AS INTENDED.**

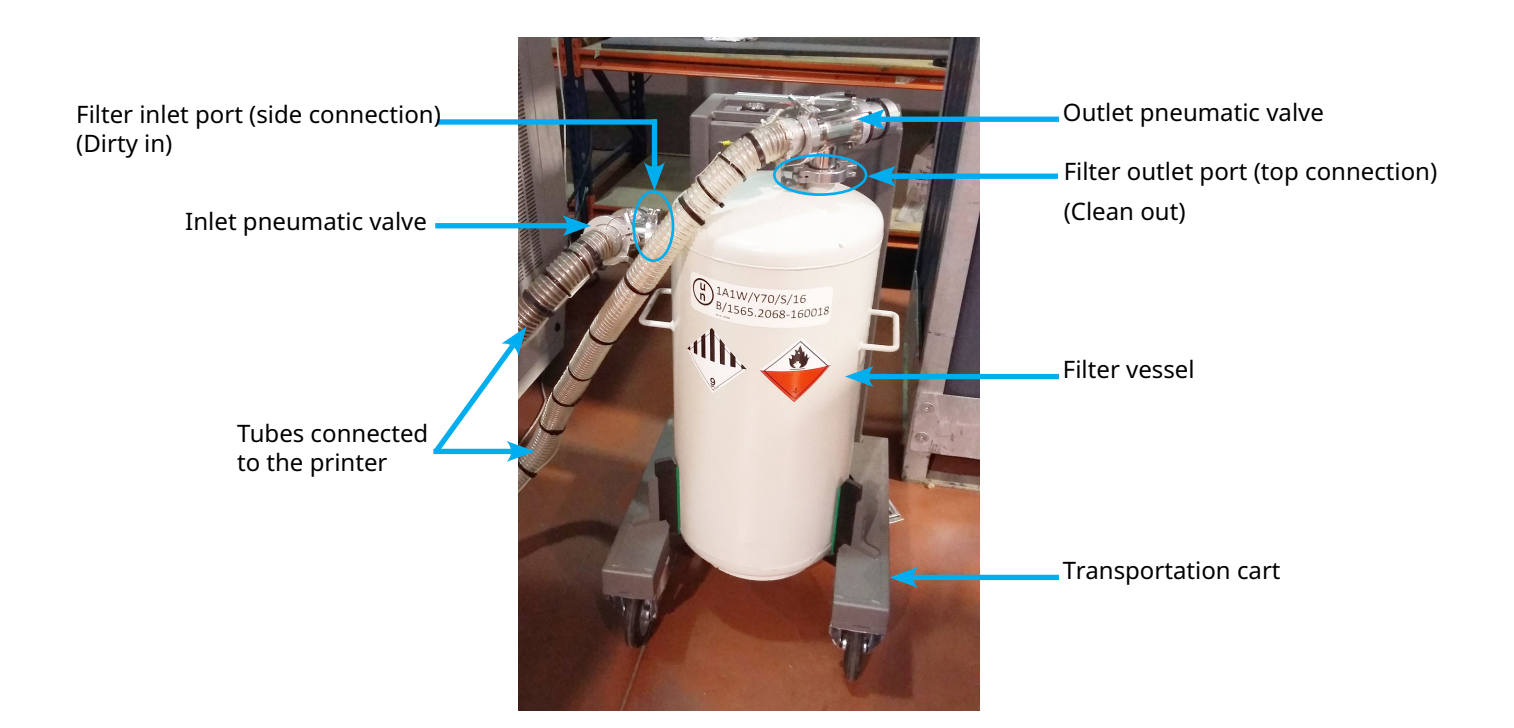

- 1. Check that the 2 pneumatic filter valves are closed:
- Access Step #7 of the Preparation Assistant,
- The graphic display of the closed filter valves is  $\mathbb R$ . If valves are not closed (corresponding graphic  $\mathbb R$ ), click on "Canister valves" button on the control panel to close them:

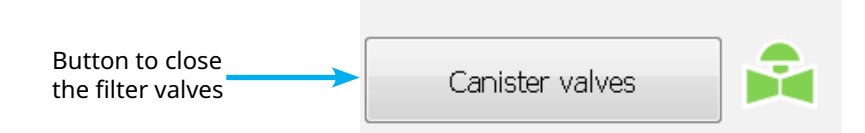

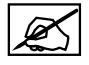

**Step 2 is performed to disconnect filter from machine. When changing the filter, leave the pneumatic valves on the tubes. Only open the clamps on the filter vessel (as indicated below), and remove the valves from the vessel.**

2. Disconnect filter from machine in this order:

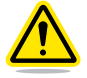

**Caution : do not leave the filter vessel unattended after removing the valves and the centering ring with tube. A mechanism inside the vessel will already prevent oxygen getting inside. Nevertheless immediately replace the valves with the closing set (standard centering ring, cover lid and clamp).**

- Remove the filter outlet port connection:
	- Disconnect and remove the clamp from filter vessel.

- Remove immediately the special centering ring with stand-off tube by holding it by its center. The ring may stick slightly to the filter housing. Pry it loose with a plastic tool (such as a scraper).

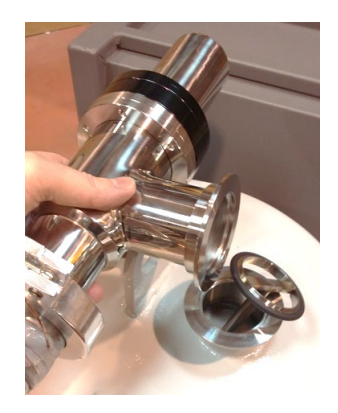

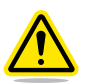

**Caution : the filter outlet port must be capped immediately after the outlet pneumatic valve is removed.**

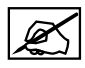

**There may be a pressure difference when taking off the valve. Do not be disturbed if you hear gas escaped, this is normal.**

- Immediately close the filter outlet port with the closing set:
	- step a: install 1x standard centering ring,
	- step b: install 1x cover lid,
	- step c: install 1x clamp (**tightening torque 4Nm +0/+0.5**).

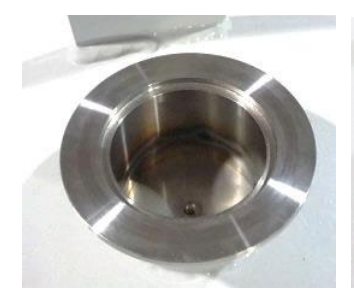

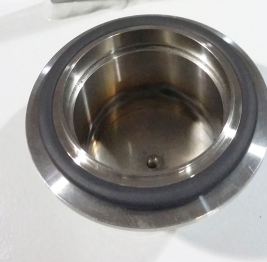

Filter outlet port view Step a : centering ring

positioning

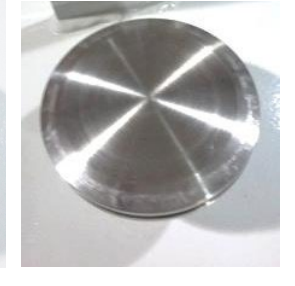

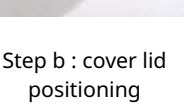

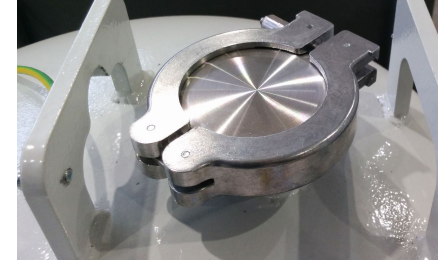

Step c : clamp tightening

#### **Caution : make sure to secure the closing set by tightening the clamping according to the specified torque.**

Place a zip tie around the ends of the clamp and tighten.

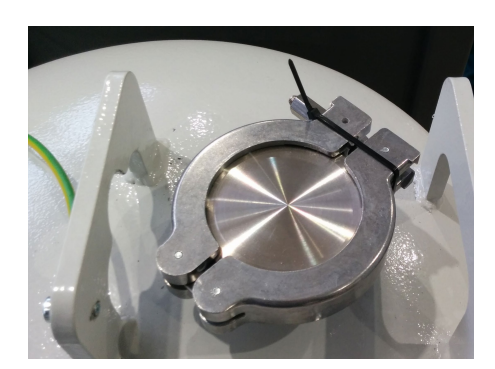

• Repeat the step 2 for the filter inlet port connection. When complete, proceed to step3. The filter is completely sealed off and safe to be handled and transported. Move filter cart to unloading area.

#### 3. Identify the filter:

- Apply the applicable ADR label to the side of the used filter: ADR 4.2 flammable solid for Titanium fumes, ADR 9 for Ni and Co containing fumes. These labels are required for storage and transport over road of the used filter.

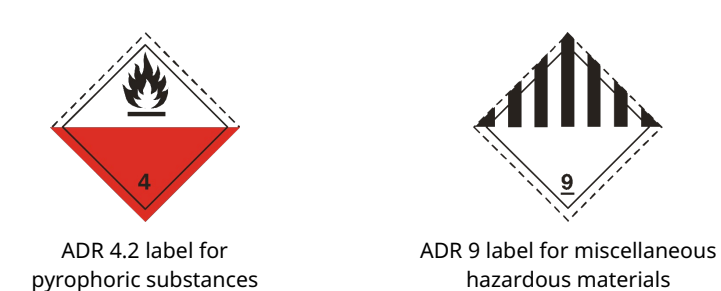

- Use a permanent marker to write on the vessel the date, all materials that are contained in the filter and the operation hours.

- 4. Unload the filter vessel from the transportation cart:
	- Remove the grounding wire between the filter and the filter cart with the use of a 5mm Allen wrench.

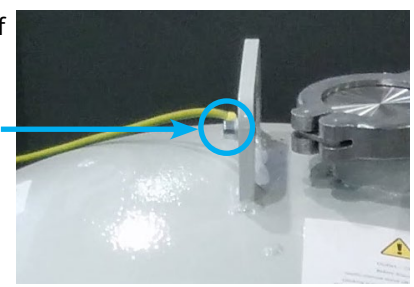

- Use appropriate lifting equipment adjusted to the weight of the filter vessel (~70 kg, ~154lbs).
- 5. Store the sealed vessel in appropriate location, and protect filter from mechanical damage (drop or puncture) and extreme temperatures.
- 6. Dispose of vessel in accordance with all local/regional/national, state and federal regulations. Have the used filter vessel(s) picked up by hazardous waste transporter company : the filter vessel equipped with the provided closing set has been certified under the UN guidelines for transport of class 4.2 and class 9 hazardous materials up to a total weight (filter + contents) of 70kg for vessels manufactured up to 2016 or 100kg for vessels manufactured after.

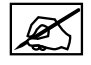

**The stamping UN number of the vessel indicates the gross weight and the year of production: 1A1W/Y70/S/16...**

- 7. Reload a new clean filter on the transportation cart. Make sure the new filter is installed with the filter inlet and filter outlet ports oriented as shown.
- 8. Attach the grounding wire to the filter removed previously.
- 9. Remove the tape seals from the filter inlet and filter outlet ports.

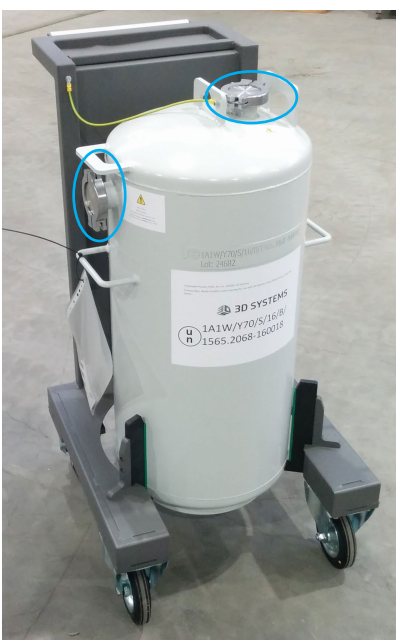

**immediately to the filter outlet port connection, in order to prevent too much air coming into the filter vessel.**

3D SYSTEMS, INC**. 77**

flanges meet.

# 10. Reconnect the filter to machine in this order:

- Remove the closing set of the filter outlet port (top connection):
	- step a: remove the clamp,
	- step b: remove the cover lid,
	- step c: remove immediately the centering ring with stand-off tube.

• Inspect the internal valve and make certain the valve is closed after the

**WARNING: DO NOT USE THE FILTER IF THE VALVE WILL NOT CLOSE.**

**Caution : make sure to install the special centering ring with stand off tube in the right orientation (tube should point to the filter vessel). The tube will open the closing mechanism inside the vessel. Proceed** 

**Caution : make sure to connect with the outlet pneumatic valve. Do not mix up the valves. The valve at the top of the vessel is the outlet, and** 

Press the outlet pneumatic valve directly on top of the centering ring.

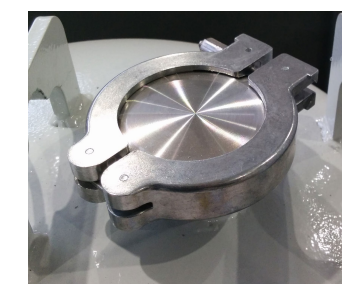

**when the centering ring is removed.**

directly on the locating pin of the internal valve.

**the valve at the side of the vessel is the inlet.**

centering ring is removed.

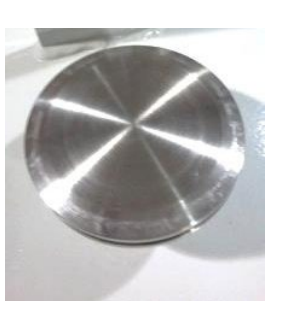

**The filter is charged with argon gas. It is normal for some of the argon gas to be expelled from the filter** 

• Install the centering ring with standoff tube in the filter outlet port. The stem of the centering ring must be placed

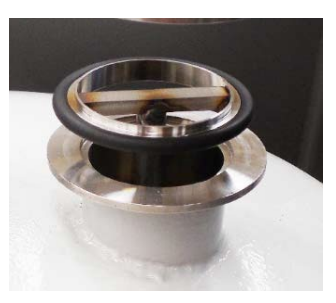

Step a : clamp removal Step b : cover lid removal Step c : centering ring removal

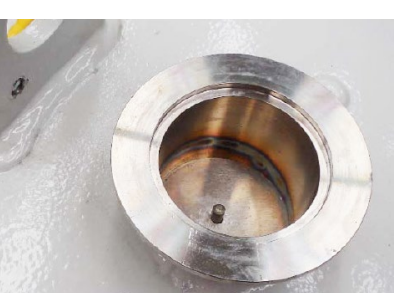

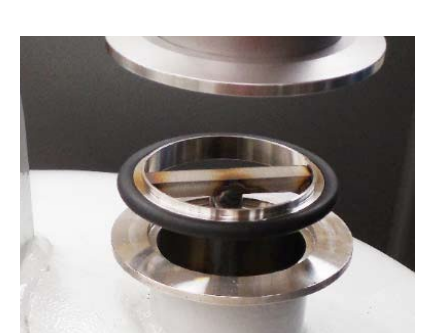

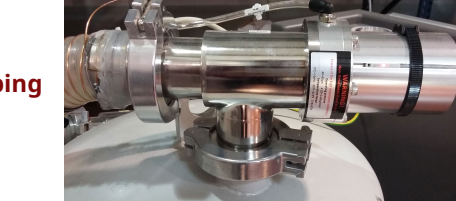

# Install the clamp to secure the filter outlet connection (tightening torque 4Nm +0/+0.5).

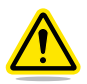

**Caution : make sure to secure the closing set by tightening the clamping according to the specified torque.**

• Store the cover lid in a safe area. This cover lid will be needed to close the dirty filter on the next replacement (for example, in a closed bag attached to the cart).

• The internal valve is spring loaded. Push the outlet pneumatic valve down against the centering ring until the

- Repeat the step10 for the filter inlet port connection. Make sure to store the second cover lid with the first one. When complete, perform the next step.
- 11. When filter vessel replacement complete, click on "Reset" button on the machine interface. This will set the filter timer to zero and allow the **Preparation Assistant** to continue to the next step (Step 8: Loading of the manufacturing file and inerting).

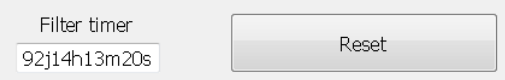

12. The machine has to do a purge cycle, in order to fill the filter with inert gas, because during connection of filter to machine, the argon in the filter may be lost. Refer to the section ["Step 8 : Loading of the manufacturing file and](#page-44-0)  [inerting" on page 41.](#page-44-0)

#### **PREVENTIVE MAINTENANCE SCHEDULE**

Maintenance not listed on this section is only allowed to be performed by 3D Systems-certified Customer Support Engineer.

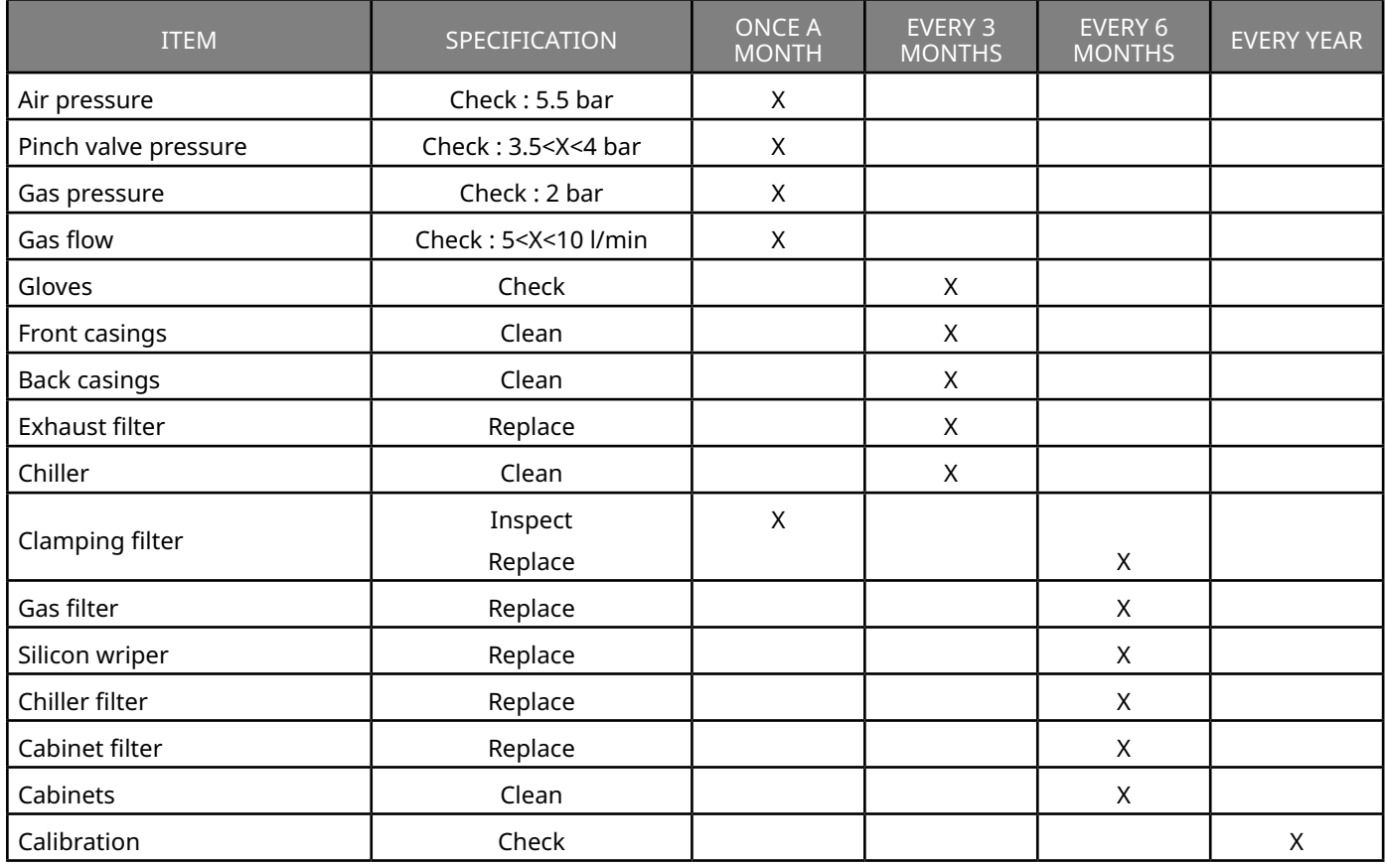

3D Systems recommends having an additional annual printer service performed by 3D Systems-certified Customer Support Engineer. Contact the 3DSystems hotline.

# **EVERY MONTH MAINTENANCE**

The pressure and flowrate controls are performed below the front doors:

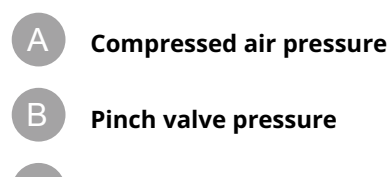

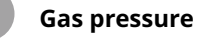

D **Gas flow**

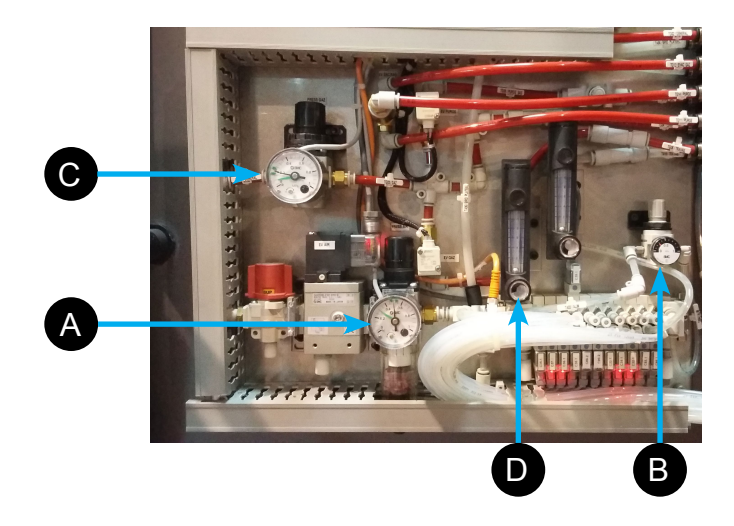

# **EVERY 3 MONTHS MAINTENANCE**

The following step-by-step procedures must be performed in the provided order.

#### **Procedure to check the glove for damage.**

The gloves must be checked at each use of the machine, or at least every 3 months.

#### **Caution: Dust Hazard.**

**Machine is equipped with rubber gloves to manipulate inside the manufacturing chamber. If rubber gloves become damaged, fine dust can blow out into the environment. Do not operate the machine with damaged glove. If glove ripped or punctured during use, dispose of it immediately, and replace it with new one.**

- 1. Remove the gloves from the machine.
- 2. Check the presence of defects (cracks, splits, holes, cuts) by visual inspection.
- 3. Proceed the following steps:
	- Grasp the glove,
	- Stretch to seal close,
	- Roll up the glove by pressing against body,
	- Listen for leaks.
- 4. If glove damaged, replace them with new one:
	- Glove reference : 1001619U00

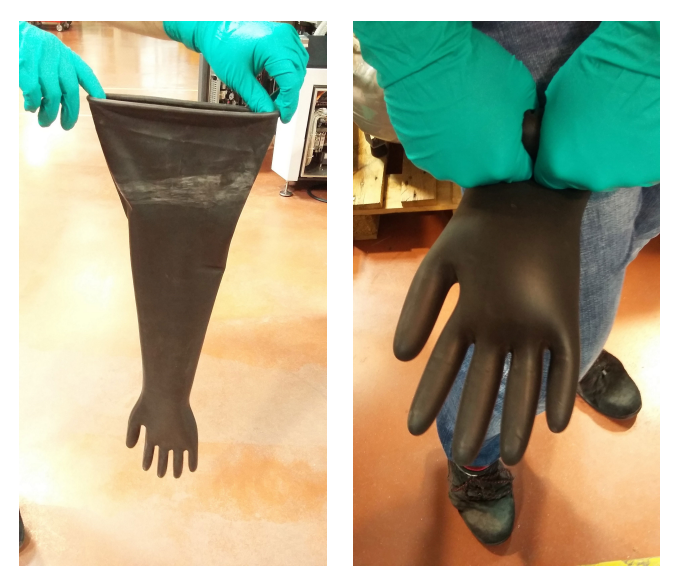

# **Front and Back casings cleaning**

#### **Part required :**

- Vacuum cleaner equipped with wet separator and be explosion proof
- Natural fiber brush
- Damp cotton cloth

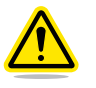

**Caution : Personal Protective Equipment (PPE) must be used to protect the user against health or safety risks during working tasks. Wear disposable rubber gloves (and leather gloves when using a vacuum cleaner), anti-static coverall, anti-static safety shoes and safety glass. Wear disposable dust mask rated FFP3 or N99 level protection at minimum ; we recommand the use of powered air purifying respirator.**

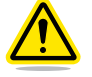

**Caution : perform only tasks you are authorized and certified to complete. This maintenance procedure requires the operator to be trained on the use of the printer through the** *Adjuster* **level (["User level](#page-50-0)  [selection" on page 47](#page-50-0)).**

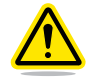

**Caution: this maintenance will require to move the feeding piston. Make sure not to perform the maintenance that might result in powder overflow inside the manufacturing chamber.** 

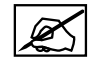

**The steps from 1 to 13 are performed to clean the front casings.**

#### **Procedure:**

- 1. Move the feeding piston and the sintering piston to the position 100mm.
- 2. Switch off the printer (see section ["Shutting printer down" on page 69\)](#page-72-1).
- 3. Switch the locking key to position "0", remove the key and keep it with you. This will prevent any power up of the printer during the maintenance.
- 4. Open the access door located below the front doors of the machine (1).

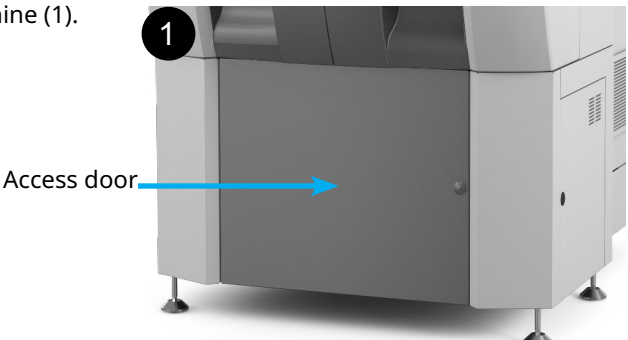

5. Remove the 2 cover panels (2).

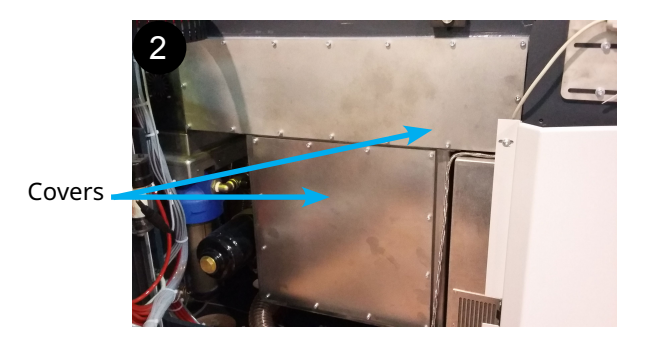

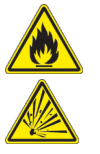

**WARNING: FIRE AND EXPLOSION HAZARDS. COMBUSTIBLE DUST INSIDE. METAL POWDERS ARE FLAMMABLE AND POTENTIALLY EXPLOSIVE, ESPECIALLY WHEN DISPERSED IN A CLOUD AND EXPOSED TO AN IGNITION SOURCE SUCH AS HEAT OR STATIC ELECTRICITY SPARK. OPERATORS AND SERVICE PERSONAL SHOULD AVOID DISTURBING POWDER (MANIPULATE CAREFULLY TO AVOID AS MUCH AS POSSIBLE SUSPENDING OF FINE PARTICLES).**

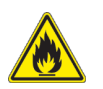

**WARNING : FIRE AND EXPLOSION HAZARDS. PRESENCE OF METAL PARTICLE CONDENSATE. HIGHLY COMBUSTIBLE. DO NOT VACUUM, DO NOT BLOW. USE DAMP COTTON CLOTH TO REMOVE THE METAL PARTICLE CONDENSATE.**

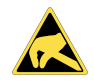

**WARNING : STATIC HAZARD. METAL PARTICLE CONDENSATES INSIDE THE PRINTER ARE HIGHLY COMBUSTIBLE AND SHOULD BE KEPT AWAY FROM SOURCES OF POTENTIAL IGNITION. WEAR ANTI-STATIC CLOTHING, ANTI-STATIC SAFETY SHOES, STAND ON GROUNDED ANTI-STATIC FLOOR PAD.**

- 6. Clean the sides of the covers with the use of a damp cotton cloth to neutralize any presence of the condensate (black particle aspect).
- 7. Clean inside of the enclosures with the use of a damp cotton cloth to neutralize any presence of the condensate (black particle aspect).
- 8. Then, remove any presence of powder with the use of a vacuum cleaner and a natural fiber brush. Depending on the grain size of the material, some powder may be present on the "cleaning areas", preventing the printer from operating properly.

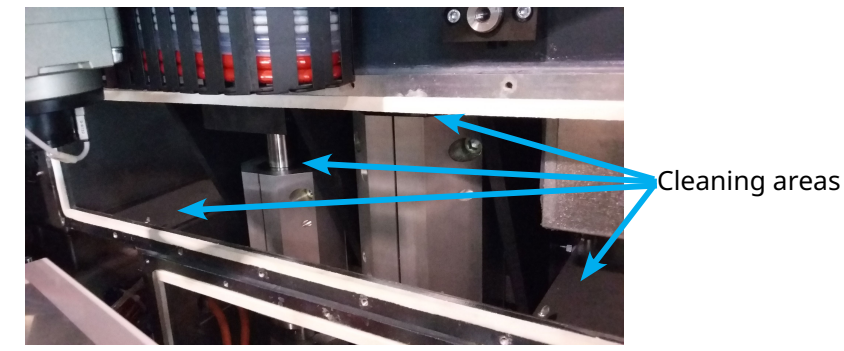

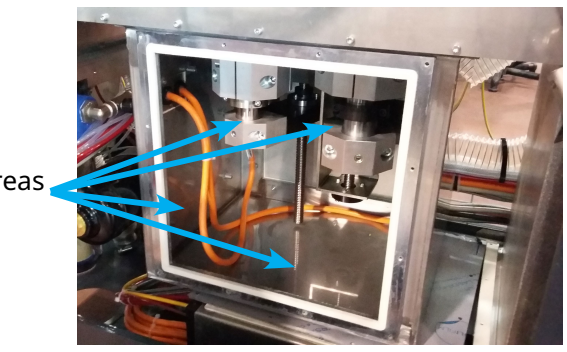

- 9. Finalize the cleaning with a damp cotton cloth.
- 10. Put back the cover panels and secure them by tightening the screws.

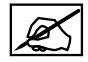

**The next steps are performed to clean the back casings.**

11. Split-up the control/supply cabinet from the main cabinet (the maintenance requires access to the rear of the main cabinet).

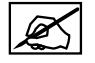

**As the fiber laser is still connected to the main cabinet, move the supply cabinet gently. Do not damage any cables.**

12. Remove the cover panel (2) at the rear of the main cabinet, as indicated on the figure.

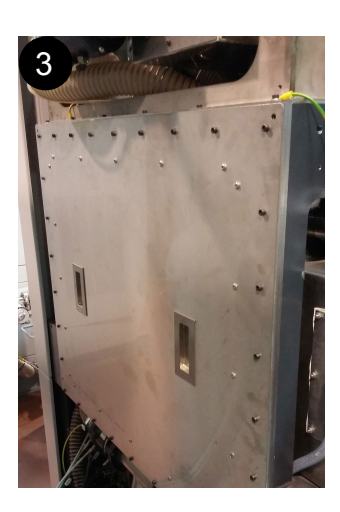

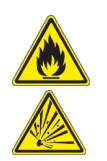

**WARNING: FIRE AND EXPLOSION HAZARDS. COMBUSTIBLE DUST INSIDE. METAL POWDERS ARE FLAMMABLE AND POTENTIALLY EXPLOSIVE, ESPECIALLY WHEN DISPERSED IN A CLOUD AND EXPOSED TO AN IGNITION SOURCE SUCH AS HEAT OR STATIC ELECTRICITY SPARK. OPERATORS AND SERVICE PERSONAL SHOULD AVOID DISTURBING POWDER MANIPULATE CAREFULLY TO AVOID AS MUCH AS POSSIBLE SUSPENDING OF FINE PARTICLES).**

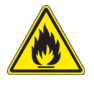

**WARNING : FIRE AND EXPLOSION HAZARDS. PRESENCE OF METAL PARTICLE CONDENSATE. HIGHLY COMBUSTIBLE. DO NOT VACUUM, DO NOT BLOW. USE DAMP COTTON CLOTH TO REMOVE THE METAL PARTICLE CONDENSATE.**

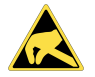

**WARNING : STATIC HAZARD. METAL PARTICLE CONDENSATES INSIDE THE PRINTER ARE HIGHLY COMBUSTIBLE AND SHOULD BE KEPT AWAY FROM SOURCES OF POTENTIAL IGNITION. WEAR ANTI-STATIC CLOTHING, ANTI-STATIC SAFETY SHOES, STAND ON GROUNDED ANTI-STATIC FLOOR PAD.**

- 13. Clean the cover panel (inside and outside) with the use of damp cotton cloth to neutralize any presence of the condensate (black particle aspect).
- 14. Clean the sides of the enclosure with the use of a damp cotton cloth to neutralize any presence of the condensate (black particle aspect).

Metal particle condensate - Highly combustible

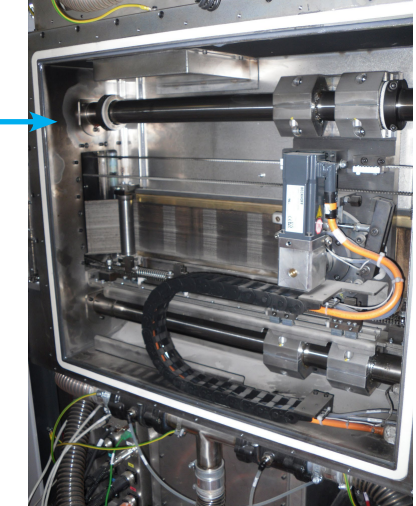

- 15. Remove any presence of powder on the enclosure with the use of a natural fiber brush and a vacuum cleaner.
- 16. Put back the cover panel and secure it by tightening the screws.
- 17. Gather the control/supply cabinet and the main cabinet together.

# **Exhaust filter replacing**

## **Part required :**

• Filter element : 80-1833

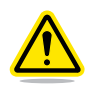

**Caution : Personal Protective Equipment (PPE) must be used to protect the user against health or safety risks during working tasks. Wear disposable rubber gloves, anti-static coverall, anti-static safety shoes and safety glass. Wear disposable dust mask rated FFP3 or N99 level protection at minimum ; we recommand the use of powered air purifying respirator.**

#### **Procedure:**

- 1. Make sure the gas and purge are not activated.
- 2. Open the door located below the front doors of the machine (1), and the left side door (2).

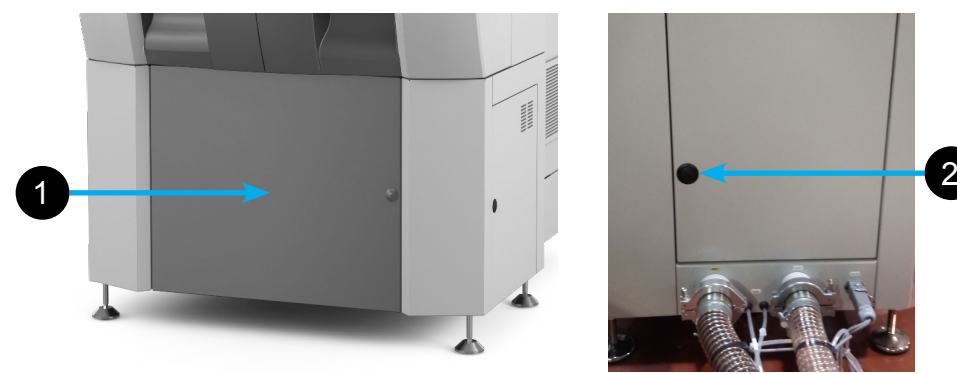

3. Close the input valve (3).

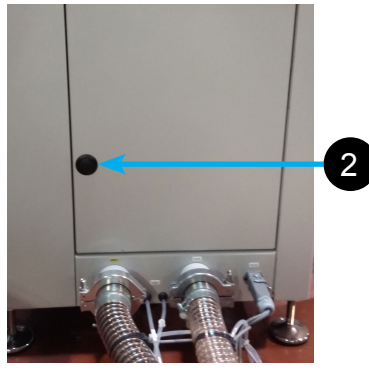

Input valve

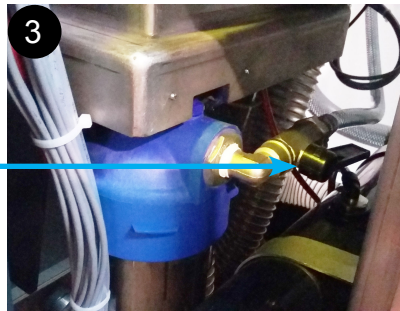

4. Remove the filter guard (4).

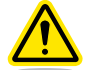

**Caution : Wear disposable rubber gloves and leather gloves during the filter guard removal.**

Filter guard

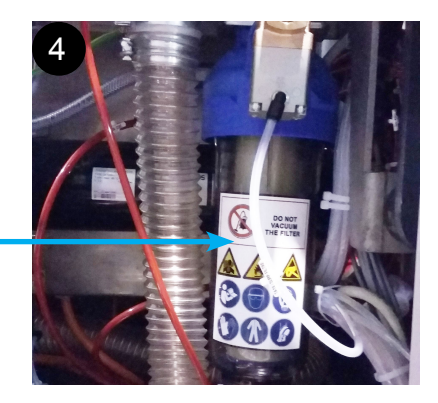

5. Remove the filter and disassemble the blue armature core (by unscrewing the removable cap) to re-use on the new element.

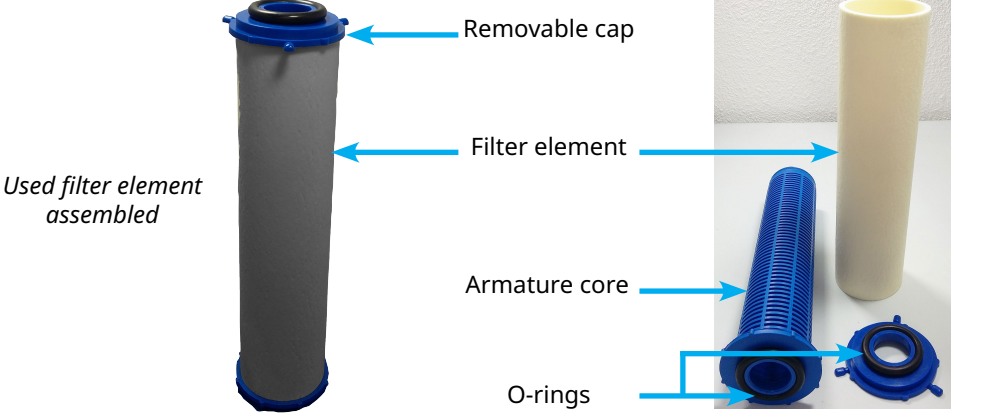

*Filter element disassembled* 6. Dispose of the old element in accordance with all local/regional/national/, state and federal regulations.

**WARNING : FLAMMABLE POWDERS. PLACE THE USED FILTER ELEMENT IN A CLOSED METALLIC CONTAINER IN A ROOM WITH FIRE DETECTION.**

- 7. Clean the filter guard with the use of damp cotton cloth.
- 8. Assemble the new filter element, and replace it with the filter guard on the machine.

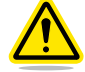

**Caution : Make sure to re-use the 2 O-rings (on top and bottom).**

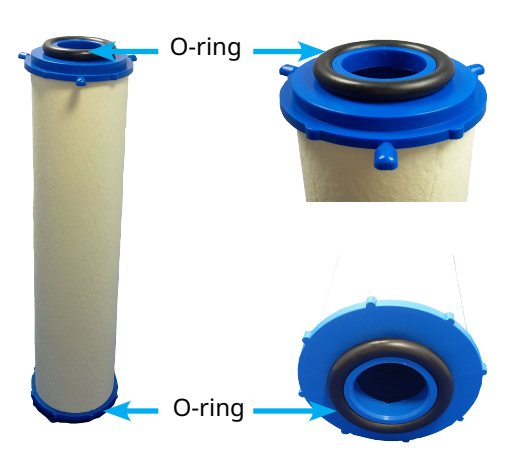

**Caution : Make sure to fit the filter element assembly on the correct position as indicated on the following figures (removable cap on the top, and centered on the filter guard) .**

*Removable cap on the top*

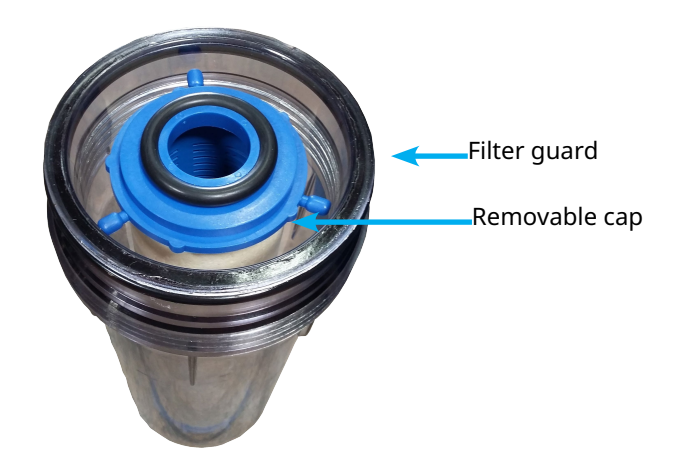

*Filter element centering: it must be placed on the locating pin of the filter guard.*

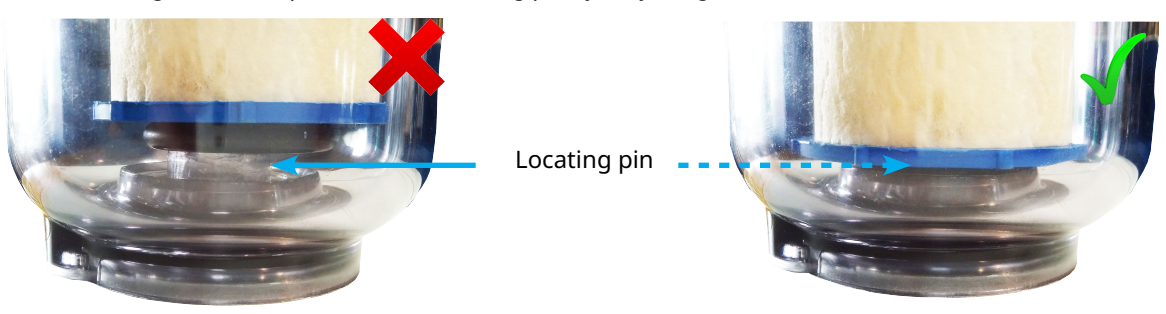

9. Open the input valve.

10. Close the left side door and the door located below the front doors of the machine.

# **Chiller cleaning**

The chiller is composed of components (condenser block...) that must be checked for blockage with dirt or other foreign bodies. Since air is sucked in via the side panels, dirt tends to accumulate on the inside of the blocks. The chiller must be cleaned as follow:

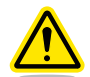

**Caution: wear PPE (disposable rubber gloves, anti-static coverall, FFP3 respiratory protection, anti-static safety shoes).**

#### **Procedure:**

- 1. If the printer is already switched off, then proceed to next step. If not, switch off the printer (see section ["Shutting](#page-72-1)  [printer down" on page 69](#page-72-1)).
- 2. Switch off the 2 UPS (see ["E. Control/supply cabinet" on page 28\)](#page-31-0).
- 3. Lock out and tag out the printer: position the main switch from the supply cabinet to position "O", then put a lock with a tag out label on the switch. This will disconnect and isolate the printer from energy during the maintenance.
- 4. Split-up the control/supply cabinet from the main cabinet (the maintenance requires access to the sides of the control/ supply cabinet).

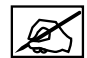

#### **As the fiber laser is still connected to the main cabinet, move the supply cabinet gently. Do not damage any cables.**

- 5. Open the right door of the control/supply cabinet.
- 6. At the rear of the chiller, remove the following cable:
	- Power cable (1),
	- Signal cable (9pin SUB D, M) (2)
	- Coolant water pipes (3+4).

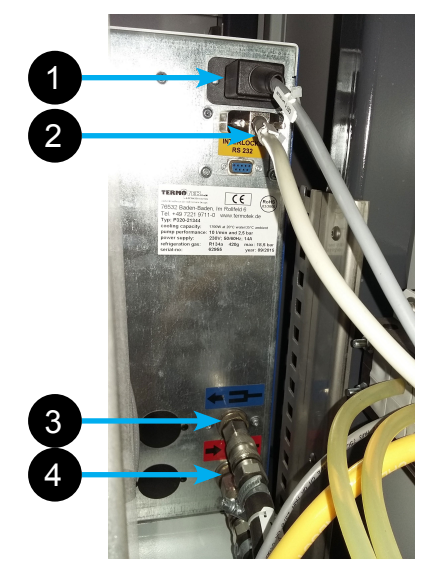

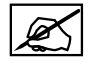

**Water leakage hazard. Use of cotton cloth and tank recommended (to recover liquid and to clean).**

7. Remove the 2 screws located inside the air ducting hose (5).

8. Open the left door of the control/supply cabinet.

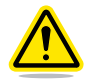

**Make sure not to drop screws and washers during removal.**

9. Remove the chiller by removing the screws located in front of the chiller (6).

Screws removal

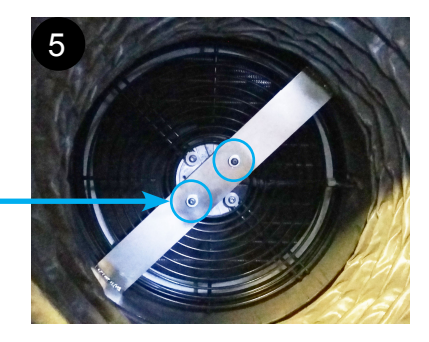

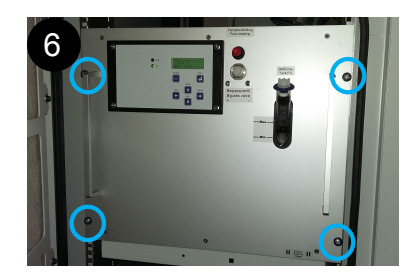

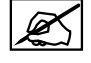

**Use a lifting trolley when removing the chiller.**

- 10. Remove the side panels of the chiller.
- 11. Blow the dirt out of the block by using compressed air and vacuum cleaner. It may be necessary to use a solvent in order to remove any oil residue. Should the accumulated dirt be excessive, the fan can be removed to assist the cleaning. Clean the fan blades. Remove all dirt deposits from the fan housing.

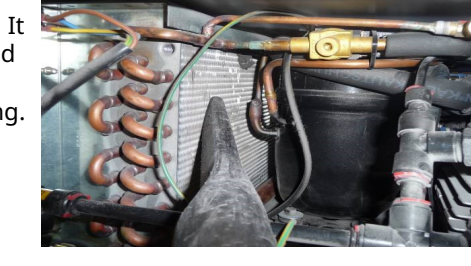

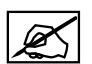

**Do not damage components inside the chiller (evaporator, compressor, heat exchanger...).**

- 12. Put back the side panels of the chiller.
- 13. Put the chiller back to the control/supply cabinet and secure it by tightening the screws removed on step 9.

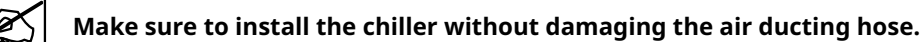

- 14. Secure the chiller to the air ducting hose by tightening the screws removed on the step 7.
- 15. Re-plug the cables into the chiller that were removed on the step 6.
- 16. Gather the control/supply cabinet close to the main cabinet.
- 17. Re-start the printer (see section ["Powering up the printer" on page 33\)](#page-36-0).

#### **EVERY 6 MONTHS MAINTENANCE**

#### **Clamping filter inspection/replacement**

The clamping filter must be inspected once a month, and replaced every 6 months. The clamping filter is located on the left side.

#### **Part required:**

- Filter element : 1001884R00.
- Damp cotton cloth.

#### **Caution: wear PPE (disposable rubber gloves, anti-static coverall, FFP3 respiratory protection, anti-static safety shoes).**

#### **Procedure:**

- 1. Deactivate the clamping system.
- 2. Open the left side door of the control cabinet (1) and inspect the clamping filter (2).

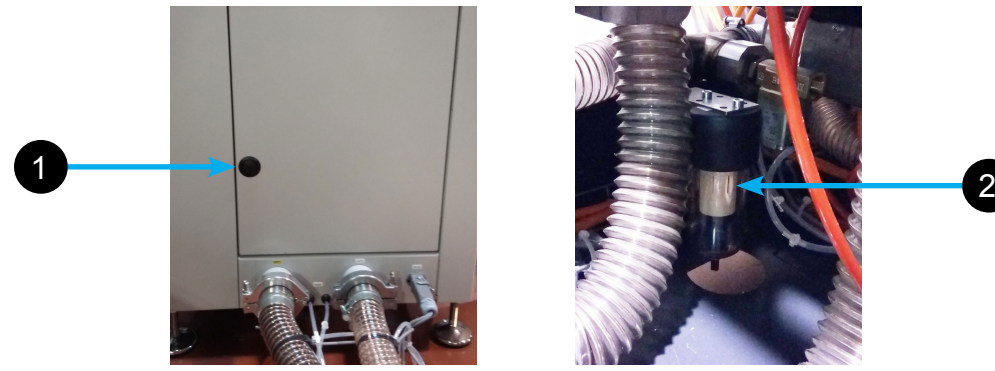

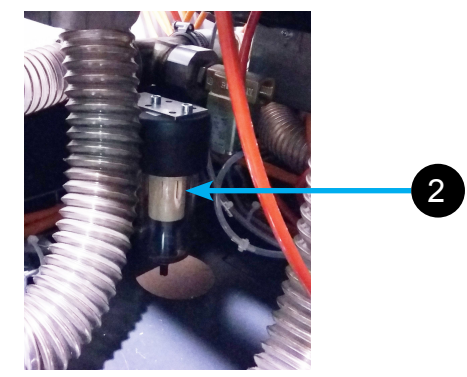

- 3. During inspecting:
	- If metal powder is covering large surface of the filter element or is found at the bottom of the filter guard, then proceed to the next step.
	- If the inspection does not reveal any presence of powder, then fit back the cover plate removed previously.

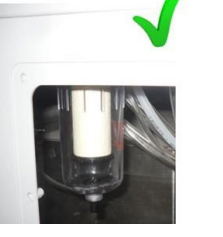

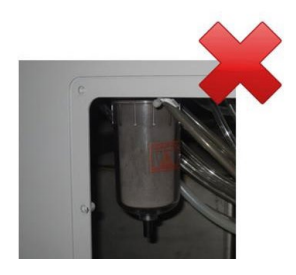

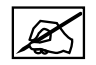

**The following steps must be performed if the filter element contains excessive metal powder (see step 2) or according to the recommended maintenance interval.**

4. Remove the filter guard from the filter cap by unscrewing it.

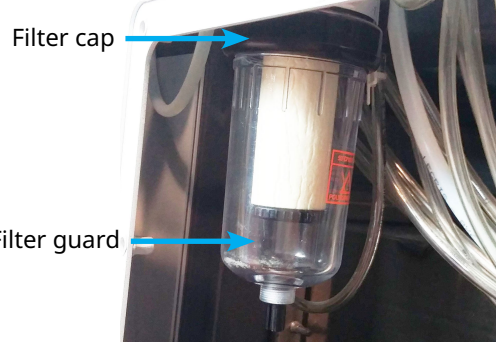

**Caution : Wear disposable rubber gloves and leather gloves during the filter guard removal.**

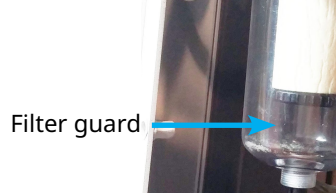

5. Remove the filter element. Dispose of it in accordance with all local/regional/national, state and federal regulations.

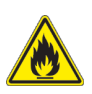

# **WARNING : FLAMMABLE POWDERS.**

# **PLACE THE USED FILTER ELEMENT IN A CLOSED METALLIC CONTAINER IN A ROOM WITH FIRE DETECTION.**

- 6. Clean the filter guard with the use of a damp cotton cloth.
- 7. Install the new filter element.
- 8. Install the filter guard.
- 9. Fit back the cover plate previously removed.

# **Gas filter replacement**

The gas filter must be replaced every 6 months. The gas filter is located under the front doors.

#### **Part required :**

- Filter element : 1001884R00.
- 1. Make sure the gas and purge are not activated.
- 2. Open the access door located below the fronts door of the machine (1).

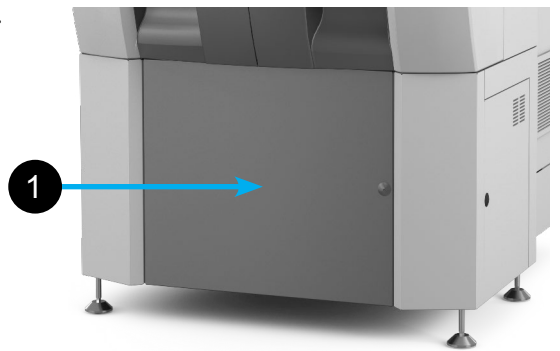

3. Remove the filter guard from the filter cap by unscrewing it (2).

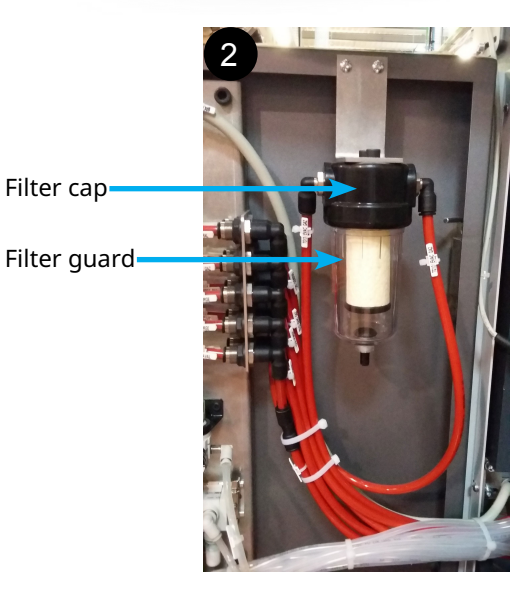

**Caution : Wear disposable rubber gloves and leather gloves during the filter guard removal.**

4. Remove the filter element. Dispose of it in accordance with all local/regional/national, state and federal regulations.

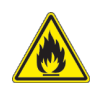

# **WARNING : FLAMMABLE POWDERS.**

**PLACE THE USED FILTER ELEMENT IN A CLOSED METALLIC CONTAINER IN A ROOM WITH FIRE DETECTION.**

- 5. Clean the filter guard with the use of a damp cotton cloth.
- 6. Install the new filter element.
- 7. Install the filter guard.
- 8. Close the access door located below the main cabinet.

# **Silicon wiper replacement**

The two silicon wipers must be replaced every 6 months. They are located at the left and right corners of the manufacturing chamber.

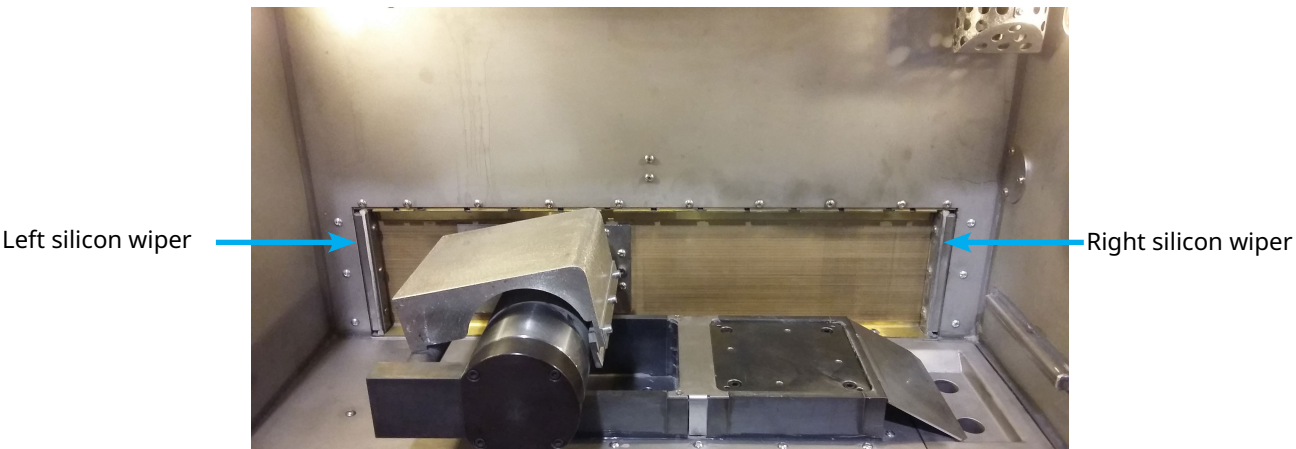

#### **Part Number:**

• Silicon wiper : 5005646S00 (quantity needed: 2)

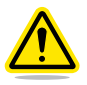

**Caution : Personal Protective Equipment (PPE) must be used to protect the user against health or safety risks during working tasks. Wear disposable rubber gloves, anti-static coverall, anti-static safety shoes and safety glass. Wear disposable dust mask rated FFP3 or N99 level protection at minimum ; we recommand the use of powered air purifying respirator.**

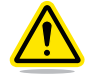

**Caution : perform only tasks you are authorized and certified to complete. This maintenance procedure requires the operator to be trained on the use of the printer through the** *Adjuster* **level (["User level](#page-50-0)  [selection" on page 47](#page-50-0)).**

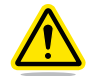

**Caution: this maintenance will require to move the feeding piston. Make sure not to perform the maintenance that might result in powder overflow inside the manufacturing chamber.** 

#### **Procedure:**

- 1. Clean the manufacturing chamber as explained on the section ["Manufacturing chamber cleaning" on page 67.](#page-70-0) This step must be performed carrefully as the maintenance will require to access the manufacturing chamber.
- 2. Move the carriage to position 150mm.
- 3. Open the front doors (1).

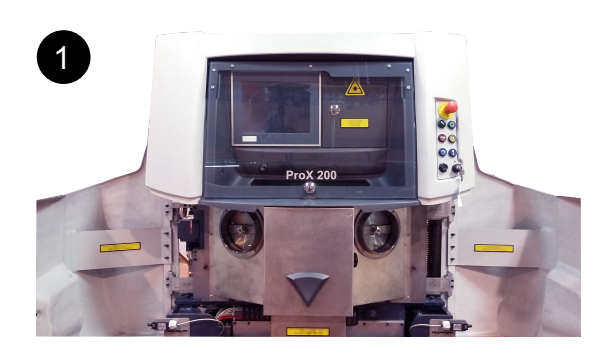

- 4. Switch off the printer (see section ["Shutting printer down" on page](#page-72-1)  [69](#page-72-1)).
- 5. Switch the locking key to position "O", remove the key and keep it with you. This will prevent any power up of the printer during the maintenance.
- 6. Lift the top skin up (2).
- 7. Remove the chamber door captive screws as indicated on the adjacent figure. Make sure to remove the 2 screws hidden behind the airlock door.

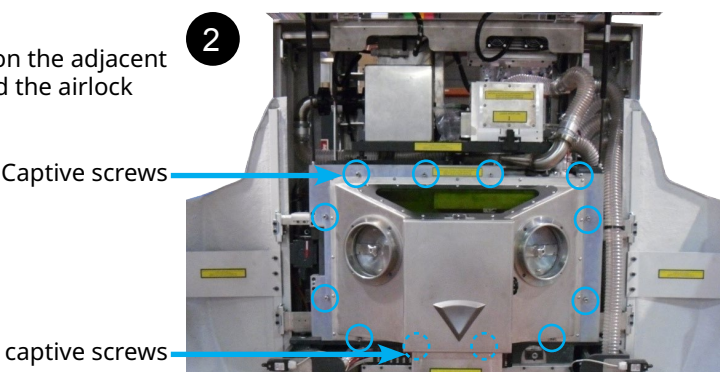

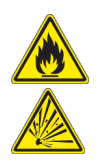

**WARNING: FIRE AND EXPLOSION HAZARDS. COMBUSTIBLE DUST INSIDE. METAL POWDERS ARE FLAMMABLE AND POTENTIALLY EXPLOSIVE, ESPECIALLY WHEN DISPERSED IN A CLOUD AND EXPOSED TO AN IGNITION SOURCE SUCH AS HEAT OR STATIC ELECTRICITY SPARK. OPERATORS AND SERVICE PERSONAL SHOULD AVOID DISTURBING POWDER (MANIPULATE CAREFULLY TO AVOID AS MUCH AS POSSIBLE SUSPENDING OF FINE PARTICLES).**

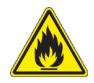

**WARNING : FIRE AND EXPLOSION HAZARDS. PRESENCE OF METAL PARTICLE CONDENSATE INSIDE THE MANUFACTURING CHAMBER. HIGHLY COMBUSTIBLE. DO NOT VACUUM, DO NOT BLOW. USE DAMP COTTON CLOTH TO REMOVE THE METAL PARTICLE CONDENSATE.**

**WARNING : STATIC HAZARD. METAL PARTICLE CONDENSATES INSIDE THE PRINTER ARE HIGHLY COMBUSTIBLE AND SHOULD BE KEPT AWAY FROM SOURCES OF POTENTIAL IGNITION. WEAR ANTI-STATIC CLOTHING, ANTI-STATIC SAFETY SHOES, STAND ON GROUNDED ANTI-STATIC FLOOR PAD.**

8. Open the chamber door.

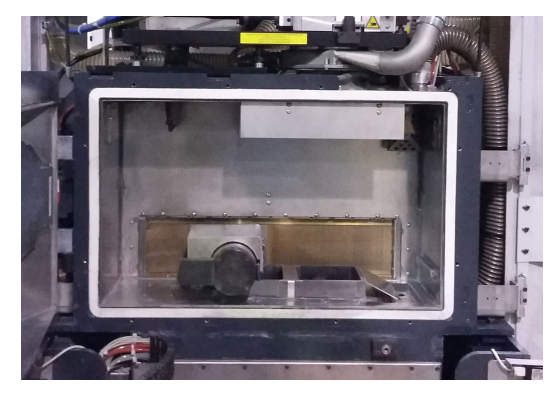

9. Clean the sides of the manufacturing chamber with the use of a damp cotton cloth to neutralize any presence of the condensate (black particle aspect).

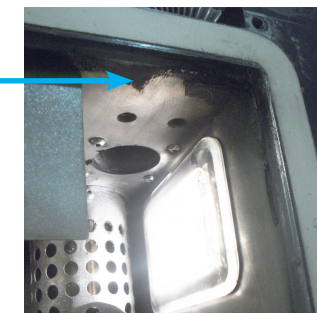

Metal particle condensate - Highly combustible

**Caution : Wear disposable rubber gloves and leather gloves during this step.**

10. On the right silicon wiper, remove the 3 screws fixing the wiper.

CHC M5 x16 Screws

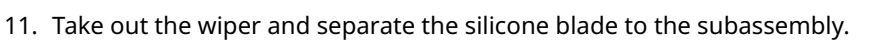

- 12. Remove the used silicone blade, and place the new one on its support.
- 13. Gather the parts.
- 14. Set the subassembly on the machine : get the silicone blade touching the protection strip, then screw tightly the screws removed at the step 10.
- 15. Proceed in the same way to replace the left silicon wiper.
- 16. Close the chamber door of the main cabinet, and tighten the captive screws.

# **Chiller filter replacement**

The chiller filter must be replaced every 6 months.

#### **Parts required :**

- 1 x New filter element part number 1003282B00
- 5L container
- Demineralized water

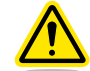

**Caution: wear PPE (disposable rubber gloves, anti-static coverall, FFP3 respiratory protection, anti-static safety shoes).**

- 1. Switch off the printer (see section ["Shutting printer down" on page 69\)](#page-72-1).
- 2. Switch off the 2 UPS (see ["E. Control/supply cabinet" on page 28\)](#page-31-0).
- 3. Lock out and tag out the printer: position the main switch from the supply cabinet to position "O", then put a lock with a tag out label on the switch. This will disconnect and isolate the printer from energy during the maintenance.
- 4. Open the right door of the control/supply cabinet.
- 5. The filter is located on the right corner. Close the input and output valves (A and B).

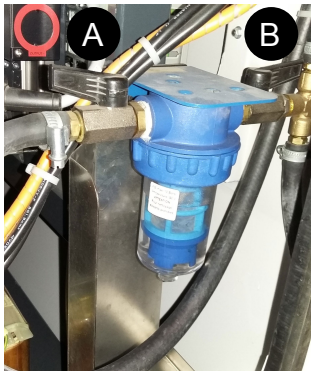

- 6. Unscrew the transparent filter cover and remove it by pulling downwards in order to reveal the inserted filter element.
- 7. Replace the old filter element with the new one.
- 8. Screw the transparent filter cover.
- 9. Open the input and output valves (A and B).
- 10. Re-start the printer (see section [page 33](#page-36-1)).

# **Cabinet filter replacement**

The left door of the control/supply cabinet is equipped with filter that must be replaced every 6 months.

# **Parts required :**

• Part number 5007129C00 - quantity = 1.

# **Procedure:**

- 1. Open the left door of the cabinet.
- 2. Remove the filter grid from the door.
- 3. Replace the filter with the new one.
- 4. Refit the filter grid on the door.
- 5. Close the left door of the cabinet.

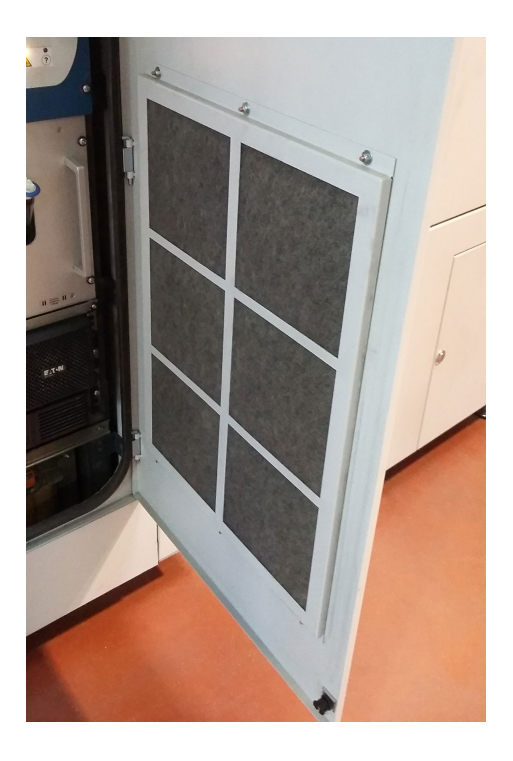

# **Cabinet cleaning**

The cabinets must be cleaned every 6 months.

#### **Parts required :**

- Vacuum cleaner equipped with wet separator and be explosion proof
- Natural fiber brush
- Damp cotton cloth

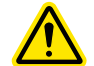

**Caution: wear PPE : disposable rubber gloves (and leather gloves when using a vacuum cleaner), antistatic coverall, FFP3 respiratory protection, anti-static safety shoes.**

- 1. Switch off the printer (see section ["Shutting printer down" on page 69\)](#page-72-1).
- 2. Lock out and tag out the printer: position the main switch from the supply cabinet to position "O", then put a lock with a tag out label on the switch. This will disconnect and isolate the printer from energy during the maintenance.
- 3. Open the access door of the cabinet.
- 4. Clean the inside of the cabinet with the use of a vacuum cleaner, natural fiber brush and damp cotton cloth.

# **EVERY 1 YEAR MAINTENANCE**

## <span id="page-98-0"></span>**Calibration**

This section gives the printer calibration procedure; to correctly correlate the scanning system's theoretical X/Y print bed coordinates with the actual X/Y print bed coordinates.

The calibration must be controlled once a year. As explained on the procedure, the control of the calibration will require to draw a calibration plate and to retrieve the current printer correction file (*xml* format) that both must be sent to 3D Systems Customer Support for analysis. If required, a new correction file may be loaded to the printer.

#### **Part required**

- Calibration plate (p/n 5007184V00): minimum 2 required.
- Specific calibration manufacturing FAB file (if not owned, contact 3D Systems Customer Support).

#### **Instruction**

**NOTE: before starting the procedure, the followings are required:**

**- The manufacturing chamber must be cleaned.**

**- A new sintering plate with the plate support have been loaded on the printer.**

**Refer to detailed corresponding instructions on the section "System Use" from [page 33.](#page-36-1)**

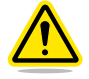

**Caution : perform only tasks you are authorized and certified to complete. This maintenance procedure requires the operator to be trained on the use of the printer through the** *Adjuster* **level (see ["User level](#page-50-0)  [selection" on page 47](#page-50-0)).**

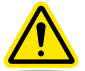

**Caution : presence of metal powder. Do not use or manipulate any material without first reading the safety datasheet (SDS) for that specific material.**

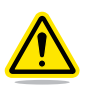

**Caution : Personal Protective Equipment (PPE) must be used to protect the user against health or safety risks during working tasks. Wear disposable rubber gloves, anti-static coverall, anti-static safety shoes and safety glass. Wear disposable dust mask rated FFP3 or N99 level protection at minimum ; we recommend the use of powered air-purifying respirator.**

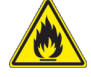

**WARNING : FINE METAL DUST IS HIGHLY FLAMMABLE. AVOID USING ANY IGNITION SOURCE NEAR THE MACHINE (OPEN FLAME, SPARKING, ELEVATED TEMPERATURE PARTS).**

#### **Control of the current calibration**

- 1. Make sure to access to the control software by using the *Adjuster* level (see ["User level selection" on page 47](#page-50-0)).
- 2. Perform a Zero research:
	- Navigate to the **Preparation** menu.
	- Access to the **Cycles** submenu (1).
	- Click on the **Zero sintering search** button (2): the printer initiates the corresponding cycle.
- 3. Measure the thickness of the calibration plate.
- 4. Move the sintering piston to: "zero sintering" value "thickness" of the calibration plate.
- 5. Perform a zero sintering reset :
	- Navigate to the **Preparation** menu.
	- Access to the **Cycles** submenu (1).
	- Click on the **Zero sintering reset** button (3): the printer initiates the corresponding cycle.

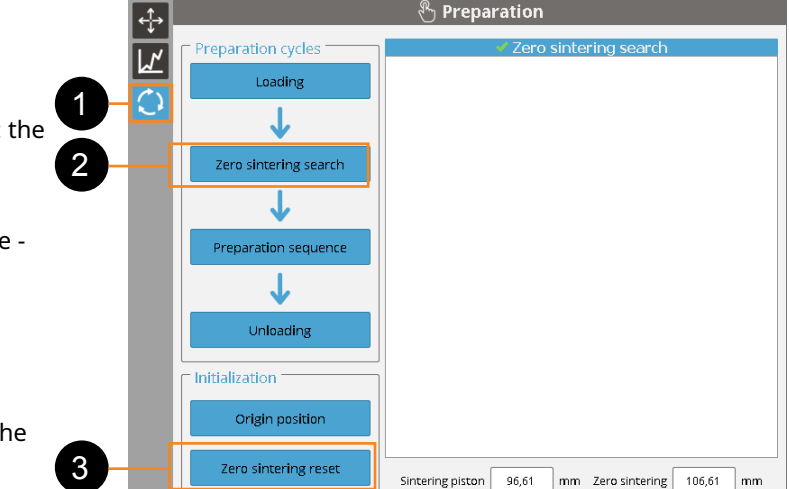

- 6. Make sure the airlock is in OPEN position, then put the calibration plate on the airlock.
- 7. Rotate the airlock in CLOSE position.
- 8. Open the front door.
- 9. Put the glove and open the glove doors.
- 10. Install the sintering plate on the sintering piston.

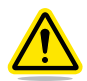

#### **Make sure the painted surface of the calibration plate is visible when positioning it on the sintering piston, as showned on the adjacent figure.**

- 11. Close the glove door.
- 12. Launch the inerting process up to reach the fume safety level.
- 13. Download the specific manufacturing FAB file on the printer.
- 14. Start the draw (layer#0) of the calibration plate **with the red point** in order to control its positioning. Adjust the calibration plate it if is necessary.
- 15. Start the draw (layer#0) of the calibration plate **without the red point**.
- 16. Repeat the previous step, to be sure the draw will be well marked.
- 17. Move up the sintering piston about 5-10mm, for easier calibration plate removal.
- 18. Remove the calibration plate from the printer.
- 19. Inspect visually the sintered lines are homogeneously well marked over the whole surface of the plate (1). If the result is not correct (2), repeat the draw on a new calibration plate. If the result is still no correct, contact 3D Systems Customer Support.

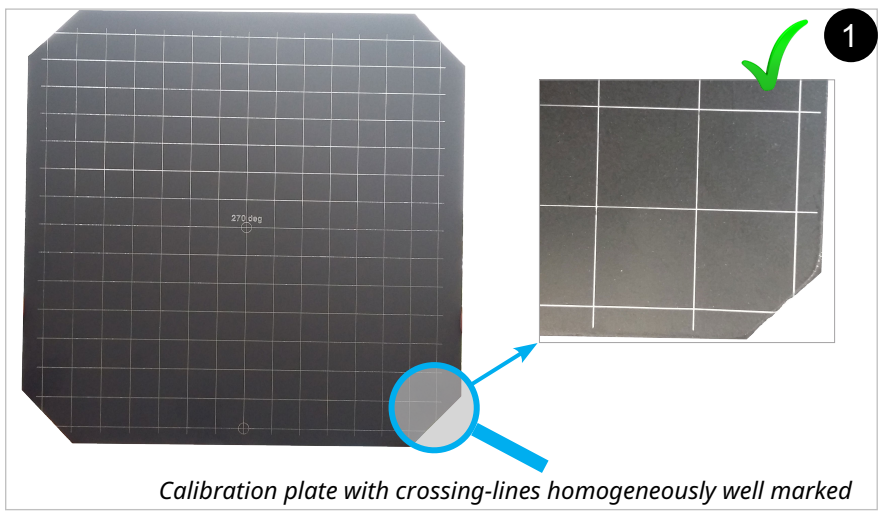

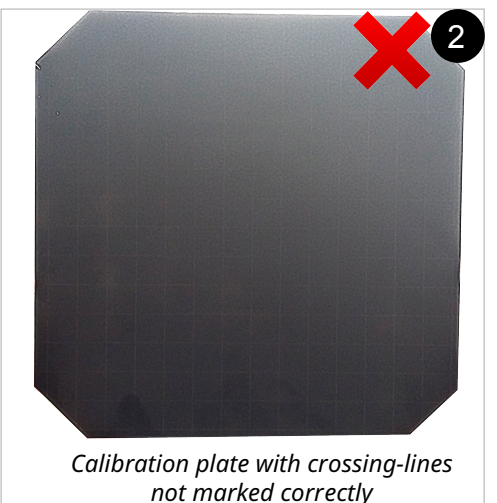

- 20. The control of the calibration requires the current correction file. To export this correction file:
	- Access to the **Configuration** tool,
	- Click on the **Export** button (1),
	- Select "Correction file" from the file list, then save the file on a folder from your network or a USB key.

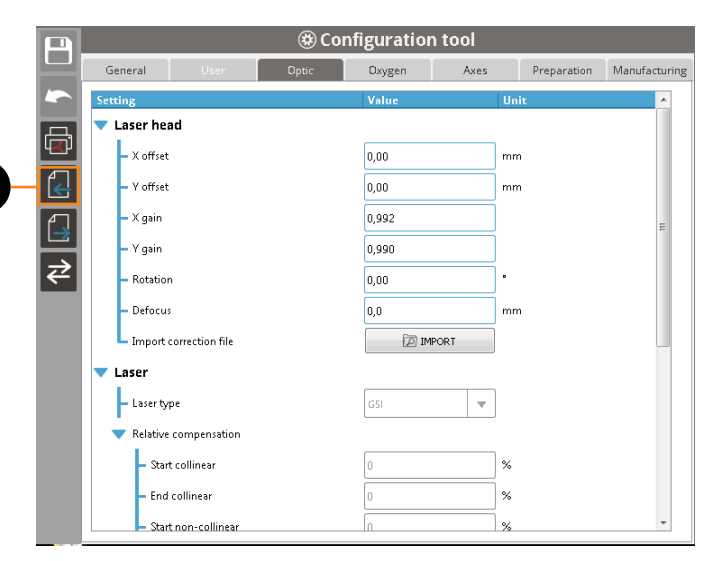

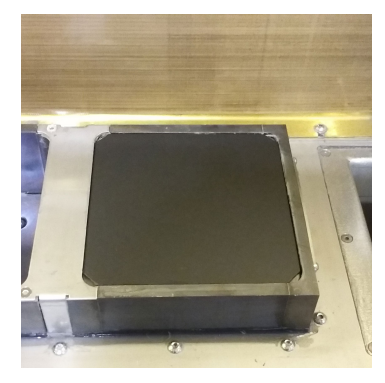

1

- 21. Ship the following to 3D Systems Customer Support:
	- Calibration plate: use a shock-resistant package that protects the plate from damage. Make sure to indicate the serial number of the corresponding printer on a paper labelled on the back of the calibration plate.
	- Current correction file: send an email to [hotline.phenix@3dsystems.com](mailto:hotline.phenix@3dsystems.com) by attaching the correction file and indicating the serial number of the corresponding printer.
- 22. 3D Systems Customer Support will then give the result of the measurement:
	- If the result of the calibration is not correct, 3D Systems Customer Support will supply a new correction file (*xml* format); proceed then to the next section.
	- If it is correct, the printer calibration is validated.

#### **Import a new correction file**

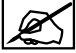

# **The following steps must be performed as long as the calibration has not been validated.**

- 1. Store the new correction file (*xml* format) supplied by 3D Systems Customer Support on a USB key.
- 2. Install the USB key on the USB port (see ["D. Screen control panel and external control panel" on page 27](#page-30-0)).
- 3. Make sure to access to the control software by using the *Adjuster* level (see ["User level selection" on page 47](#page-50-0)).
- 4. Access to the **Configuration** tool.
- 5. Go to the **Optic** menu (1).
- 6. Click on the **Import** button (2).
- 7. Select the new correction file, then validate. The new correction will replace the previous one (confirm the overwriting message if displayed).

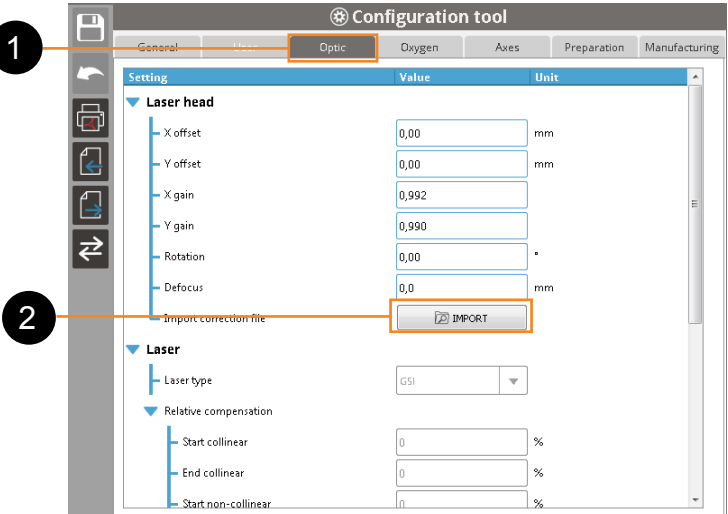

- 8. Draw a new calibration plate (see [page 95](#page-98-0)).
- 9. To control and validate the new calibration, ship the following to 3D Systems Customer Support:
	- Calibration plate: use a shock-resistant package that protects the plate from damage. Make sure to indicate the serial number of the corresponding printer on a paper labelled on the back of the calibration plate.
	- Current correction file: send an email to [hotline.phenix@3dsystems.com](mailto:hotline.phenix@3dsystems.com) by attaching the correction file and indicating the serial number of the corresponding printer.

10. 3D Systems Customer Support will then give the result of the measurement:

- If the result of the calibration is not correct, 3D Systems Customer Support will supply a new correction file (*xml* format); repeat steps from 1 to 10.
- If it is correct, the printer calibration is validated.

# **7 COPYRIGHT AND TRADEMARK NOTICE**

Copyright © 2016 3D Systems, Inc. All rights reserved. Subject to change without notice. This document is copyrighted and contains proprietary information that is the property of 3D Systems, Inc. 3D Systems, the 3D Systems logo, and ProX are trademarks of 3D Systems, Inc.

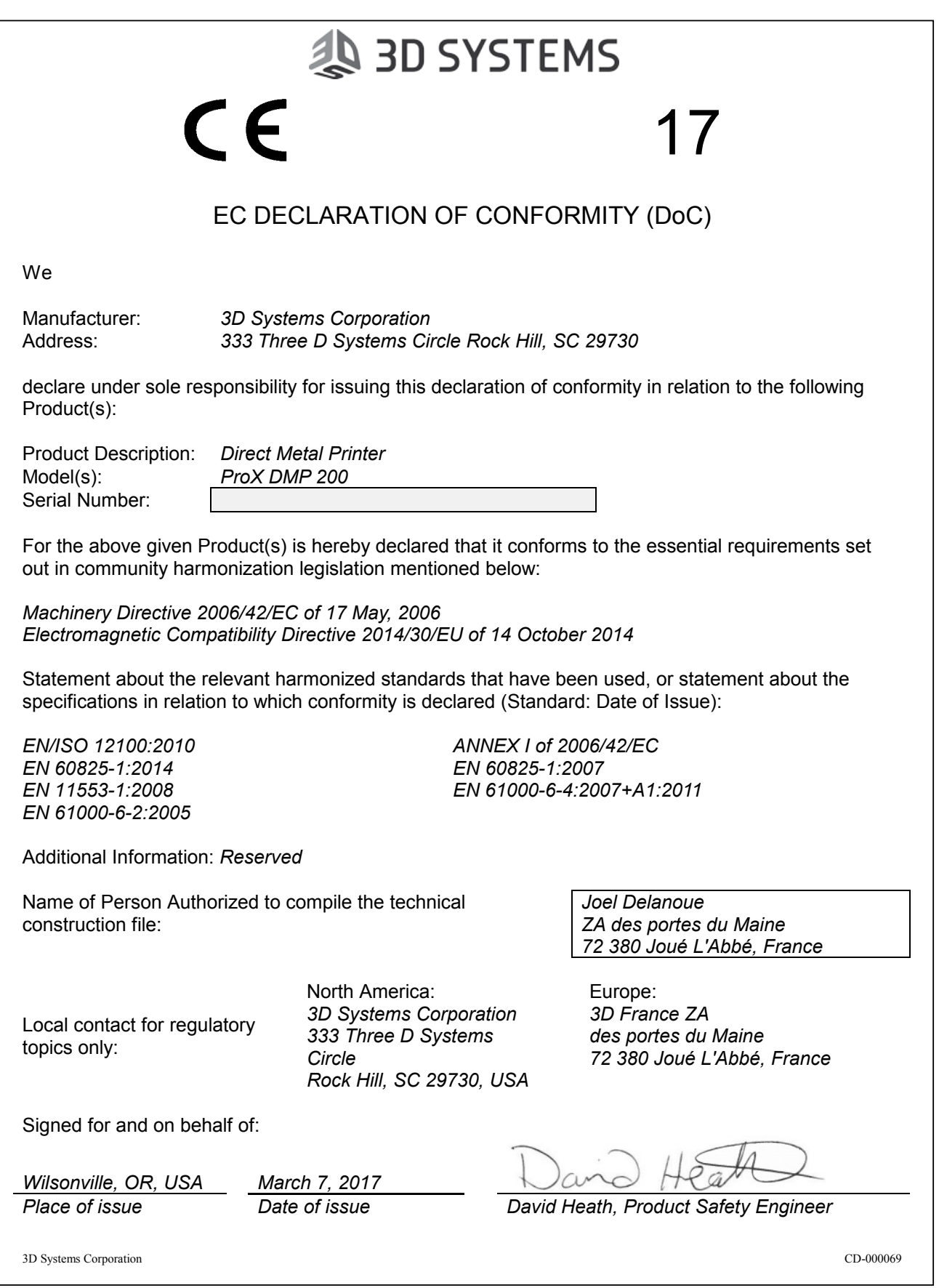

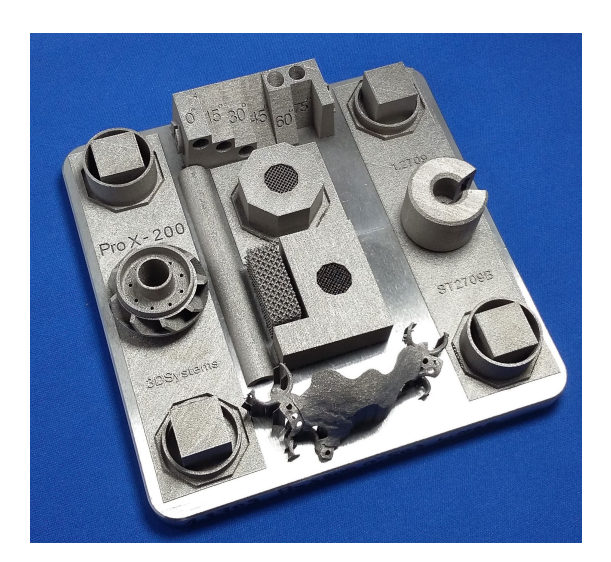

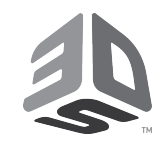

# **3D Systems, Inc.**

333 Three D Systems Circle | Rock Hill, SC 29730 | **USA** www.3dsystems.com ©2017 3D Systems, Inc. All rights reserved. PN: 80-D46 RevB